**nav-u"本体の取り扱いなどに関しての お問い合わせ先**

## **■** 困ったときは

- •"nav-u"関連のサポートページ(下記URL)でお調べく ださい。最新サポート情報や「よくあるお問い合わせ (Q&A)」などを掲載しています。 http://www.sony.jp/support/nav-u/
- お使いの携帯電話で下記の2次元コードを読み取り「か んたん操作ガイド」でお調べください。詳しくは、「かん たん操作ガイドのご案内」(12ページ)をご覧ください。

2次元コード

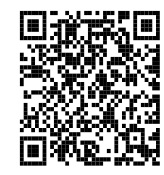

http://m.sony.jp/m/nav-u/i/nv-u37/mg/

### ■ お問い合わせの前に

お使いの"nav-u"の機種名をご確認ください。機種名は、 "nav-u"本体背面の機銘板に記載されています。

よくあるお問い合わせ、窓口受付時間などはホームページをご活用ください。

### http://www.sony.co.jp/support

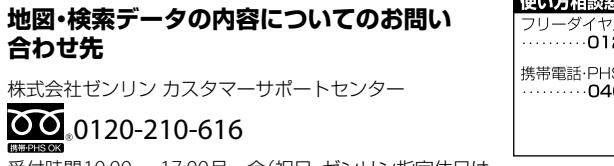

受付時間10:00 ~ 17:00月~金(祝日・ゼンリン指定休日は 除く)

※携帯・自動車電話・PHSからもご利用になれます。 ※IP電話等の一部電話機では、ご利用いただけない場合が ございます。

Printed in China

**INN-PHS OK** 

修理相談窓口 ű フリーダイヤル 20-333-020 120-222-330 携帯電話·PHS·一部のIP電話 S·一部のIP電話 66-31-2511 ...........0466-31-2531 ※取扱説明書・リモコン等の購入相談は<br>- こちらへお問い合わせください。 FAX (共通) 0120-333-389 上記番号へ接続後、最初のガイダンスが流れている間に  $[307]+14]$ を押してください。直接、担当窓口へおつなぎします。 ソニー株式会社 〒108-0075 東京都港区港南1-7-1

# **SONY**

ー ソ ナ ル ナ ビ ゲ ー シ ョ ン シ ス テ ム

 $\boldsymbol{0}$ O Ż K

## パーソナルナビゲーションシステム **取扱説明書**

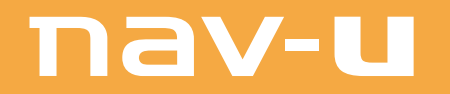

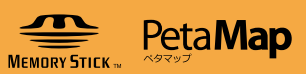

## *NV-U37*

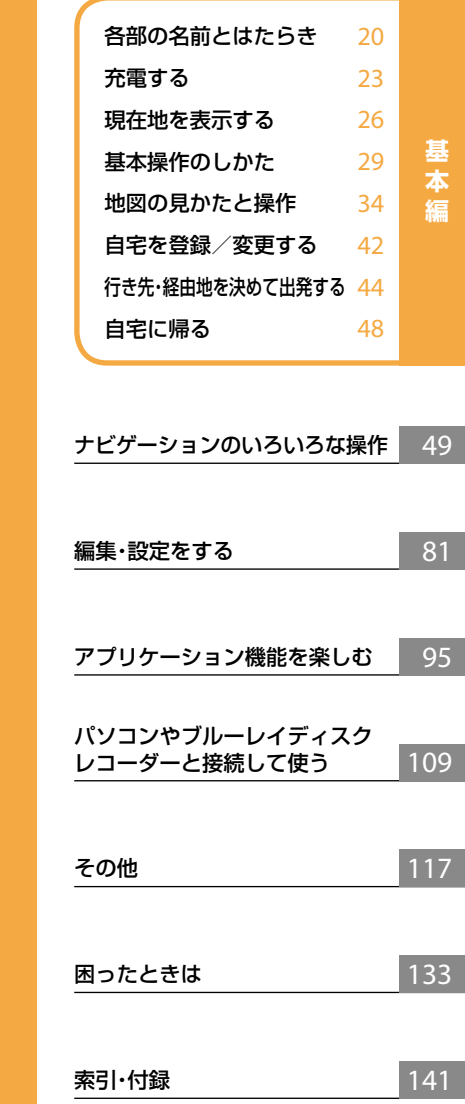

4-272-943-03(1)

## <span id="page-1-0"></span>目次

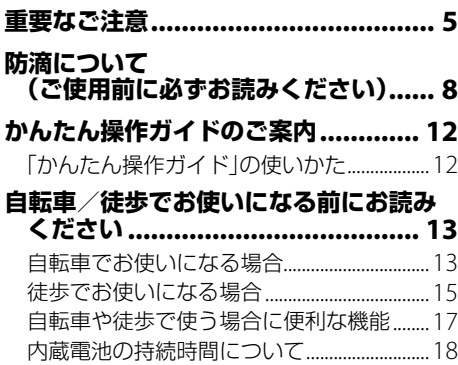

## 基本編(ここだけ読んでも使えます)

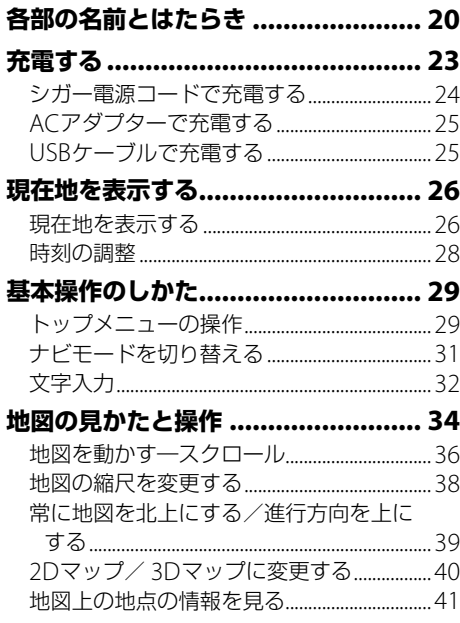

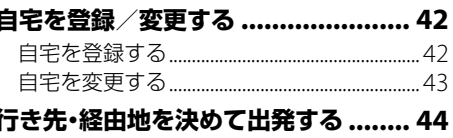

白字に帰る 2000年 - 2000年 - 2000年 - 2000年 - 2000年 - 2000年 - 2000年 - 2000年 - 2000年 - 2000年 - 2000年 - 2000年 - 200

## ナビゲーションのいろいろな操作

メニュー画面の見かた ....................... 50

## 行き先・経由地を決めて出発する 「名称|で探す ろんじょうかん 56

## 近くの施設を探して出発する

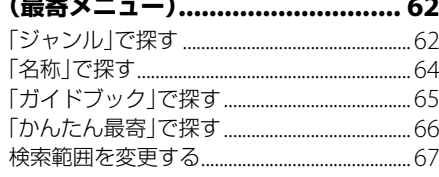

## よく行く場所へ出発する

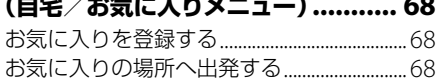

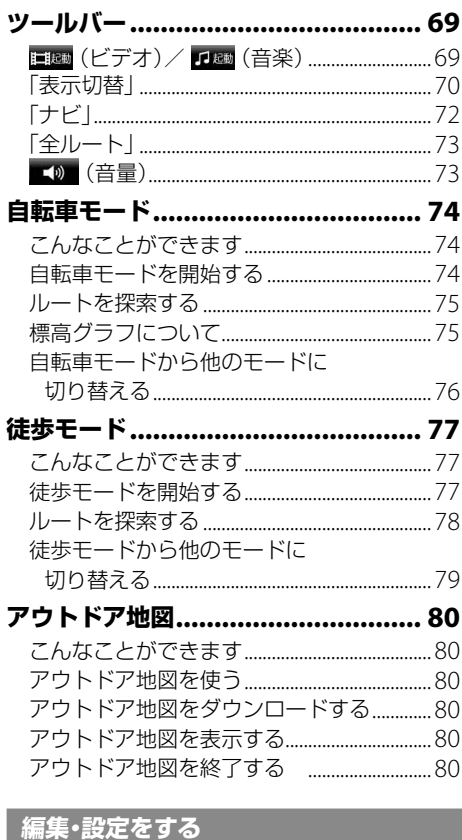

## 各種の編集・設定をする<br>- (編集・設定メニュー)………………… 82

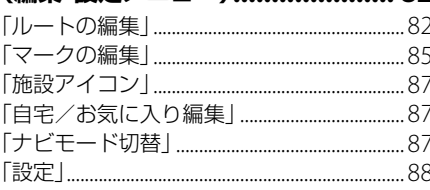

## アプリケーション機能を楽しむ

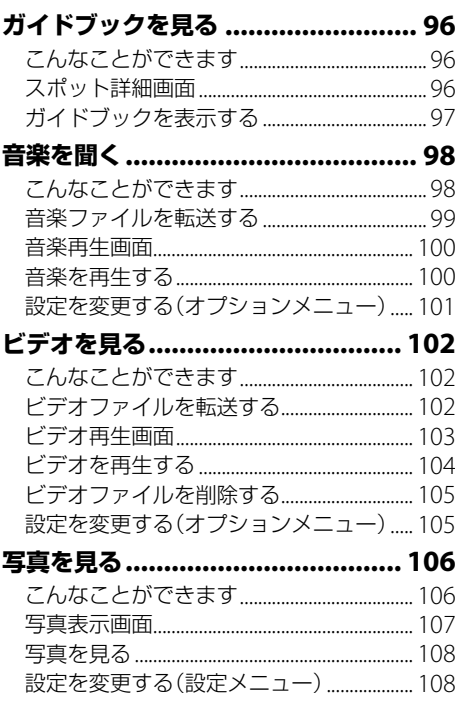

## パソコンと接続する ........................ 110

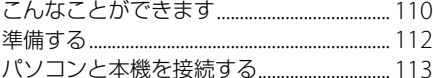

# ブルーレイディスクレコーダーと<br>|接続する(おでかけ転送) .............. 115

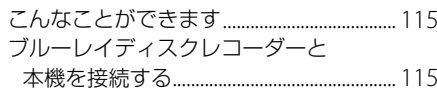

次ページへつづく→

## その他

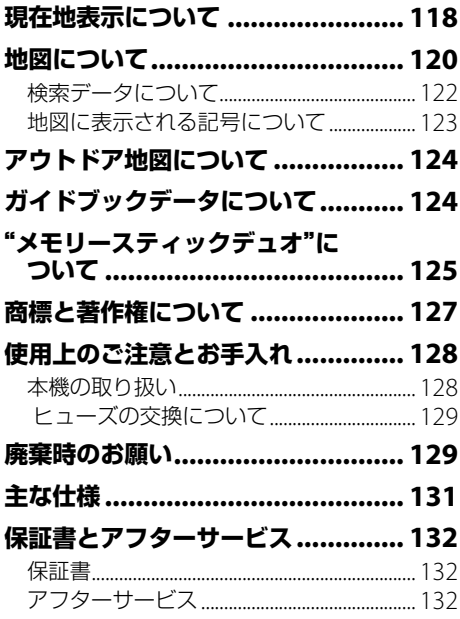

## 困ったときは

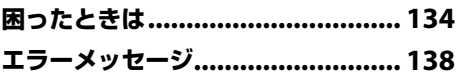

## 素引・付録

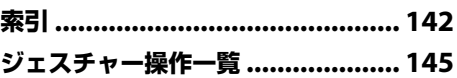

### <span id="page-4-0"></span>重要!

必ず下記のことを守ってください。

## **電源の接続について**

"nav-u"本体およびクレードルに使用するシガー電源 コードやACアダプターは、必ず付属品をご使用くだ さい。

指定以外のものを使用すると、"nav-u"本体およびク レードルの対応電圧より高い電圧が加えられること により、発煙・発火の原因となり思わぬ事故につなが る場合があります。

"nav-u"本体およびクレードルの端子に車のバッテ リー電源を直接接続しないでください。故障の原因 となります。

シガーライターソケットの形状によっては、シガー 電源コードが正しく接続できないことがあります。

本機に付属のシガー電源コード、ACアダプターは、 他の機器に使用しないでください。故障の原因とな ります。

本機に付属のACアダプターは家庭用です。車で使用 しないでください。

付属の電源コードは、本機専用です。他の電気機器 では使用できません。

取り付け前に、"nav-u"本体および接続端子が濡れて いないことを確認してください。"nav-u"本体および 接続端子に水滴が付着している場合には、水滴を確実 に拭き取り、水分が完全になくなるまで常温で放置し て乾燥させたのち、取り付けてください。

### **移動速度の表示について**

地図画面に表示される移動速度は、GPSの測位から算 出された速度です。実際の速度と異なる場合がありま すので、運転中は必ず車のスピードメーターで速度を 確認してください。

## **"nav-u"本体のフラッシュメモリーに ついて**

下記のことを守らないと本機の機能が使えなくなります。

- •"nav-u"本体のフラッシュメモリーに格納されている ファイルを削除/移動したり、ファイル名を変更し たりしないでください。
- •"nav-u"本体のフラッシュメモリーには、決められた 種類のファイル(ガイドブックなど)以外を追加しない でください。
- ガイドブックを追加する場合は、nav-uツール(PCア プリケーション)をご使用ください。

### **地図データのバックアップのお願い**

地図データ/ガイドブックは、nav-uツール(PCアプリ ケーション)を使ってパソコンにバックアップしてくだ さい。誤って削除/変更してしまった"nav-u"本体の 地図データ/ガイドブックをリストア(復帰)するため には、バックアップした地図データ/ガイドブックが 必要です。

nav-uツール(PCアプリケーション)のインストールや 使いかたについては、"nav-u"のサポートページ(下記 URL)の「ソフトウェアダウンロード」でご確認ください。 http://www.sony.jp/support/nav-u/

## **データのバックアップのお願い**

ソフトウェア更新時や修理時に、まれに登録済みデー タが消失したり変更されたりすることがあります。 これらの作業を行う前には必ず、自らで、登録済みデー タをバックアップしてください。データの消失に関す る補償やそれに付随する損害には、弊社は一切の責任 を負いかねます。なお、"メモリースティック"などの 記録媒体そのものの故障の場合にも、データの修復は できません。大切なデータは定期的にバックアップす ることをおすすめします。

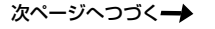

## **本機の取り扱いについて**

タッチパネルにはガラスを使用しています。硬いもの をぶつけたり、手をついたり、重いものを載せたり、 "nav-u"本体を落としたりするなど強い衝撃を与える と、本機が破損することがありますので、特に以下の 点にご注意ください。

- •"nav-u"本体を持ち運ぶ場合は、必ず付属のキャリン グポーチに入れてください。
- 本機を車に取り付けるときは、以下の点に注意し、 付属の「取付と接続」に従って正しく取り付けてくだ さい。正しく取り付けないと、走行中の振動により 本機が落下することがあります。
	- 取り付ける前に、吸盤を取り付ける面(ダッシュボー ド)をきれいに拭く。
	- 取り付けるときは、ボタンを強く押して確実に吸盤 をロックする。
	- 取り付け後は、確実に取り付けられていることを確 認する。
- •"nav-u"本体をクレードルに無理に取り付けないでく ださい。故障の原因となることがあります。
- 画面を強く押さないでください。"nav-u"本体をク レードルに取り付けたり、はずしたりするときも充 分注意してください。
- 硬いものや先のとがったもので画面を操作したり、 強打したりしないでください。
- 市販の液晶画面保護フィルムは使わないでください。 タッチパネルが正しく動作しなくなることがあります。
- •"nav-u"本体以外は、雨または湿気にさらさないでく ださい。"nav-u"本体の防滴性能について詳しくは、 「防滴について(ご使用前に必ずお読みください)」(8) ページ)をご覧下さい。
- 接続端子には金属や異物などが触れないように注意 してください。接続端子がショートして故障の原因 になったり、接触不良により本機が正しく動作しな いことがあります。
- •"メモリースティックデュオ"スロットに異物を入れ ないでください。

## **エンジンを切ってもシガーソケットの電源 が切れない車で本機をお使いの場合**

本機を使用しないときは、"nav-u"本体をクレードル からはずし、シガー電源コードを車から抜いてくだ さい。

エンジンを切ってもシガーソケットの電源が切れない 車でシガー電源コードを差したままにすると、微小電 力を消費し、車のバッテリーあがりの原因になります。

## **初めて使うときのGPSの受信について**

- お買い上げ後初めて電源を入れると、GPSを受信す るまでの間、現在地は品川付近に表示されます。
- GPSを受信するには本機を車に正しく取り付け、安 全で見晴しの良い場所にしばらく停車してください。
- 走行中よりも停車中のほうが、より早く現在地を表 示できます。
- 屋内ではGPSを受信できません。
- GPSを受信し現在地を表示するまでの間、受信の進 行状況を示すアイコンとメッセージが表示されます。

### **長時間放置した場合**

- 充電した本機を長時間使用しなかった場合、放電に よって内蔵電池の残量がなくなり、電源が入らない ことがあります。このような場合は、再度充電して からお使いください。
- 本機を使わずに長時間放置した場合、シガー電源コー ド(付属)またはACアダプター(付属)を接続した状態 で1/(りボタンを押しても電源が入らないことがありま す。このような場合は、リセットボタンを押してから、 /ボタンを押してください。

### **高温/低温時の充電について**

直射日光の強いところや炎天下の車内などで本機内部 の温度が上昇したり、冬期の使用などで本機内部の温 度が低下している場合、内蔵電池の劣化を防ぐために 充電されないことがあります。そのため、内蔵電池で の使用時間が短くなることがあります。高温/低温の 場所を避けて充電をしてください。

## **システム初期化について**

- •「システム初期化」をタッチした場合は、システム初 期化が完了するまで(90秒以上)お待ちください。
- システム初期化を行う場合は、必ずACアダプター (付属)かシガー電源コード(付属)を使ってください。 途中で電源が切れると、本機のデータやシステムが 破壊されて起動しなくなることがあります。
- システム初期化中に"nav-u"本体の/ボタンを押し たり、リセットボタンを押さないでください。本機の データやシステムが破壊されて起動しなくなることが あります。

## **本機をご家庭でご使用になる場合**

- ACアダプター(付属)は、すぐに手が届くコンセント に接続し、異常が生じた場合は速やかにコンセントか ら抜いてください。
- ACアダプター(付属)は本棚や組込み式キャビネット などの狭い場所に設置しないでください。
- ACアダプター(付属)に水をかけたり、ぬらさないよ うにしてください。
- コード類につまずいたり、コード類が他のものには さまったりしないようにしてください。

## **本機とパソコンを接続する場合**

本機に付属のUSBケーブルを使ってください。本機に 付属のUSBケーブル以外を使うと、故障の原因となる ことがあります。

## **保管場所について**

本機を以下のような場所に保管すると、故障や変形の 原因となります。

- 濡れた場所
- 風呂場など湿気の多い場所
- 異常に高温 /低温 /多湿になる場所
- 突起のある場所、異物の上
- ほこりの多い場所

## **徒歩モードでご使用になる場合**

- 歩きながら本機を操作したり、画面を注視したりし ないでください。操作は安全な場所で立ち止まって 行ってください。
- 徒歩モード用のルートは、徒歩では通行できない場 合や、遠回りの場合があります。実際の道路状況や 交通規制標識、道路表示などに従って歩行してくだ さい。
- 安全のため歩行中はヘッドホンを使用しないでくだ さい。

• 徒歩モードでお使いの場合は、付属のハンドストラッ プを必ず本機に取り付け、ハンドストラップを手首に かけてお使いください。

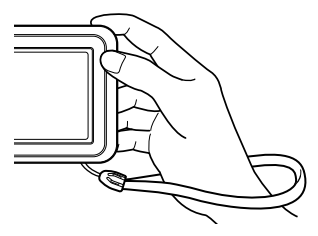

## **自転車モードでご使用になる場合**

- 自転車モードでご使用になる場合には、必ず専用の自 転車用クレードルNVA-BU2(別売)をお使いください。
- 運転中は、本機を操作したり、画面を注視したりし ないでください。操作は安全な場所に停車して行っ てください。
- 自転車モード用のルートは、自転車では通行できな い場合や、遠回りの場合があります。実際の道路状 況や交通規制標識、道路表示などに従って運転して ください。
- 安全のため運転中はヘッドホンを使用しないでくだ さい。

## **アウトドア地図でご使用になる場合**

- 歩きながら本機を操作したり、画面を注視したりし ないでください。操作は安全な場所で立ち止まって 行ってください。
- アウトドア地図に表示される現在地は、実際と異な る場合があります。実際の地形や標識を参考にしな がら、現在地を把握してください。
- アウトドア地図は、国土地理院2万5千分の1の地形 図を利用しています。表示される地図が現場の状況 と異なる場合があります。また、アウトドア地図以 外の地図(ゼンリン製)で表示される地図と道、建物 等の表示内容が異なる場合もあります。

## **本機にハンドストラップを取り付けた場合**

本機にハンドストラップを取り付けた状態であっても、 ハンドストラップを持ち本機を振り回すなど、本機お よびハンドストラップに過度の力を加えないでくださ い。本機の故障の原因となるだけでなく、ハンドスト ラップが切れるなどし、周囲の人を傷つけたり、他の 物に損傷を与える可能性があります。

次ページへつづく→

 $\overline{7}$ 

## <span id="page-7-0"></span>**発熱について**

- •"nav-u"本体、クレードルなどが通常よりも異常に熱 くなったときは"nav-u"本体上部の/ボタンで電源 を切り(スタンバイまたはシャットダウン)、クレー ドルのシガー電源コード(付属)を抜いてください。 次にソニーの相談窓口(裏表紙)に修理をご依頼くだ さい。
- ACアダプター(付属)が通常よりも異常に熱くなった ときは、ACアダプターの電源コードを抜いてくださ い。

次にソニーの相談窓口(裏表紙)に修理をご依頼くだ さい。

### **飛行機でのご使用について**

飛行機の離着陸時には、機内の案内に従って電源をお 切りください(スタンバイまたはシャットダウン)。

## **業務用車両などでのご使用について**

本機を業務用車両(バス、トラック、タクシー、商用車 など)や緊急用車両などで使用した場合の保証はできま せん。

## **到着予想時刻/出発予想時刻について**

本機でルート探索したときに表示される到着予想時刻 /出発予想時刻は、おおよその目安としてお使いくだ さい。実際の交通状況により、表示/指定した日時に 到着できない場合があります。

### **著作権について**

本機に搭載されているコンテンツは、個人として使用 するほかは、著作権法上、権利者に無断で使用できま せん。

## **ソフトウェアの不正コピー禁止について**

本機のソフトウェアは、ライセンスあるいはロイヤリ ティ契約のもとに供給されています。これらのソフト ウェアを不正にコピーすることは法律で禁止されてい ます。

本書で使用している画像は、実際の画面とは見えか たが異なる場合があります。 本機の仕様および外観は、改良のため予告なく変更 することがありますがご了承ください。

## **防滴について (ご使用前に必ず お読みください)**

## **本機の防滴性能について**

本機は、JIS C 0920「電気機械器具の外郭による保護等 級(IPコード)」の"水の浸入に対する保護等級"である IPX5\* 1 相当の防滴仕様\* 2 となっていますが、完全防水 型ではありません。

使いかたによっては内部に水が入り、火災や感電、故 障の原因となるおそれがあります。

以下の点を充分にご理解、ご確認のうえ、ご使用くだ さい。

### **防滴の対象となる液体**

対象 :真水、水道水、雨水 非対象:上記以外の液体(例:石けん水、洗剤や入浴剤 の入った水、シャンプー、温泉水、プールの水、 海水など)

\* <sup>1</sup> IPX5(噴流に対する保護等級):内径6.3 mmのノズ ルを用いて、約3 mの距離から約12.5 ℓ/分の水 を3分以上注水する条件で、あらゆる方向からの水 の直接噴流によっても、本体機能を保ちます。

\* <sup>2</sup> すべてのカバーが完全に閉まっている状態であるこ と。

防滴性能については、上記条件による当社測定に基 づいたものです。

お客様の誤った取り扱いが原因の浸水による故障は 保証対象外となりますので、あらかじめご了承くだ さい。

### **本機に付属のACアダプターやシガー電源コード、 クレードルは防滴仕様ではありません。**

ACアダプターやシガー電源コード、クレードルに水滴 が付着しないよう充分注意してください。 本体を充電するときには、以下の点について充分ご注 意ください。

- ACアダプターやシガー電源コード、クレードルを使 用する場所に、水気がないことを確認してください。
- 手や"nav-u"本体に水気がないことを確認してくださ い。濡れた手や"nav-u"本体が濡れた状態でACアダ プターやシガー電源コード、クレードルを使用する と、故障の原因となることがあります。
- 充電をする前に、"nav-u"本体が濡れていないことを 確認してください。"nav-u"本体に水滴が付着してい る場合には、「本機が濡れた場合のご使用後のお手入 れ」(10ページ)を参照のうえ、水滴を確実に拭き取り、 水分が完全になくなるまで常温で放置して乾燥させ たのち、充電を開始してください。

### **本機の使用環境について**

本機の使用環境について詳しくは、「主な仕様」(131 ページ)をご覧ください。

#### ご注意

使用温度範囲を超えた高温や低温環境に放置すると製 品の劣化が早まるため、絶対に放置しないでください。

## **自転車や徒歩など、屋外で使用する ときは、以下のことにご注意ください**

### **"nav-u"本体に、ACアダプター(付属)やヘッド ホン、USBケーブルを接続したままで使用しな いでください。**

本機は、カバーが完全に閉まっている状態で防滴性能 を発揮します。 カバーを閉めるときには微細なゴミ(砂粒など)が挟ま らないように注意してください。

#### **石けん水やシャンプー、洗剤や入浴剤の入った 水、温泉水、海水などの液体につけたり、液体 をかけたりしないでください。また砂や泥など の異物を付着させないでください。**

誤って付着した場合には、速やかに常温の真水や水道 水で洗い流し、乾いたやわらかい布などで拭いてくだ さい。洗うときには、ブラシなどを使用せずに、すべ てのカバーが完全に閉まっているのを確認のうえ、手 で洗うようにしてください。洗濯機では洗わないでく ださい。また、ドライヤーなどの熱風で乾かさないで ください。

#### **激しく水や温水のかかる場所での使用は避けて ください。**

本機は、耐水圧設計ではありません。高い水圧がかか る場所(蛇口、シャワーなど)でのご使用は故障の原因 となりますので、避けてください。

#### **雨に長時間さらされた状態で使用しないでくだ さい。**

本機はIPX5相当の防滴仕様となっています。本機の防 滴性能について詳しくは、「本機の防滴性能について」(8 ページ)をご覧ください。

**温水シャワーなど高温のお湯を直接かけたり、 ドライヤーなど熱風を直接あてないでください。 またサウナやコンロの近くなど高温になる場所 での使用は絶対にしないでください。**

5 ℃~45 ℃の環境でご使用ください。

### **浴室など湿気の多い場所で使用しないでくださ い。**

故障の原因となることがあります。

次ページへつづく━♪

9

**本機が濡れた場合のご使用後のお手入れ**

## **乾いたやわらかい布などで水滴を拭き 取る**

本機に付着した水滴を、乾いたやわらかい布などで 拭き取ってください。特に寒冷地などでは、水滴が 付着したまま放置すると凍結するおそれがあります。 故障の原因となりますので、使用後は必ず水滴を拭 き取るようにしてください。

## **常温で放置し乾燥させる**

乾いた布やタオルなどを下に敷き、水分が完全にな くなるまで常温で放置し乾燥させてください。

## **クレードルについて**

クレードルは防滴構造ではありません。 "nav-u"本体が濡れた状態で、クレードルに取り付けな いでください。また、雨や水のかかる場所、湿気の多 い場所でクレードルを使わないでください。

## **防滴性能を保つために**

下記の点をご確認のうえ、正しくご使用になってくだ さい。

### **本機を落下させたり、衝撃を与えたりしないで ください。**

変形や破損により、防滴性能劣化の原因となることが あります。

### **スピーカーの穴から、異物を入れたり、先端の 尖ったもので内部を押し込んだりしないでくだ さい。**

内部のスピーカー表面が破損し、防滴性能劣化の原因 となることがあります。

## **カバーの取り扱いに注意してください。**

カバーは、防滴性能を保持するために大変重要な役割 を果たしています。ご使用になるときは完全に閉まっ ていることを確認してください。完全に閉まっていな い場合、内部に水が入り故障の原因となる場合があり ます。

また、防滴性能を保持するために、カバーが開きにく い場合があります。つめで開ける場合はご注意ください。

## ご注意

カバーを開閉するときに、つめや硬いものなどでカバー の側面を強くはさんで傷をつけないでください。カバー の側面に傷がつくと、防滴性能を保持できなくなるこ とがあります。

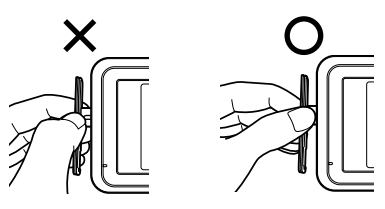

**カバーの閉じかた(側面)**

**1** の部分を"nav-u"本体に押し込む。

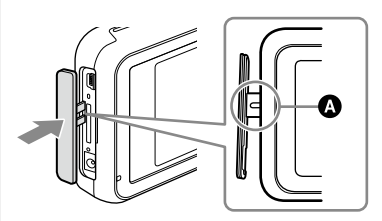

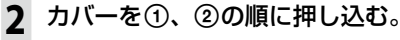

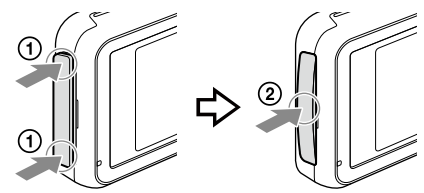

**3** 段差がなくなるまでカバー全体を押し 込む。

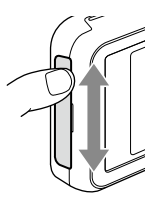

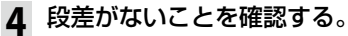

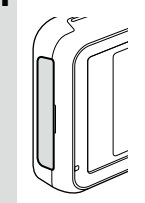

## **カバーの閉じかた(底面)**

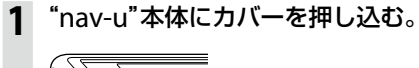

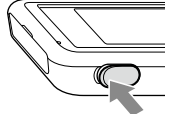

**2** 段差がなくなるまでカバー全体を押し 込む。

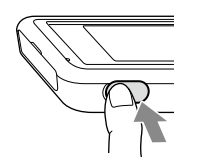

**3** 段差がないことを確認する。

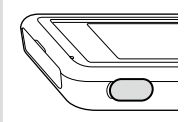

## **屋外で使用する前にまず確認!**

"nav-u"本体に水しぶきが直接かかる場所で使用する 場合は、カバーがしっかりと閉じていることを確認し てください。

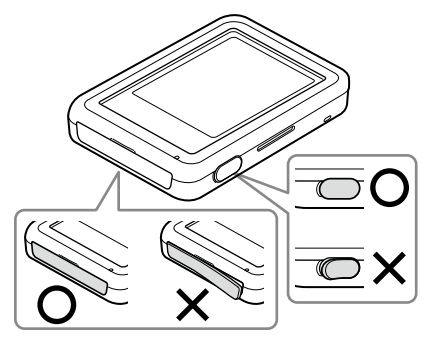

カバーなどに使用しているゴムは、長期間の使用や 環境によってひび割れや変形するおそれがありま す。防滴性能を保持するために定期的に点検/交換 (有償)されることをお勧めします。 詳しくは、ソニーの修理相談窓口(裏表紙)またはお 買い上げ店にご相談ください。

# <span id="page-11-0"></span>**かんたん操作ガイドのご案内**

お使いの携帯電話で本機の操作方法をご確認いただけます。

## **「かんたん操作ガイド」の使いかた**

## **1** 2次元コードに対応したカメラ付き携帯電話で 右にある2次元コードを読み取る。 2000年 - 2次元コード

「かんたん操作ガイド」のURLが表示されます。 (直接URLを入力してもお使いいただけます。)

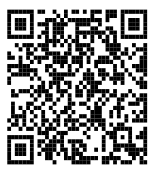

http://m.sony.jp/m/nav-u/i/nv-u37/mg/

**2** 表示されたURL情報をクリックする。

「かんたん操作ガイド」が表示されます。

### ちょっと一言

表示されたページを携帯電話の「お気に入り」または「ブックマーク」に登録しておくと、おでかけ先ですぐに使えて 便利です。

### ご注意

- 携帯電話の操作は安全な場所に停車して行ってください。
- 携帯電話の操作方法について詳しくは、お使いの携帯電話の取扱説明書をご覧ください。
- •「かんたん操作ガイド」の使用は無料ですが、パケット通信料が別途かかります。
- 本サービスは、予告なく変更・一時停止・終了することがありますがご了承ください。 詳しくは「かんたん操作ガイド」の「はじめにお読みください」をご覧ください。

### 2次元コードは下記からもご確認いただけます。

## **"nav-u"本体の画面**

以下の手順で表示できます。

- **1** メニューボタンをタッチする。
- **2** [ 設定 ] タブをタッチする。
- **3**「設定」をタッチする。
- **4**「本機の使い方」をタッチする。 画面に2次元コードが表示されます。

## <span id="page-12-0"></span>**自転車/徒歩でお使いになる前にお読みください**

本機を自転車や徒歩でお使いになる場合は、安全に快適にお使いいただくため、事前に下記をご覧く ださい。「重要なご注意」(5ページ)、「防滴について」(8ページ)もあわせてご確認ください。

### **自転車でお使いになる場合**

以下の手順でお使いください。 各手順について詳しくは、カッコ内の参照先をご確認ください。

**1** 付属のACアダプターで"nav-u"を充電する。(1ページ「充電ランプ」、ページ「充 雷する」、134ページ「困ったときは」、34ページ「地図のみかたと操作」→「内蔵雷池の 状態」)

お使いになる前に満充電にしてください。

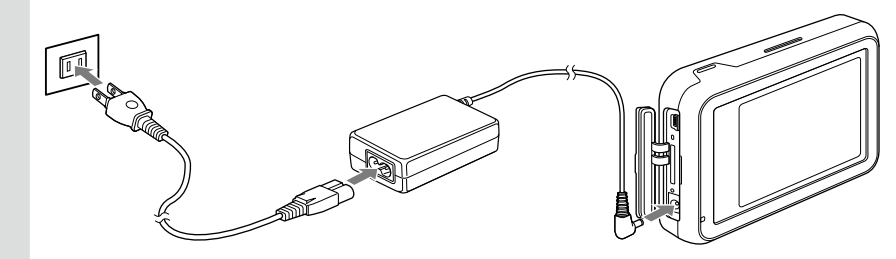

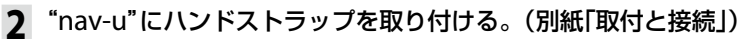

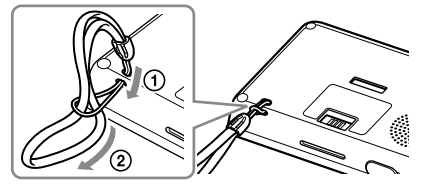

**3** 現在地を表示させる。(26ページ)

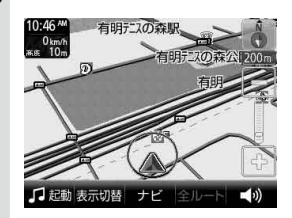

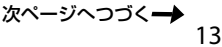

■ ナビのモードを自転車モードに切り替える。(31ページ、74ページ)

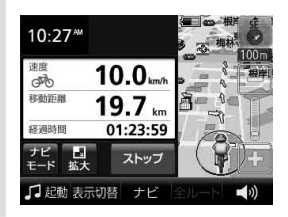

- **5** ルートを設定する。(1ページ)
- 6 自転車用クレードルNVA-BU2(別売)を自転車に取り付ける。(NVA-BU2に付属の「取 付と接続」)

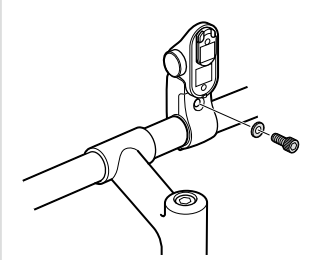

**7** "nav-u"をNVA-BU(別売)に取り付ける。(NVA-BUに付属の「取付と接続」)

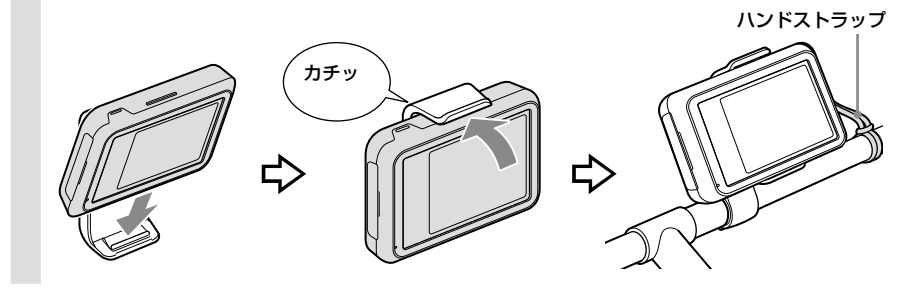

**8** 出発する。

<span id="page-14-0"></span>**徒歩でお使いになる場合**

以下の手順でお使いください。

各手順について詳しくは、カッコ内の参照先をご確認ください。

1 付属のACアダプターで"nav-u"を充電する。(21ページ「充電ランプ」、23ページ「充 電する」、134ページ「困ったときは」、34ページ「地図のみかたと操作」→「内蔵電池の 状態」)

お使いになる前に満充電にしてください。

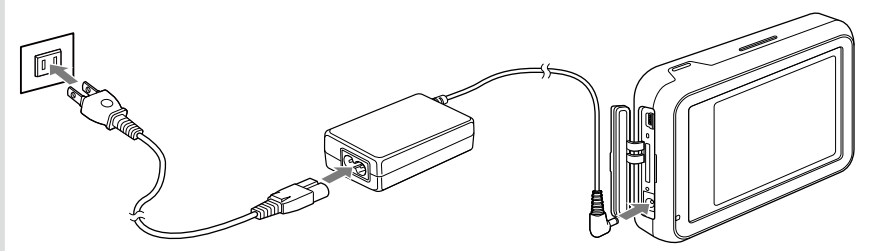

**2** "nav-u"にハンドストラップを取り付ける。(別紙「取付と接続」)

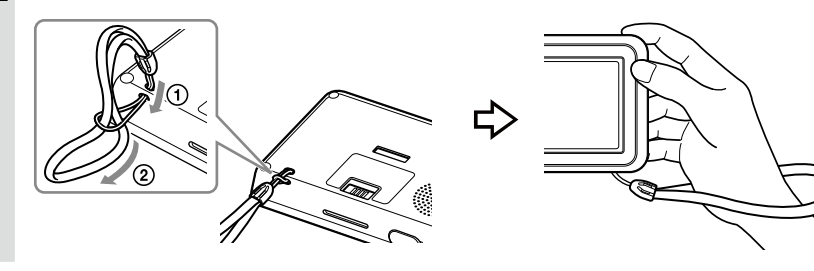

**3** 現在地を表示させる。(26ページ)

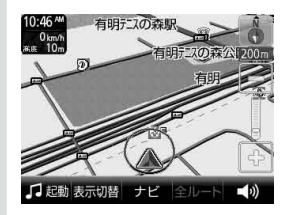

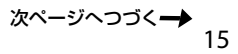

4 ナビのモードを徒歩モードに切り替える。(31ページ、77ページ)

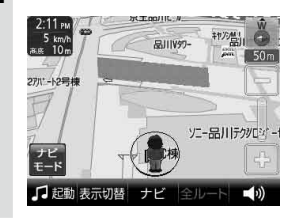

- ルートを設定する。(51ページ)
- 出発する。

### <span id="page-16-0"></span>**自転車モード**

- 現在地アイコン (4) が、自転車モード用 (9) になります。(74ページ「自転車モードを開始する」)
- 自転車用ルートを探索するときに、坂道、サイクリングロードなどを考慮できます。(91ページ「自 転車ルート探索条件」)
- 自転車モードで探索したルートの標高グラフを表示できます。(75ページ)

### **徒歩モード**

- 現在地アイコン (4) が、徒歩モード用 (4) になります。(77ページ「徒歩モードを開始する」)
- 徒歩モード専用の地図がある地域では、徒歩ルートを探索するときに、「屋根を優先」「楽な道を優先」 などの条件を選べます。(91ページ「徒歩ルート探索条件」)
- 横断歩道や歩道橋など、徒歩で使用するときに便利なアイコンを地図上に表示します。(79ページ)

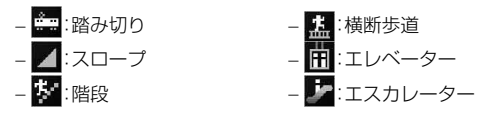

• バッグに入れた場合などにタッチパネルが誤動作しないよう、画面をロックすることができます。 (78ページ)

### **自動車モード/自転車モード/徒歩モード共通**

- アウトドア地図(国土地理院の2万5千分の1地形図)を表示できます。(80ページ)
- 平均速度や移動距離などの計測情報を表示できます。地図との2画面表示もできます。(70ページ) (画面は自転車モードの例です。)

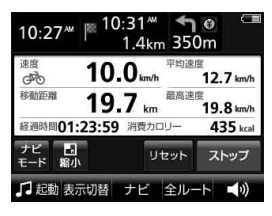

• GPSログを保存できます。

本機に挿入した"メモリースティックデュオ"(別売)にGPSログ(走行地点の位置情報や時刻など)を 保存できます。(90ページ「GPSログ機能」)

• 自動車モード/自転車モード/徒歩モードをかんたんな操作で切り替えることができます。(31ペー ジ)

<span id="page-17-0"></span>**内蔵電池の持続時間について**

- 省電力モードの設定で、内蔵電池の持続時間を変えることができます。(88ページ)
- 電源を切るときにシャットダウンを選ぶと、電源を切っている間の内蔵電池の消費量を抑えること ができます。(20ページ「各部のなまえと働き」→/(パワーオン/スタンバイ・シャットダウン)ボ タン)

# <span id="page-18-0"></span>基本編(ここだけ読んでも使えます)

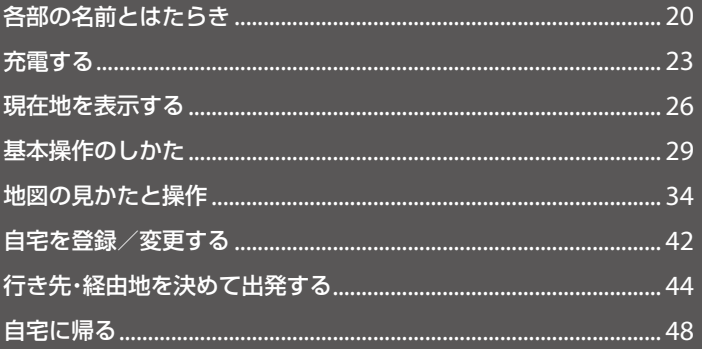

# <span id="page-19-0"></span>**各部の名前とはたらき**

## **NV-U37**

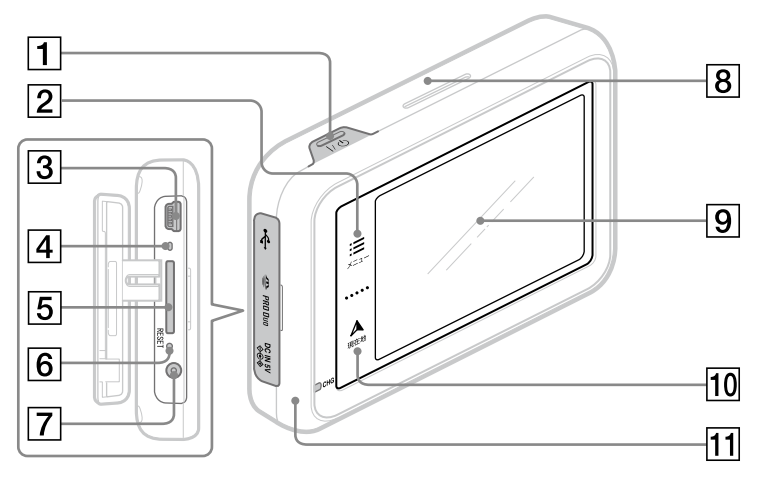

### |1||/①(パワーオン/スタンバイ・シャットダウ ン)ボタン

本機の電源を入/切(スタンバイまたは シャットダウン)します。

電源が切れた状態には、以下の2種類があり ます。

- スタンバイ:短押し(約2秒未満)して電源を 切った場合
	- 次回の起動時間が短くなります。
	- 充電中にスタンバイにした場合は、その まま充電を継続します。
- シャットダウン:長押し(約2秒以上)して電 源を切った場合
	- 内蔵電池の消費を抑えることができます。
	- 充電中にシャットダウンにした場合は、 充電が中断されます。
	- 次回の起動時間が長くなります。
	- 次回起動したとき、正しい現在地を表示 するまでの時間が長くなります。
- メニューボタン メニュー画面を表示します。
- 3USB端子

USBケーブル(付属)を使って、パソコンと接 続します。 USB出力電源(別売)を接続することもできま す。USB出力電源について詳しくは、"nav-u" 関連のホームページをご覧ください。 http://www.sony.jp/nav-u/

4 "メモリースティック"アクセスランプ

### "メモリースティックデュオ"スロット "メモリースティックデュオ" (別売)を挿入し ます。

|6| リヤットボタン

つまようじの先などで押して本機をリセット します。

### ちょっと一言

本機をリセットしても、自宅、お気に入り、マーク、 編集・設定メニューでの設定項目は保持されます。 最後に設定したルートは保存されません。

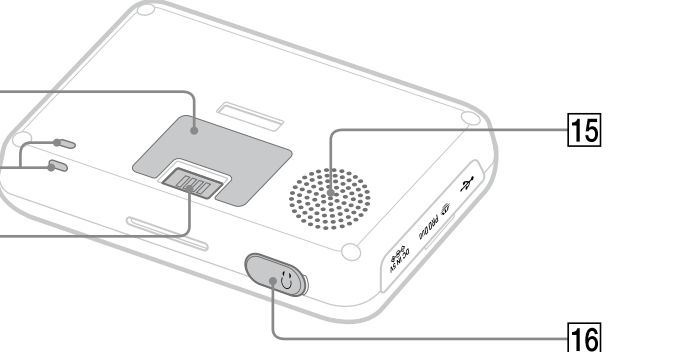

### DC IN V端子

ACアダプター(付属)を接続します。

- **8 内蔵GPSアンテナ**
- 液晶画面/タッチパネル

 $\overline{12}$ 

 $|13|$ 

 $\overline{14}$ 

10 現在地ボタン

現在地の地図を表示します。

ルートガイド中に現在地を表示しているとき、 タッチすると、再度音声案内します。

### 充電ランプ

充電時に以下の色で点灯します。

- 赤色:充電中
- 緑色:充電完了

充電にはシガー電源コード(付属)またはAC アダプター(付属)、USBケーブル(付属)をお 使いください。

### ちょっと一言

USBケーブルを使用してパソコンで充電する場合は、 パソコンの電源を入れた状態で接続してください。 パソコンがスリープまたはスタンバイ状態のときは、 充電ランプが消灯し充電されません。

### ご注意

直射日光などが原因で本機内部の温度が上昇したり、 冬期の使用などで本機内部の温度が低下している場 合、内蔵電池の劣化を防ぐために充電しなくなるこ とがあります。

- 温度が上昇して充電できない場合、充電ランプが 点灯しません。
- 温度が低下して充電できない場合、赤色の充電ラ ンプが点灯しますが充電されていません。
- 12 機銘板

機種名やシリアル番号などの記載があります。

- 13 ハンドストラップ穴
- 14 クレードル接続端子
- 15 スピーカー
- ヘッドホンジャック ステレオヘッドホンを接続します。 ヘッドホンをつなぐと、"nav-u"本体のスピー カーから音は出ません。

21 次ページへつづく

**基 本**

繵

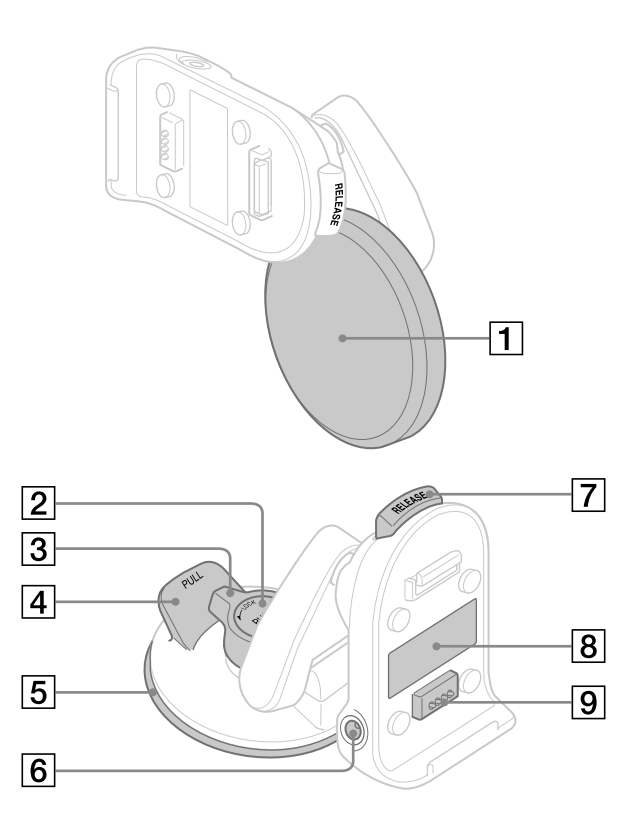

1 吸盤保護カバー

### 吸盤PUSHボタン

強く押して吸盤をダッシュボードに吸着させ ます。

### 3 吸盤LOCK/RELEASEレバー

吸着させた吸盤を固定したり、吸盤の固定を 解除します。

## 4タブ

上に引きダッシュボードからクレードルをは ずします。

### 5 吸盤

**6 DC IN 5 V端子** 

シガー電源コード(付属)を接続します。

- 7 RELEASEボタン クレードルから"nav-u"本体を取りはずすと きに押します。
- 機銘板

機種名やシリアル番号などの記載があります。

[9] "nav-u"接続端子

## <span id="page-22-0"></span>**充電する**

車内では、付属のシガー電源コードを使って充電できます。 屋内では、ACアダプター(付属)またはUSBケーブル(付属)を使って充電してください。 充電時間などについて詳しくは、「主な仕様」(131ページ)をご覧ください。

### ご注意

- 充電中にシャットダウンで電源を切ったあとは充電できません。再度電源を入れるか、ACアダプター(付属)、シガー 電源コード(付属)またはUSBケーブル(付属)を接続しなおして充電してください。
- 本機の内蔵電池の残量が少ないと、充電中に電源が入らないことがあります。そのような場合は充電ランプが赤色 に点灯していることを確認し、充電したままお待ちください。充電ランプが点灯していない場合は、リセットボタ ンを押してから/(パワーオン/スタンバイ・シャットダウン)ボタンを押してください。

#### ちょっと一言

• /(パワーオン/スタンバイ・シャットダウン)ボタンを長押し(約2秒以上)して電源を切ると、シャットダウンと なり下記の画面が表示されます。

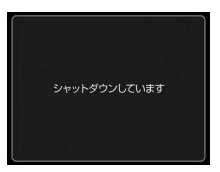

• /(パワーオン/スタンバイ・シャットダウン)ボタンを短押し(約2秒未満)して電源を切った状態(スタンバイ)で 充電を開始すると、短時間で充電できます。

## <span id="page-23-0"></span>**シガー電源コードで充電する**

シガー電源コード(付属)を接続し、"nav-u"本体をクレードルに取り付けます。エンジンをかけると 充電ランプが点灯し、充電が開始されます。接続や取り付けかたについて詳しくは、別紙「取付と接続」 をご覧ください。

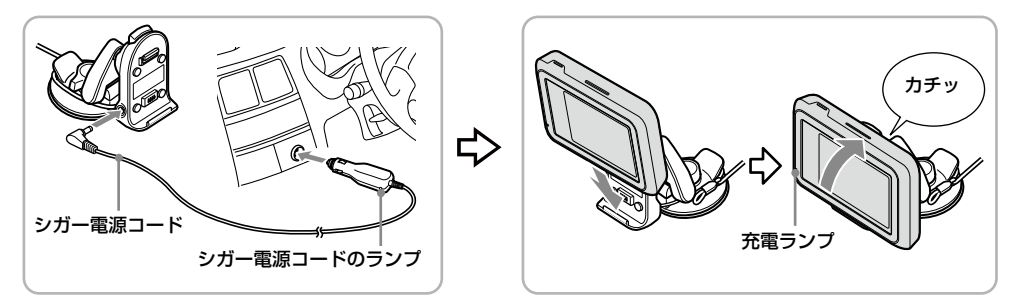

#### ちょっと一言

- 本機は充電中も使用できます。
- シガー電源コードがシガーソケットに正しく接続されると、エンジンをかけたときにシガー電源コードのランプが 緑色に点灯します。

### ご注意

本機を使用しないときは、"nav-u"本体をクレードルからはずし、シガー電源コードを車から抜いてください。 エンジンを切ってもシガーソケットの電源が切れない車でシガー電源コードを差したままにすると、微小電力を 消費し、車のバッテリーあがりの原因になります。

## <span id="page-24-0"></span>**ACアダプターで充電する**

ACアダプター(付属)と電源コードを接続します。 充電ランプが点灯し、充電が開始されます。

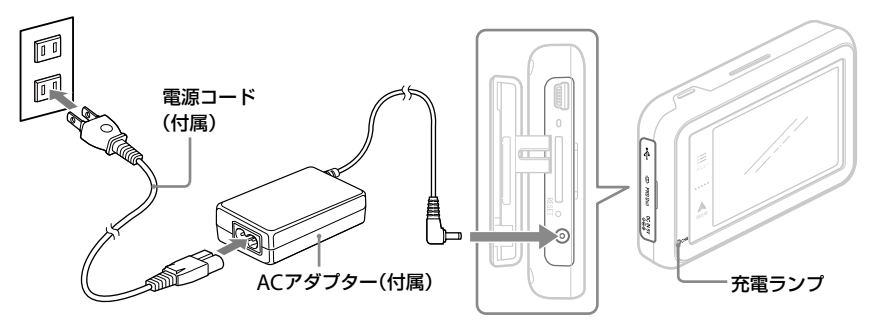

### ちょっと一言

本機は充電中も使用できます。

**USBケーブルで充電する**

パソコンの電源を入れた状態で、USBケーブル(付属)を接続します。 充電ランプが点灯し、充電が開始されます。

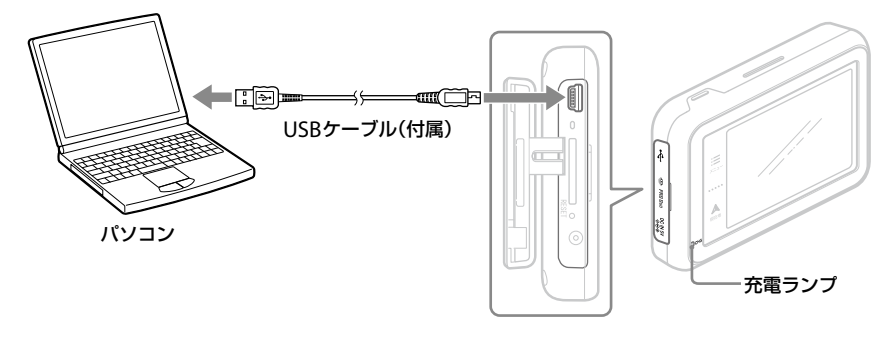

### ちょっと一言

USBケーブルでパソコンと接続して充電している場合、本機は使用できません。

## <span id="page-25-0"></span>**現在地を表示する**

## **1** 周りに高い建物や木などがない場所に停車する。

屋内や高架下などではGPSを受信できないため、現在地を表示できません。

### ちょっと一言

走行中よりも停車中のほうが、より早く現在地を表示できます。

### **2** I/少ボタンを押す。

本機の電源が入り、GPSの受信を開始します。

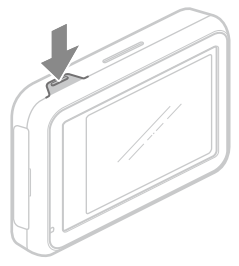

#### ちょっと一言

最初に電源を入れたときやシステム初期化したときなどに、品川付近が表示されますが、GPSの受信が完了す ると現在地の表示に変わります。

### ご注意

本機を初めてお使いになる場合、内蔵電池の残量が充分でなく、電源が入らないことがあります。このような 場合は、充電してからお使いください。充電方法について詳しくは、「充電する」(23ページ)をご覧ください。

## **3** GPSの受信が完了するのを待つ。

GPSの受信が完了すると現在地のアイコン (a) が赤に変わり、現在地が表示されます。また、正 しい時刻が表示されます。

GPSの受信状況により、現在地のアイコンの色が変わります。 赤色:GPSを受信し、現在地を表示している場合 オレンジ:GPSは受信していないが、現在地を推測して表示している場合(高架下やトンネル内など) グレー:GPSを受信できておらず、現在地を正しく表示していない場合

#### ちょっと一言

- GPSについて詳しくは、「現在地表示について」(118ページ)をご覧ください。
- 以下の条件を満たす場合、地図画面にGPSの受信状況が表示されます。
- 電源を入れてからGPSを受信するまでの間 – 地図をスクロールさせていない場合 地図のスクロールについて詳しくは、「地図を動かす―スクロール」(36ページ)をご覧ください。 また、「測位情報」をタッチすると測位情報画面が表示されます。 測位情報について詳しくは、「受信状況を確認するには」(27ページ)をご覧ください。 • GPSの受信状況の表示方法をアイコン表示/メッセージ表示に切り替えることができます。
- GPSの受信状況の表示方法は、メニューボタン→[設定]タブ→「設定」→「システム設定」→「GPS受信確認(」90 ページ)で変更できます。
- GPS衛星からの電波を受信すると、正しい時刻に自動で調整されます。手動では時刻調整できません。

### ご注意

以下のような場合には、現在地が表示されるまでに時間がかかることがあります。

- はじめてお使いになる場合
- リヤットボタンを押した場合
- 空になった内蔵電池を充電して電源を入れた場合
- スタンバイ状態で、2時間以上おいて再度電源を入れた場合
- シャットダウンした場合

### **受信状況を確認するには**

GPSの受信状況は、メニューボタン→[設定]タブ→「設定」→「システム設定」→「測位情報」(90ページ) で確認できます。

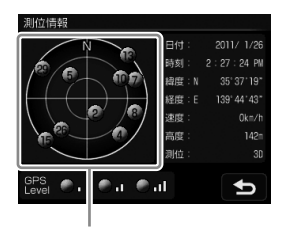

GPSの受信状況(現在地の測定には、目安として黄色とオレンジの受信が合わせて4個以上必要です)

## <span id="page-27-0"></span>**現在地の表示に画面を戻すには**

現在地ボタンをタッチします。

### ご注意

現在地を表示するには、GPS衛星を受信している必要があります。

## **電源を切るには**

I/(<sup>I</sup>)ボタンを押します。

電源が切れた状態には、以下の2種類があります。

- スタンバイ:短押し(約2秒未満)して電源を切った場合
	- 次回の起動時間が短くなります。
	- 充電中にスタンバイにした場合は、そのまま充電を継続します。
- シャットダウン:長押し(約2秒以上)して電源を切った場合
	- 内蔵電池の消費を抑えることができます。
	- 充電中にシャットダウンにした場合は、充電が中断されます。
	- 次回の起動時間が長くなります。
	- 次回起動したとき、正しい現在地を表示するまでの時間が長くなります。

### **時刻の調整**

GPS衛星からの電波を受信すると、正しい時刻に自動で調整されます。 手動では時刻調整できません。

## <span id="page-28-0"></span>**基本操作のしかた**

本機の操作は、タッチパネルで行います。タッチパネルを指先でタッチしてください。

### ご注意

タッチパネルは指で強く押したり、ペンやつめ、つまようじなどの先の鋭いもので触れないでください。タッチパネ ルの故障の原因になったり、正しく動作しないことがあります。

## **トップメニューの操作**

使いたいメニュー項目を表示するには、次のように操作します。

## **1** メニューボタンをタッチする。

メニュー画面が表示されます。

**2** タブをタッチし、使いたい項目を表示させる。

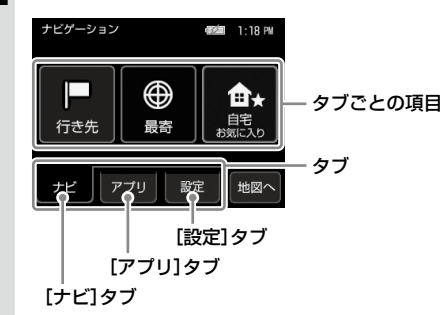

**3** 使いたい項目をタッチする。

ちょっと一言

項目について詳しくは、「ナビゲーションのいろいろな操作」(49ページ)をご覧ください。

### **操作の途中で地図画面に戻るには**

メニューボタンまたは現在地ボタンをタッチします。 メニューボタンをタッチすると、最後に表示していた地図画面が表示されます。 現在地ボタンをタッチすると、現在地の地図画面が表示されます。

## **1ステップ前に戻るには**

5をタッチします。

**基 本 編**

## **ツールバーについて**

よく使う機能をまとめたツールバーが画面下段にあります。 ツールバーの項目をタッチするとその機能を簡単に操作できます。 表示される項目については、「ツールバー」(69ページ)をご覧ください。

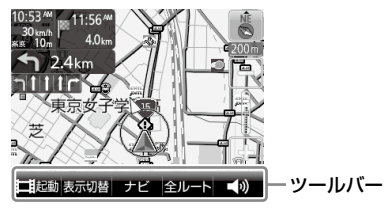

ご注意

安全のため走行中は以下の操作ができません。操作は安全な場所に停車して行ってください。

- メニュー
- ツールバー →「ナビ」→

–「マーク登録」の「名称」、「よみ」、「グループ」、マークアイコン、「サウンド設定」

–「マーク編集」

–「ナビモード切替」("nav-u"本体をクレードルからはずしている場合のみ表示されます。)

## <span id="page-30-0"></span>**ナビモードを切り替える**

本機では、自動車モードの他に自転車モード(74ページ)や徒歩モード(77ページ)に切り替えること ができます。

- **1** メニューボタンをタッチする。 メニュー画面が表示されます。
- **2** [設定]タブをタッチする。
- **3** 「ナビモード切替」をタッチする。

## **4** 使いたいモードをタッチする。

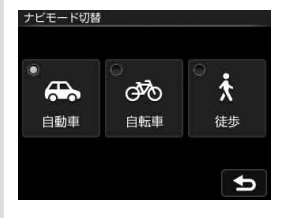

ナビモードが切り替わります。

ちょっと一言

- ツールバーの「ナビ」→「ナビモード切替」(72ページ)をタッチしてもナビモードを切り替えることができます。
- 電源が供給されているクレードルに"nav-u"本体を取り付けると、ナビモードが自動的に自動車モードに切り替わ ります。

## <span id="page-31-0"></span>**文字入力**

文字や数字は、施設の名称や電話番号などを入力するときに使います。機能によって、文字入力画面 は異なります。ここでは代表的な文字入力画面を例に、文字入力のしかたを説明します。

### **名称検索画面**

行き先の名称を入力するときに使用します。 名称検索画面は、メニューボタン→「行き先」→「名称」で表示されます。

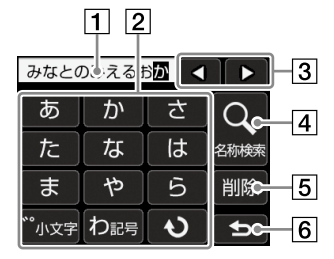

### 文字入力領域

入力した文字が表示されます。

2 携帯キー

タッチして文字を入力します。 続けてタッチすると、各行の文字が順次送ら れ、入力されます。 (例:「あ」→「い」→「う」→「え」→「お」)

### ちょっと一言

- •「ー」は「、わ」を繰り返しタッチすると入力できます。
- 入力した文字は、しばらくすると自動で確定され ます。確定するまでの時間は、メニューボタン→ [設定]タブ→「設定」→「システム設定」→「入力文 字の自動確定」(89ページ)で変更することもでき ます。

### $\sqrt{3}$  4/ $\blacktriangleright$

文字入力領域のカーソル位置を変更します。

名称検索

文字入力後、検索を実行します。

削除

文字を削除します。

 $65$ 

文字入力を中止して、前の画面に戻ります。

### **名称設定画面**

マークや保存ルートなどの名称を編集するときや、ルート探索でガイドブックの検索ワードを入力す るときに使用します。

### 例:マークの名称設定画面

メニューボタン→[設定]タブ→「マークの編集」→「マーク編集」→(編集するマークグループを選択)→ (編集するマークを選択)→「名称」で表示されます。

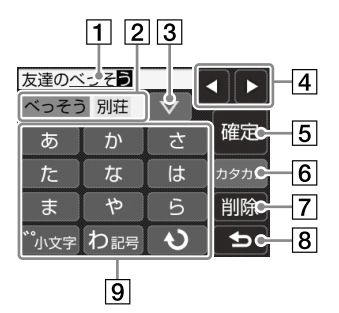

### 文字入力領域

入力した文字が表示されます。

変換候補表示領域

入力した文字の変換候補が表示されます。 タッチすると、その候補を採用します。

 $\boxed{3}$   $\triangledown$ 

更に多くの変換候補が表示されます。

 $\sqrt{4/4}$ 

文字入力領域のカーソル位置を変更します。

5 確定

文字を確定します。

ひらがな、カタカナ、ABC、1

入力する文字の種類を切り替えます。

### 削除

文字を削除します。

 $8\,$  5

文字入力を中止して、前の画面に戻ります。

9 携帯キー

タッチして文字を入力します。 続けてタッチすると、各行の文字が順次送ら れ、入力されます。 (例:「あ」→「い」→「う」→「え」→「お」)

#### ちょっと一言

- •「・」、「、」、「ー」、「!」などの記号は、「わ」を繰り 返しタッチすると入力できます。
- 入力した文字は、しばらくすると自動で確定され ます。確定するまでの時間は、メニューボタン→ [設定]タブ→「設定」→「システム設定」→「入力文 字の自動確定」(89ページ)で変更することもでき ます。

**基 本**

絙

## <span id="page-33-0"></span>**地図の見かたと操作**

地図画面を表示するには、現在地ボタンをタッチします。

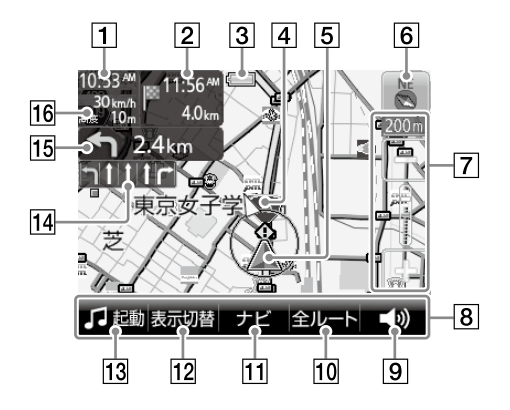

### 1 現在時刻

現在時刻が表示されます。

目的地/次の経由地までの距離と到着予想時 刻

ルートガイド時に、目的地または次の経由地 までの距離と到着予想時刻が表示されます。 タッチすると、目的地と次の経由地が切り替 わります。目的地は赤い旗で、経由地は黄色 い旗で表示されます。

### 3 内蔵電池の状態

■■:残量表示(内蔵電池で動作している場合) :充電可能温度ではないため充電できない 場合

:高温のため放電している場合

経由地方向/目的地方向

ルートガイド時に、次の経由地または目的地 の方向が表示されます。

#### 5 現在地

GPSの受信状況により色が変わります。

- 赤色:GPSを受信し、現在地を表示している 場合
- オレンジ:GPSは受信していないが、現在地 を推測して表示している場合(高架下や トンネル内など)
- グレー:GPSを受信できておらず、現在地を 正しく表示していない場合

|6| 方位(39ページ) 地図の向きを変更します。

7 縮尺(38ページ) 地図の縮尺を変更します。 8 ツールバー

表示されている項目をタッチすると、その機 能を使えます。

#### ちょっと一言

ツールバーを自動で隠し、住所と道路名称を表示す ることができます。

ツールバーの表示設定は、メニューボタン→[設定] タブ→「設定」→「システム設定」→「ツールバーを隠 す(地図)」(89ページ)で変更できます。

[9] 音量(73ページ)

音量を調整します。

10 全ルート(73ページ)

現在のルートを確認します。

11 ナビ(72ページ)

ナビメニューを表示します。

12 表示切替(70ページ)

画面の表示を切り替えます。

- 13 ビデオ/音楽(69ページ) ビデオまたは音楽を起動/終了します。
- 14 車線案内

次の交差点の車線情報が表示されます。ルー トガイド時には、走行レーンが黄色で表示さ れます。

15 ガイド情報と距離

ルートガイド時に、次のガイド地点での曲が る方向と、その地点までの距離が表示されま す。

### 移動速度と高度

GPSの測位から算出された運転中/歩行中の 移動速度と高度が表示されます。

### ご注意

- 移動速度は、実際の速度と異なる場合があります。 運転中は必ず車のスピードメーターで速度を確認 してください。
- 高架下やトンネル内など、GPSの受信状況が悪い 場所では、移動速度が「--- km/h」と表示されるこ とがあります。
- 高度は、実際の高度と異なる場合があります。
- 高架下やトンネル内など、GPSの受信状況が悪い 場所では、高度が「--- m」と表示されることがあ ります。

## <span id="page-35-0"></span>**地図を動かす―スクロール**

スクロールには以下の2種類があります。

- 指の動きに合わせて地図が動く。 地図を細かく動かす場合にお使いください。
- 指をずらした方向に地図が動き続ける。 地図を遠くまで動かす場合にお使いください。

## **指の動きに合わせて地図を動かす**

**1** 地図をタッチする。

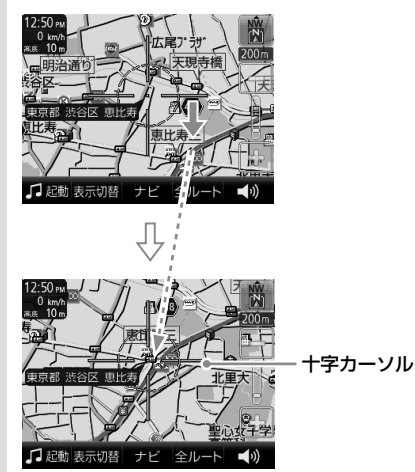

タッチした位置が地図画面の中心になり、十字カーソルと中心の住所または地点の情報が表示さ れます。

## **2** 指をずらす。

十字カーソルが表示された状態で、地図画面をタッチしたまま、動かしたい方向へ指をずらすと、 指の動きに合わせて地図が動きます。

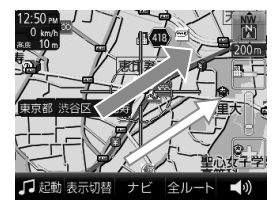

→:指の動き □>:地図の動き
## **指をずらした方向に地図を大きく動かす**

- **1** 地図をタッチする。
- **2** 円の中心をしばらくタッチする。

→ かいに切り替わります。(1)

## **3** タッチした指をずらす。

タッチした指をずらしている間、指をずらした方向に地図が動き続けます。(2))

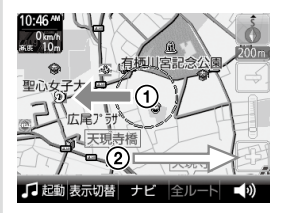

■:指の動き :地図の動き

指をずらす長さによって、スクロール速度は3段階に変化します。 最速の状態では、ズームアウトしながらスクロールします。

#### ちょっと一言

- 3Dマップでスクロールを行おうとすると、2Dマップに切り替わります。
- ズームアウトしないよう設定するには、メニューボタン→[設定]タブ→「設定」→「地図表示」→「ズームスクロール」 (93ページ)を「OFF」にします。

## **現在地の表示に画面を戻すには**

現在地ボタンをタッチします。

## **地図の縮尺を変更する**

地図の縮尺は「-」(広域)または「+」(詳細)をタッチすると変更できます。

## **1** 地図画面上の「-」(広域)または「+」(詳細)をタッチする。

タッチしている間は縮尺が連続で変更されます。

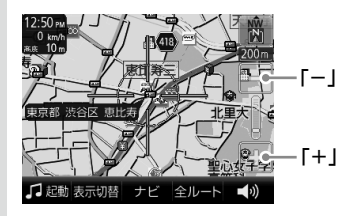

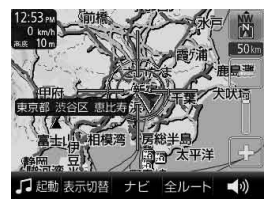

広域画面 いちゅうしゃ おおとこ かいきょう きょうかい 詳細画面

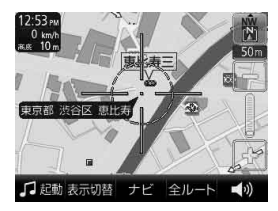

#### ちょっと一言

- 縮尺の範囲は25 m ~ 800 kmです。
- 現在地が表示されているときは、ジェスチャー操作で簡単に地図の縮尺を変更できます。ジェスチャー操作につい て詳しくは、「ジェスチャー操作一覧」(145ページ)をご覧ください。
- ジェスチャー操作で変更される縮尺の設定は、メニューボタン→[設定]タブ→「設定」→「地図表示」→「プリセット スケール」(93ページ)で変更できます。
- 地図の縮尺が25 m ~ 100 mの場合、市街詳細地図を表示できます。市街詳細地図を表示させる縮尺は、メニュー ボタン→[設定]タブ→「設定」→「地図表示」→「市街詳細地図の表示」(93ページ)で変更できます。
- 自動縮尺変更を「ON」にして高速道路に入ると、前回高速道路を走行したときの地図の縮尺に自動的に変更されま す。「自動縮尺変更」は、メニューボタン→[設定]タブ→「設定」→「地図表示」→「自動縮尺変更」(94ページ)で変更 できます。

#### ご注意

十字カーソルが表示されているときは、ジェスチャー操作は使えません。ジェスチャー操作は、現在地ボタンをタッ チしてから行ってください。

## **常に地図を北上にする/進行方向を上にする**

地図の向きを、常に北を上にするか、または進行方向を上にするか選ぶことができます。 地図の向きは方位アイコンで確認できます。

(常に北が上)または (進行方向が上)を切り替えるには、次のように操作します。

## **1** (常に北が上)または (進行方向が上)をタッチする。 地図の向きが変更されます。

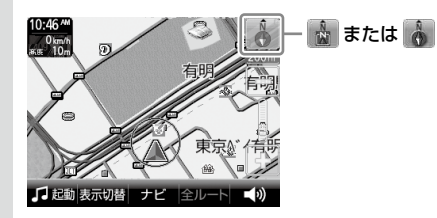

## ちょっと一言

- 3Dマップのときに & をタッチすると、2Dマップに切り替わります。
- スクロール中に変更した地図の向きは、スクロール中のみ有効です。

## **2Dマップ/ 3Dマップに変更する**

2Dマップ(地図帳のような平面地図)と3段階の3Dマップ(斜め上から見たような地図)を切り替える ことができます。

**1** メニューボタンをタッチする。

## **2** [設定]タブをタッチする。

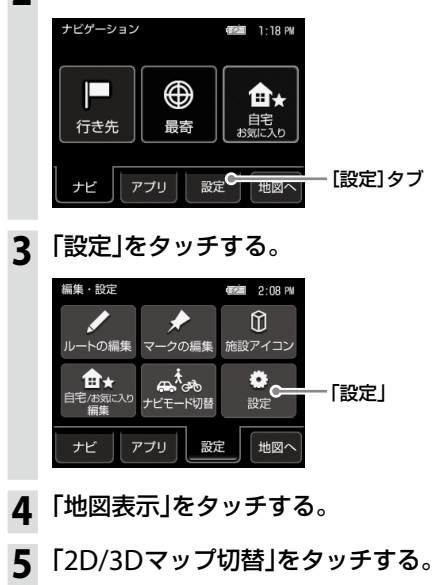

**6** 「2D」または「3D」(3段階)をタッチする。 地図の種類が変更されます。

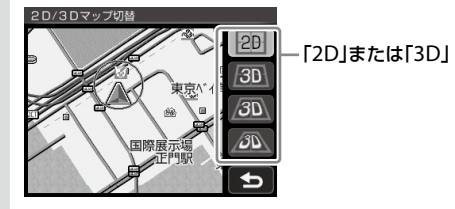

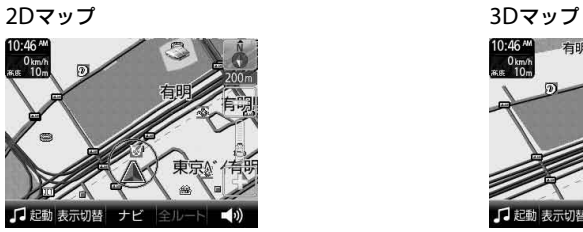

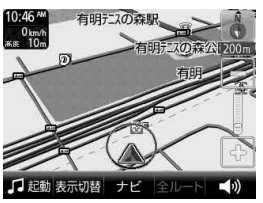

## **地図上の地点の情報を見る**

地図画面上のアイコンをタッチすると、タッチした地点が地図の中央に移動し、アイコンについての 情報が表示されます。

情報が表示されるアイコンは次のとおりです。

- 施設(87ページ)
- 立体ランドマーク(93ページ)
- 登録したマーク(93ページ)
- スポット(96ページ)

# **自宅を登録/変更する**

自宅を登録しておくと、帰宅時には自宅/お気に入りメニューの「自宅」をタッチするだけで、自宅へ のルートガイドを開始できます。(48ページ)

#### こ注意

本機を紛失した場合、登録した自宅などの個人情報が漏洩する可能性がありますので充分ご注意ください。

## **自宅を登録する**

- **1** 自宅に駐車した状態で、メニューボタンをタッチする。
	- メニュー画面が表示されます。
- **2** 「自宅 お気に入り」をタッチする。

## **3** 「自宅登録」をタッチする。

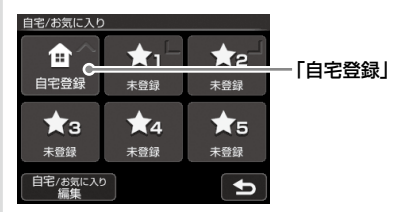

#### ちょっと一言

自宅登録をすると、「自宅登録」が「自宅」に変更されます。「自宅」をタッチすると、自宅へのルート探索を開始 します。

## **4** 「はい」をタッチする。

地点検索メニューが表示されます。

#### **5** 地点検索の方法を選ぶ。

ここでは「現在地」をタッチします。

#### ちょっと一言

GPSを受信し、現在地が正しく表示されている必要があります。現在地の表示については「現在地を表示する」 (26ページ)をご覧ください。GPSを受信できない場合は、下記のいずれかの方法で、自宅の位置を表示して ください。

–「最寄」、「住所」、「名称」、「ジャンル」、「電話番号」、「マーク」、「履歴」、「お気に入り」、「地図から」、 「ガイドブック」、「郵便番号」、「緯度経度」をタッチして地点検索をします。

## **6** 自宅の位置が十字カーソルの中心にあることを確認し、「決定」をタッチする。

## **7** 「はい」をタッチする。

自宅登録が完了し、自宅/お気に入りメニューの「自宅登録」が「自宅」に変更されます。

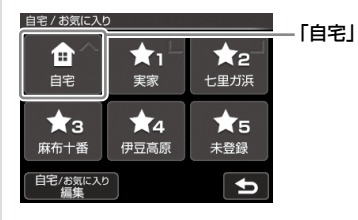

#### ちょっと一言

自宅登録をすると、地図上の登録した場所に (自宅アイコン)が表示されます。「未登録」をタッチすると、よく行 く場所などを登録することができます。詳しくは、「お気に入りを登録する」(68ページ)をご覧ください。

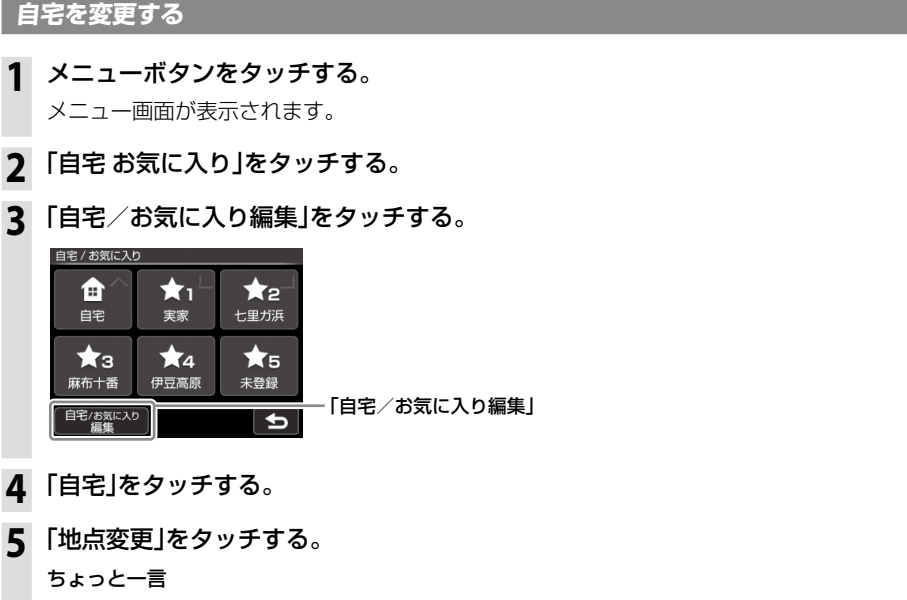

「地点削除」をタッチすると、自宅登録を削除することができます。

## **6** 検索の方法を選び、自宅登録を変更する。

自宅登録が変更されます。

#### ちょっと一言

自宅の登録方法について詳しくは、「自宅を登録する」(42ページ)をご覧ください。

**基 本 編**

# **行き先・経由地を決めて出発する**

行き先(目的地)を設定すれば、本機が適切なルートを探索し、ルートガイドを開始します。 ここでは住所から探す例で説明します。

**1** メニューボタンをタッチする。

## **2** 「行き先」をタッチする。

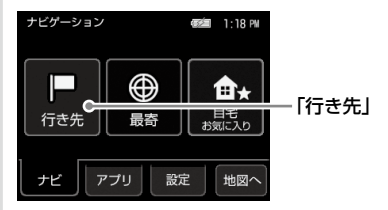

**3** 「住所」をタッチする。

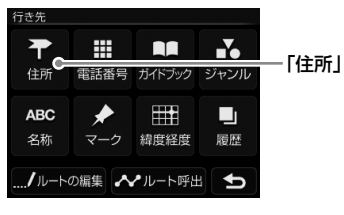

#### ちょっと一言

- ここでは住所から探す例で説明しています。
- 目的地は、メニューボタン→「最寄」、「自宅 お気に入り」または、メニューボタン→「行き先」→「電話番号」、 「ガイドブック」、「ジャンル」、「名称」、「マーク」、「緯度経度」、「履歴」、「ルート呼出」からも選べます。 詳しくは「ナビゲーションのいろいろな操作」(49ページ)をご覧ください。
- **4** 都道府県をタッチする。

選びたい都道府県が表示されていないときは、▲または▼をタッチします。

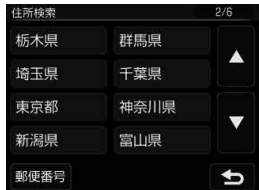

**5** 画面に従って住所をタッチする。

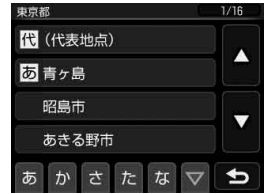

住所を最後まで指定すると、該当する場所周辺の地図が表示されます。

## **6** 目的地が表示されていることを確認し、「ここへ行く」をタッチする。

ルート探索結果画面が表示されます。

一定時間操作がない場合は、画面が切り替わります。

#### ちょっと一言

ルート探索結果画面では、現在地から目的地までのルートを確認したり、探索条件を変更することができます。 ルート探索結果画面の表示設定は、メニューボタン→[設定]タブ→「設定」→「案内」→「案内前のルート確認」(92 ページ)で変更できます。

#### ちょっと一言

詳しくは、「行き先・経由地を決めて出発する(行き先メニュー)」(51ページ)をご覧ください。

#### **経由地を追加するには**

目的地を設定後、いろいろな検索方法で経由地を追加することができます。

それぞれの検索方法で「ここへ行く」の代わりに「経由地追加」をタッチしてください。詳しくは、下記 に記載されている「経由地追加」をご覧ください。

- •「行き先・経由地を決めて出発する(行き先メニュー)」(51ページ以降)
- •「近くの施設を探して出発する(最寄メニュー)」(62ページ以降)

## **正しいルートが見つからないときは**

以下のような場合には、正しいルートが表示されなかったり、ルート探索できないことがあります。 ルートガイドの内容が実際の交通規則と異なる場合は、必ず実際の交通規則に従ってください。

- 以下のような場所に出発地/(経由地)/目的地を設定した場合
	- 山岳部など、近くに道路のない地域
	- 商店街の中など、細い道路しかない地域
	- 道路データ上、道がつながっていない場合(離島など)
	- ゴルフ場など、広い場所\*
	- 近くに交通規制が存在する場合
	- \* 目的地周辺の別の場所にルートが設定される場合があります。ルートガイドを開始する前に、目的地に正しくルー トが設定されているか確認してください。
- 通常のルート探索では対象にならない細い道が、探索されたルートに含まれる場合

## **ルートガイド中の運転サポート機能**

ルートに合わせて自動的に表示を切り替え、きめ細やかな案内で運転をサポートします。

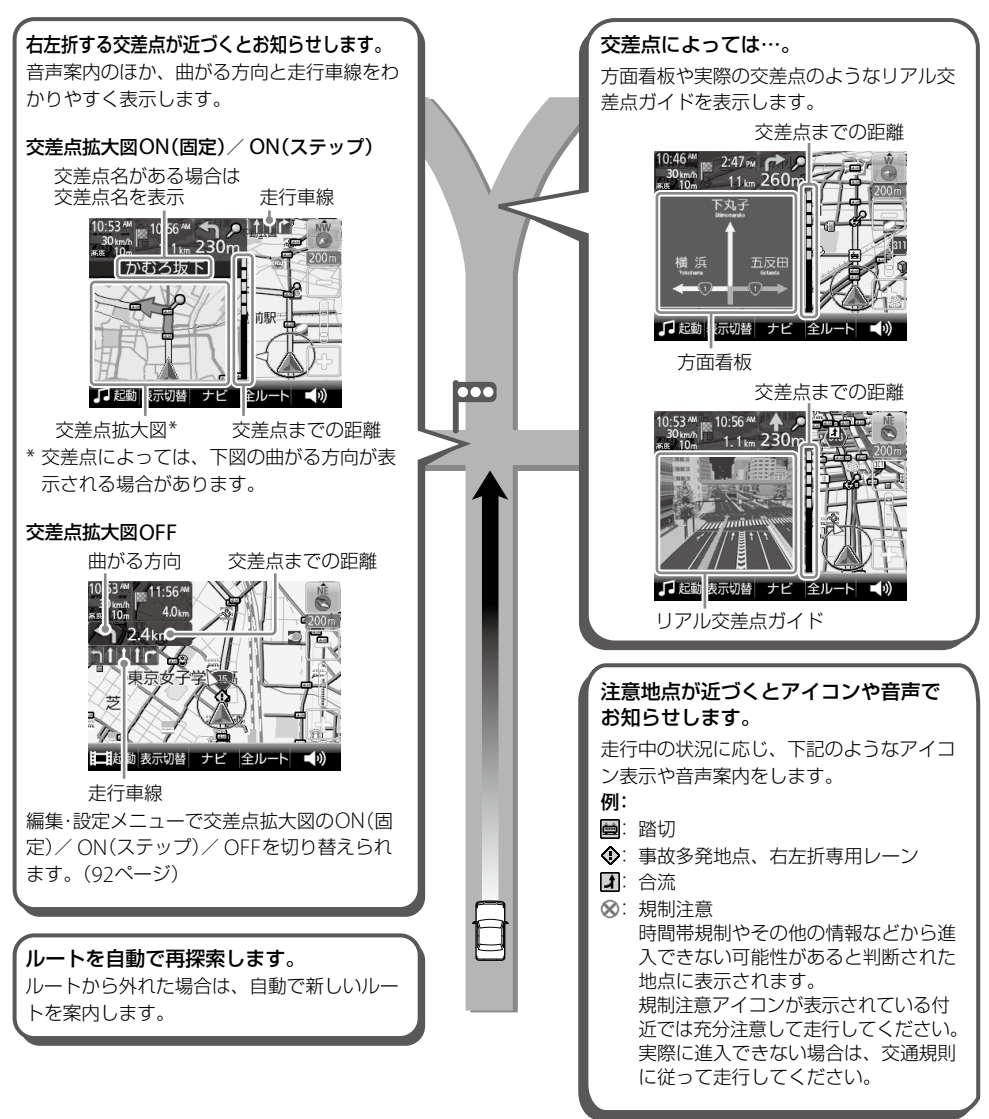

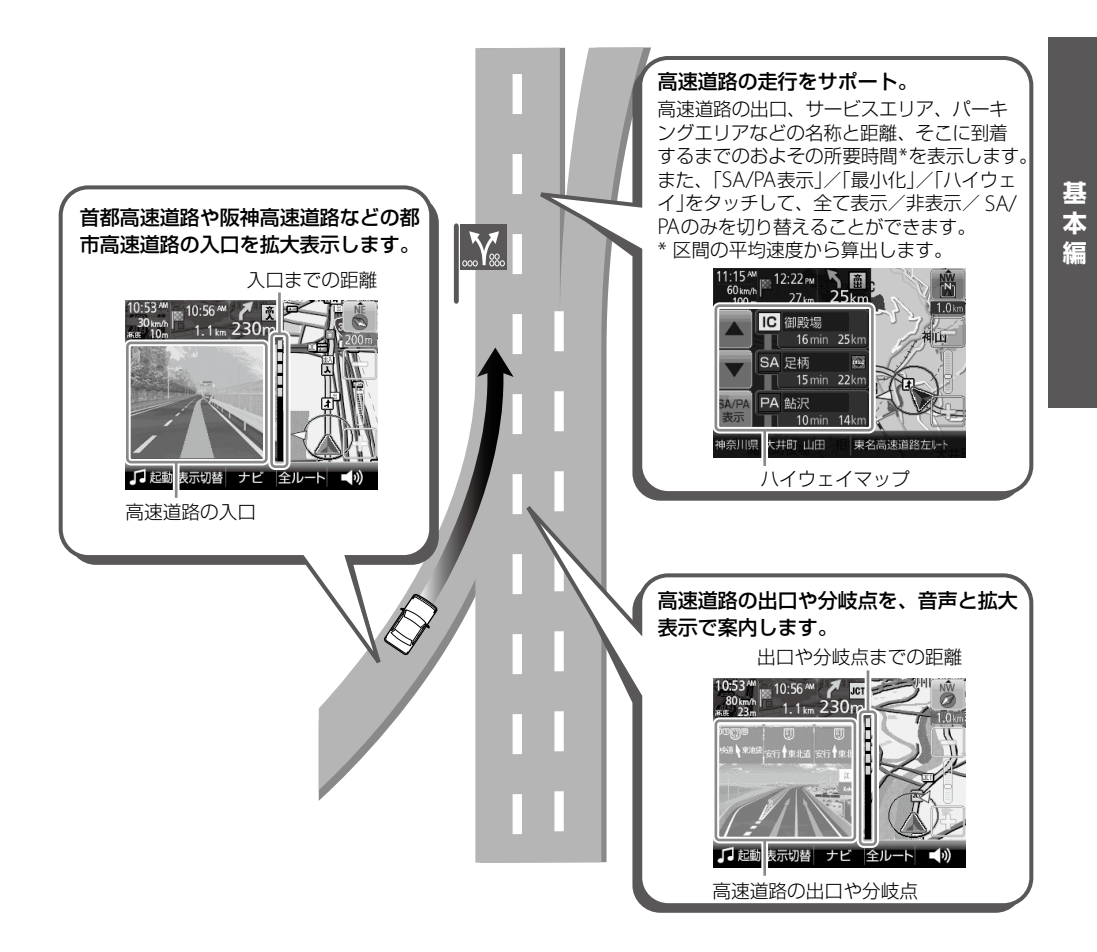

47

# **自宅に帰る**

自宅を登録しておけば(42ページ)、簡単な操作で自宅へのルートガイドが開始されます。

**1** メニューボタンをタッチする。

**2** 「自宅 お気に入り」をタッチする。

**3** 「自宅」をタッチする。

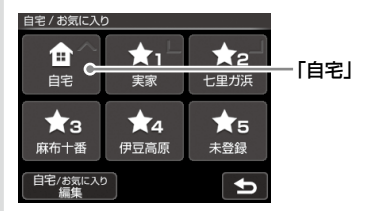

ルート探索結果画面が表示されます。

一定時間操作がない場合は、画面が切り替わります。

#### ちょっと一言

ルート探索結果画面では、現在地から目的地までのルートを確認したり、探索条件を変更することができます。 ルート探索結果画面の表示設定は、メニューボタン→[設定]タブ→「設定」→「案内」→「案内前のルート確認」(92 ページ)で変更できます。

#### ちょっと一言

ジェスチャー操作で簡単に「自宅」へのルートガイドを開始できます。 ジェスチャー操作について詳しくは、「ジェスチャー操作一覧」(145ページ)をご覧ください。

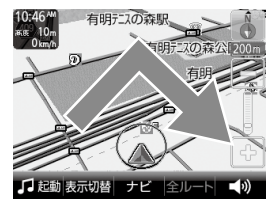

ご注意

十字カーソルが表示されているときは、ジェスチャー操作は使えません。ジェスチャー操作は、現在地ボタンをタッ チしてから行ってください。

# ナビゲーションのいろいろな操作

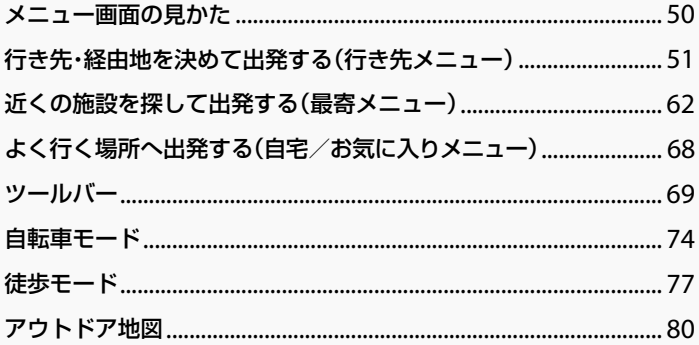

# <span id="page-49-0"></span>**メニュー画面の見かた**

メニューボタンをタッチすると、メニュー画面が表示されます。 目的に応じて、下記のいずれかの項目をタッチしてください。

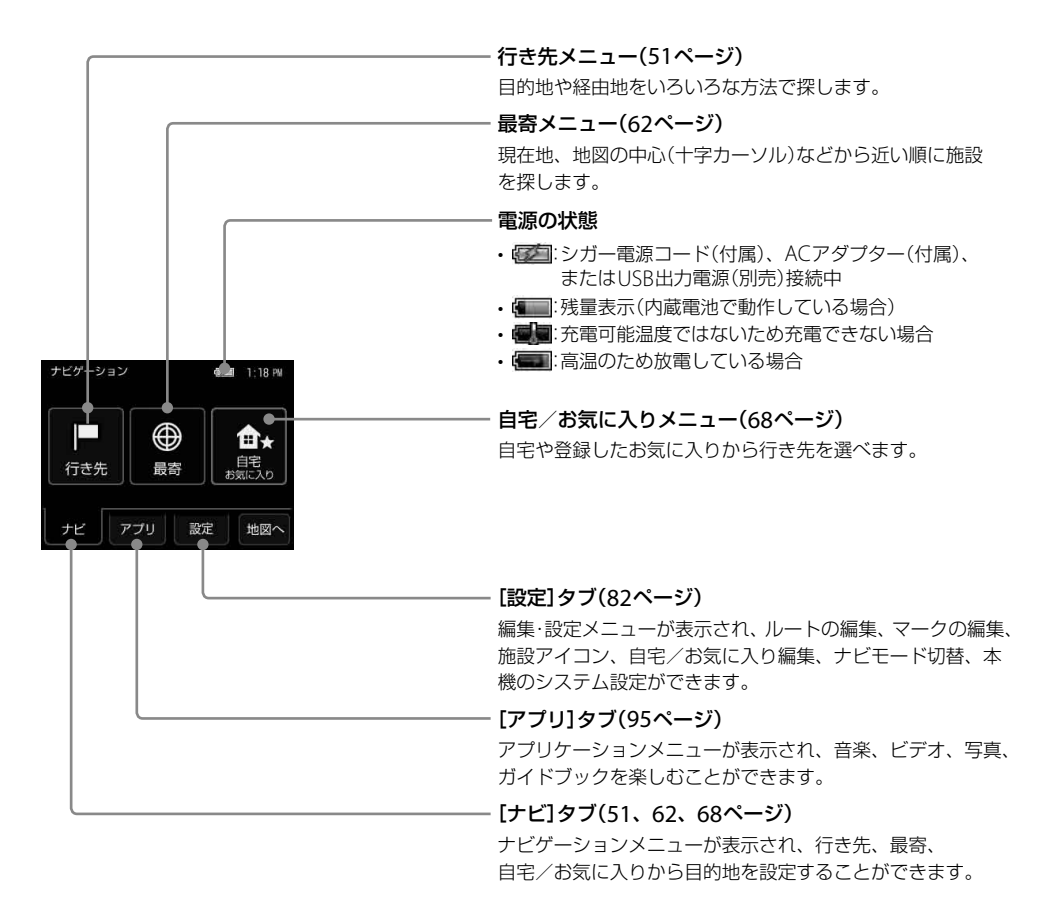

ご注意

安全のため、走行中はメニュー操作ができません。メニュー操作は安全な場所に停車して行ってください。

# <span id="page-50-0"></span>**行き先・経由地を決めて 出発する(行き先メニュー)**

住所や電話番号など、いろいろな方法で目的地 を探したり、「ルート呼出」で事前に保存してお いたルートを呼び出すことができます。 現在地以外を出発地にするには、画面左下の

「ルートの編集」をタッチして、「新規ルート作成」 →「現在地」→「地点変更」で、出発地を変更して ください。「ルートの編集」について詳しくは、 82ページをご覧ください。

#### ちょっと一言

徒歩モードでは現在地以外を出発地にすることはでき ません。

#### ご注意

出発地と目的地の位置関係や、交通規制情報などによっ ては、正しいルートが表示されなかったり、ルート探 索できないことがあります。詳しくは、「正しいルート が見つからないときは」(45ページ)をご覧ください。

## **「住所」で探す**

都道府県や市区町村、大字、字、丁目などを選び、 行き先を探せます。

- **1** メニューボタンをタッチする。
- **2** 「行き先」をタッチする。

行き先メニューが表示されます。

**3** 「住所」をタッチする。

## **4** 都道府県をタッチする。

選びたい都道府県が表示されていないとき は、▲または▼をタッチします。

#### ちょっと一言

郵便番号がわかる場合は、都道府県の代わりに 「郵便番号」をタッチして、住所を簡単に検索する こともできます。住所一覧が表示されず、該当す る場所の地図が表示される場合があります。

## **5** 画面に従って住所をタッチする。

住所を最後まで指定すると、該当する場所 周辺の地図が表示されます。

#### ちょっと一言

- 画面下の「あ」、「か」、「さ」、「た」、「な」をタッ チすると、その読みではじまる地名のリストが 表示されます。
- •「あ」、「か」、「さ」、「た」、「な|の構の▽をタッ チすると、「は」、「ま」、「や」、「ら」、「わ」に切 り替わります。
- •「あ」、「か」、「さ」、「た」、「な」の同じキーを続 けてタッチすると、画面表示されていない次の 読みに切り替わります。 (例:「あ」→「い」→「う」→「え」→「お」)
- 住所リスト先頭の「(代表地点)」をタッチすると、 都道府県/市区町村/番地単位の代表地点の地 図が表示されます。
- •「直接入力」をタッチすると、番地などの数字を 直接入力することができます。

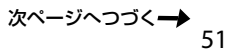

ルート探索結果画面が表示されます。 一定時間操作がない場合は、画面が切り替 わります。

手順**6**で「ここへ行く」の代わりに下記を選 ぶこともできます。

- •「探索条件」:探索条件を指定してルート を探索します。
- •「マーク登録」:表示されている地点を マークとして登録することができます。 その地点にすでにマークが登録済みの場 合は表示されません。
- •「経由地追加」:立ち寄りたい地点をルー トに加えることができます。一度ルート 探索を行ったあと、改めて行き先を選ぶ と表示されます。
- •「日時指定」:出発または到着日時を指定 してルートを探索します。
- •「最寄検索」:表示されている地点を中心 に、さらに最寄検索します。

#### ちょっと一言

ルート探索結果画面では、現在地から目的地まで のルートを確認したり、探索条件を変更できます。 ルート探索結果画面の表示設定は、メニューボタ ン→[設定]タブ→「設定」→「案内」→「案内前の ルート確認」(92ページ)で変更できます。

#### ご注意

実際の交通状況によっては、指定した日時に到着 できない場合があります。到着予想時刻は、おお よその目安としてお使いください。

#### ご注意

- 一部の地域では、番地、号などが指定できません。
- 選びたい住所がリストにない場合には、近い住所 (数字)を選んでください。

## **「電話番号」で探す**

店舗や施設などの電話番号を入力して、行き先 を探せます。

個人宅の電話番号で探す場合について詳しくは、 「個人宅の電話番号で探す場合」(53ページ)をご 覧ください。

**1** メニューボタンをタッチする。

## **2** 「行き先」をタッチする。

行き先メニューが表示されます。

## **3** 「電話番号」をタッチする。

## **4** 数字をタッチして、電話番号を市外局 番から入力する。

#### ちょっと一言

電話番号の入力が途中の場合でも、およその地点 を検索することができます。

## **5** 「電話番号検索」をタッチする。

該当する場所の地図が表示されます。

#### ちょっと一言

検索した施設に駐車場や出入り口の情報がある場 合、駐車場や出入り口のリストが表示されます。

ルート探索結果画面が表示されます。 一定時間操作がない場合は、画面が切り替 わります。

手順**6**で「ここへ行く」の代わりに下記を選 ぶこともできます。

- •「探索条件」:探索条件を指定してルート を探索します。
- •「マーク登録」:表示されている地点を マークとして登録することができます。 その地点にすでにマークが登録済みの場 合は表示されません。
- •「経由地追加」:立ち寄りたい地点をルー トに加えることができます。一度ルート 探索を行ったあと、改めて行き先を選ぶ と表示されます。
- •「日時指定」:出発または到着日時を指定 してルートを探索します。
- •「最寄検索」:表示されている地点を中心 に、さらに最寄検索します。
- •「詳細情報」:施設の住所や電話番号など を確認できます。詳細情報がある場合に 表示されます。

#### ちょっと一言

ルート探索結果画面では、現在地から目的地まで のルートを確認したり、探索条件を変更できます。 ルート探索結果画面の表示設定は、メニューボタ ン→[設定]タブ→「設定」→「案内」→「案内前の ルート確認」(92ページ)で変更できます。

#### ご注意

実際の交通状況によっては、指定した日時に到着 できない場合があります。到着予想時刻は、おお よその目安としてお使いください。

## **個人宅の電話番号で探す場合**

公開されている電話帳に登録されている個人宅 は、電話番号で探すことができます。

**1** メニューボタンをタッチする。

- **2** 「行き先」をタッチする。 行き先メニューが表示されます。
- **3** 「電話番号」をタッチする。
- **4** 数字をタッチして、電話番号を市外局 番から入力する。

#### ちょっと一言

電話番号の入力が途中の場合でも、およその地点 を検索することができます。

## **5** 「電話番号検索」をタッチする。

#### ご注意

検索しようとした個人宅が公開されている電話帳 に登録されていない場合、名前入力画面が表示さ れず、検索できません。

## **6** 個人宅の名字を入力する。

## **7** 「名字を確認」をタッチする。

入力した電話番号と個人名が電話帳のデー タと一致する場合、該当する場所の地図が 表示されます。

## ご注意

入力した電話番号と個人名が一致しない場合、「個 人名を確認できませんでした。」のメッセージの後 に、名前入力画面が表示されます。

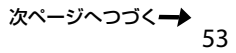

ルート探索結果画面が表示されます。 一定時間操作がない場合は、画面が切り替 わります。

手順**8**で「ここへ行く」の代わりに下記を選 ぶこともできます。

- •「探索条件」:探索条件を指定してルート を探索します。
- •「マーク登録」:表示されている地点を マークとして登録することができます。 その地点にすでにマークが登録済みの場 合は表示されません。
- •「経由地追加」:立ち寄りたい地点をルー トに加えることができます。一度ルート 探索を行ったあと、改めて行き先を選ぶ と表示されます。
- •「日時指定」:出発または到着日時を指定 してルートを探索します。
- •「最寄検索」:表示されている地点を中心 に、さらに最寄検索します。

#### ちょっと一言

ルート探索結果画面では、現在地から目的地まで のルートを確認したり、探索条件を変更できます。 ルート探索結果画面の表示設定は、メニューボタ ン→[設定]タブ→「設定」→「案内」→「案内前の ルート確認」(92ページ)で変更できます。

#### ご注意

実際の交通状況によっては、指定した日時に到着 できない場合があります。到着予想時刻は、おお よその目安としてお使いください。

#### ご注意

- 公開されている電話帳に登録されていない電話番号 は、検索できません。
- 公開されている電話帳に登録されている電話番号で も、地図に収録されていない場合は検索できません。
- 入力した電話番号によっては、施設リストが表示さ れることがあります。

## **「ガイドブック」で探す**

ガイドブックに登録されている場所(スポット) を行き先として選べます。

#### ちょっと一言

- トラベル、グルメ、レジャーなどドライブに役立つ情 報をまとめたものをガイドブックといいます。ガイド ブックに収録されている場所をスポットといいます。
- ガイドブックについて詳しくは、「ガイドブックを見 る」(96ページ)をご覧ください。

## **1** メニューボタンをタッチする。

- **2** 「行き先」をタッチする。 行き先メニューが表示されます。
- **3** 「ガイドブック」をタッチする。

## **4** 検索条件を選ぶ。

「ブックの選択」、「ジャンルの選択」、「検索 ワード」で検索の条件を選んでください。

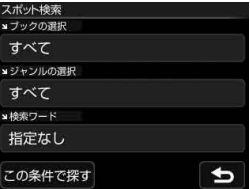

#### ちょっと一言

文字の入力方法について詳しくは、「名称設定画 面1(33ページ)をご覧ください。

## **5** 「この条件で探す」をタッチする。

該当するスポットのリストが表示されます。

#### ちょっと一言

- 検索結果を並べ替えるには「名前順」、「ジャン ル順」、「最寄順」をタッチしてください。
- 検索結果は最大1,000件まで表示されます。

## **6** 行きたいスポットをタッチする。

スポット詳細画面が表示されます。

**7** スポット詳細画面で「地図へ」をタッチ する。

該当する場所の地図が表示されます。

## **8** 目的地が表示されていることを確認し、 「ここへ行く」をタッチする。

ルート探索結果画面が表示されます。 一定時間操作がない場合は、画面が切り替 わります。

手順**8**で「ここへ行く」の代わりに下記を選 ぶこともできます。

- •「探索条件」:探索条件を指定してルート を探索します。
- •「マーク登録」:表示されている地点を マークとして登録することができます。 その地点にすでにマークが登録済みの場 合は表示されません。
- •「経由地追加1:立ち寄りたい地点をルー トに加えることができます。一度ルート 探索を行ったあと、改めて行き先を選ぶ と表示されます。
- •「日時指定」:出発または到着日時を指定 してルートを探索します。
- •「最寄検索」:表示されている地点を中心 に、さらに最寄検索します。

#### ちょっと一言

ルート探索結果画面では、現在地から目的地まで のルートを確認したり、探索条件を変更できます。 ルート探索結果画面の表示設定は、メニューボタ ン→[設定]タブ→「設定」→「案内」→「案内前の ルート確認」(92ページ)で変更できます。

#### ご注意

実際の交通状況によっては、指定した日時に到着 できない場合があります。到着予想時刻は、おお よその目安としてお使いください。

## **「ジャンル」で探す**

食事や買い物、スポーツなど、目的(ジャンル) で行き先を探せます。

**1** メニューボタンをタッチする。

- **2** 「行き先」をタッチする。 行き先メニューが表示されます。
- **3** 「ジャンル」をタッチする。
- **4** 画面に従ってジャンルをタッチする。 選びたい項目が表示されていないときは、 ▲または▼をタッチします。 ちょっと一言 ジャンルは、前回選んだものから順に表示されます。

## **5** 画面に従って地域を選ぶ。

施設が一覧表示されます。

「絞込み」で名称や市区町村で候補を絞るこ とができます。

ここで「あかさたな▽」をタッチすると、下 記のことが行えます。

- 画面下部の「あ」、「か」、「さ」、「た」、「な」 をタッチすると、その行の読みではじま る施設名のリストが表示されます。
- •「あ」、「か」、「さ」、「た」、「な|の横の▽ をタッチすると、「は」、「ま」、「や」、「ら」、 「わ」に切り替わります。
- •「あ」、「か」、「さ」、「た」、「な」の同じキー を続けてタッチすると、画面表示されて いない次の読みに切り替わります。 (例:「あ」→「い」→「う」→「え」→「お」)

## **6** 行きたい施設をタッチする。

該当する場所の地図が表示されます。

#### ちょっと一言

タッチした施設に駐車場や出入り口の情報がある 場合、駐車場や出入り口のリストが表示されます。

55

ルート探索結果画面が表示されます。 一定時間操作がない場合は、画面が切り替 わります。

手順**7**で「ここへ行く」の代わりに下記を選 ぶこともできます。

- •「探索条件」:探索条件を指定してルート を探索します。
- •「マーク登録」:表示されている地点を マークとして登録することができます。 その地点にすでにマークが登録済みの場 合は表示されません。
- •「経由地追加1:立ち寄りたい地点をルー トに加えることができます。一度ルート 探索を行ったあと、改めて行き先を選ぶ と表示されます。
- •「日時指定」:出発または到着日時を指定 してルートを探索します。
- •「最寄検索」:表示されている地点を中心 に、さらに最寄検索します。
- •「詳細情報」:施設の住所や電話番号など を確認できます。詳細情報がある場合に 表示されます。

#### ちょっと一言

ルート探索結果画面では、現在地から目的地まで のルートを確認したり、探索条件を変更できます。 ルート探索結果画面の表示設定は、メニューボタ ン→[設定]タブ→「設定」→「案内」→「案内前の ルート確認」(92ページ)で変更できます。

#### ご注意

実際の交通状況によっては、指定した日時に到着 できない場合があります。到着予想時刻は、おお よその目安としてお使いください。

#### ちょっと一言

該当件数が多い場合、検索の間「<検索中…>」と画面 上部に表示されます。

## **「名称」で探す**

店舗や施設などの名称を入力し、行き先を探せ ます。

## **1** メニューボタンをタッチする。

## **2** 「行き先」をタッチする。 行き先メニューが表示されます。

- **3** 「名称」をタッチする。
- **4** 名称を入力する。

#### ちょっと一言

文字の入力方法について詳しくは、「名称検索画 面」(32ページ)をご覧ください。

## **5** 「名称検索」をタッチする。

該当する名称のリストが表示されます。

#### ちょっと一言

「絞込み」でジャンルや地域の候補を絞ることがで きます。

## **6** 行きたい施設をタッチする。

該当する場所の地図が表示されます。

#### ちょっと一言

タッチした施設に駐車場や出入り口の情報がある 場合、駐車場や出入り口のリストが表示されます。

ルート探索結果画面が表示されます。 一定時間操作がない場合は、画面が切り替 わります。

手順**7**で「ここへ行く」の代わりに下記を選 ぶこともできます。

- •「探索条件」:探索条件を指定してルート を探索します。
- •「マーク登録」:表示されている地点を マークとして登録することができます。 その地点にすでにマークが登録済みの場 合は表示されません。
- •「経由地追加」:立ち寄りたい地点をルー トに加えることができます。一度ルート 探索を行ったあと、改めて行き先を選ぶ と表示されます。
- •「日時指定」:出発または到着日時を指定 してルートを探索します。
- •「最寄検索」:表示されている地点を中心 に、さらに最寄検索します。
- •「詳細情報」:施設の住所や電話番号など を確認できます。詳細情報がある場合に 表示されます。

#### ちょっと一言

ルート探索結果画面では、現在地から目的地まで のルートを確認したり、探索条件を変更できます。 ルート探索結果画面の表示設定は、メニューボタ ン→[設定]タブ→「設定」→「案内」→「案内前の ルート確認」(92ページ)で変更できます。

#### ご注意

実際の交通状況によっては、指定した日時に到着 できない場合があります。到着予想時刻は、おお よその目安としてお使いください。

#### ちょっと一言

- 名称はすべて「かな」で入力します。
- 該当する施設が表示されない場合は、別の読みかた でもお試しください。 たとえば、「A」が"えー"で表示されない場合は、"えい" でもお試しください。
- 名称は途中まで入力しても検索できます。
- 登録されている名称は通称と異なる場合があります。
- 該当件数が多い場合、検索の間「<検索中…>」と画 面上部に表示されます。

## **「マーク」で探す**

登録してあるマークから行き先を選べます。 よく行く場所などをマークに登録しておくと、 マークで簡単に探せるので、毎回住所や電話番 号を入力する必要がありません。

## ちょっと一言

- マークを登録するには、ツールバーの「ナビ」→「マー ク登録」(72ページ)をタッチしてください。
- マークを編集するには、メニューボタン→[設定]タ ブ→「マークの編集」(85ページ)をタッチするか、ツー ルバーの「ナビ」→「マーク編集」(72ページ)をタッチ してください。

## **1** メニューボタンをタッチする。

## **2** 「行き先」をタッチする。

行き先メニューが表示されます。

## **3** 「マーク」をタッチする。

#### ご注意

マークの登録が0件の場合は、「マークが登録さ れていません」と表示されます。

## **4** マークのグループをタッチする。

選びたいグループが表示されていないとき は、▲または▼をタッチします。

## **5** マークをタッチする。

選びたい項目が表示されていないときは、 ▲または▼をタッチします。

該当する場所の地図が表示されます。

## **6** 目的地が表示されていることを確認し、 「ここへ行く」をタッチする。

ルート探索結果画面が表示されます。 一定時間操作がない場合は、画面が切り替 わります。

手順**6**で「ここへ行く」の代わりに下記を選 ぶこともできます。

- •「探索条件」:探索条件を指定してルート を探索します。
- •「経由地追加」:立ち寄りたい地点をルー トに加えることができます。一度ルート 探索を行ったあと、改めて行き先を選ぶ と表示されます。
- •「日時指定」:出発または到着日時を指定 してルートを探索します。
- •「最寄検索」:表示されている地点を中心 に、さらに最寄検索します。

#### ちょっと一言

ルート探索結果画面では、現在地から目的地まで のルートを確認したり、探索条件を変更できます。 ルート探索結果画面の表示設定は、メニューボタ ン→[設定]タブ→「設定」→「案内」→「案内前の ルート確認」(92ページ)で変更できます。

#### こ注意

## **「緯度経度」で探す**

緯度経度を入力して、行き先を探せます。

**1** メニューボタンをタッチする。

## **2** 「行き先」をタッチする。

行き先メニューが表示されます。

**3** 「緯度経度」をタッチする。

## **4** 緯度と経度の数字をタッチして、緯度 と経度を設定する。

#### ちょっと一言

- 入力できるのは、世界測地系と日本測地系です。 「測地系」の下のボタンをタッチすると切り替え られます。
- 入力できるのは、角度と度分秒(DMS)です。「表 記」の下のボタンをタッチすると切り替えられ ます。

## **5** 「緯度経度検索」をタッチする。

該当する場所の地図が表示されます。

## **6** 目的地が表示されていることを確認し、 「ここへ行く」をタッチする。

ルート探索結果画面が表示されます。 一定時間操作がない場合は、画面が切り替 わります。

手順**6**で「ここへ行く」の代わりに下記を選 ぶこともできます。

- •「探索条件」:探索条件を指定してルート を探索します。
- •「マーク登録」:表示されている地点を マークとして登録することができます。 その地点にすでにマークが登録済みの場 合は表示されません。
- •「経由地追加」:立ち寄りたい地点をルー トに加えることができます。一度ルート 探索を行ったあと、改めて行き先を選ぶ と表示されます。
- •「日時指定」:出発または到着日時を指定 してルートを探索します。
- •「最寄検索」:表示されている地点を中心 に、さらに最寄検索します。

#### ちょっと一言

ルート探索結果画面では、現在地から目的地まで のルートを確認したり、探索条件を変更できます。 ルート探索結果画面の表示設定は、メニューボタ ン→[設定]タブ→「設定」→「案内」→「案内前の ルート確認」(92ページ)で変更できます。

## こ注意

## **「履歴」で探す**

以前に設定した目的地/経由地の履歴(最大36 件)から行き先を選べます。

**1** メニューボタンをタッチする。

## **2** 「行き先」をタッチする。

行き先メニューが表示されます。

**3** 「履歴」をタッチする。

#### ちょっと一言

地点履歴を並べ替えるには「並べ替え(回数)」、 「並べ替え(日時)」をタッチしてください。

## **4** 地点履歴リストの項目をタッチする。

選びたい項目が表示されていないときは、 ▲または▼をタッチします。

該当する場所の地図が表示されます。

## **5** 目的地が表示されていることを確認し、 「ここへ行く」をタッチする。

ルート探索結果画面が表示されます。 一定時間操作がない場合は、画面が切り替 わります。

手順**5**で「ここへ行く」の代わりに下記を選 ぶこともできます。

- •「探索条件」:探索条件を指定してルート を探索します。
- •「マーク登録」:表示されている地点を マークとして登録することができます。 その地点にすでにマークが登録済みの場 合は表示されません。
- •「経由地追加」:立ち寄りたい地点をルー トに加えることができます。一度ルート 探索を行ったあと、改めて行き先を選ぶ と表示されます。
- •「日時指定」:出発または到着日時を指定 してルートを探索します。
- •「最寄検索」:表示されている地点を中心 に、さらに最寄検索します。

#### ちょっと一言

ルート探索結果画面では、現在地から目的地まで のルートを確認したり、探索条件を変更できます。 ルート探索結果画面の表示設定は、メニューボタ ン→[設定]タブ→「設定」→「案内」→「案内前の ルート確認」(92ページ)で変更できます。

#### こ注意

## **履歴を消去するには**

**1** 前記の手順**3**で「履歴消去」をタッチす る。 **2** 削除したい地点履歴をタッチする。 選んだ地点履歴にはチェックマークが表示 されます。 もう一度タッチすると、チェックマークを 解除することができます。 以下をタッチすると複数を同時に選ぶこと ができます。 •「全選択」:すべての地点履歴が選ばれ、す べてにチェックマークが表示されます。 •「クリア」:地点履歴のチェックマークを すべて解除します。 **3** 「消去実行」をタッチする。 確認画面が表示されます。 **4** 「はい」をタッチする。

選んだ地点履歴が消去されます。

## **保存したルートを使って探す**

保存してあるルートから行き先を選べます。

## ちょっと一言

ルートを保存するには、ルートガイド中に「全ルート」 →「ルート保存」をタッチし、保存先をタッチしてくだ さい(最大8件)。また、「ルートの編集」(82ページ)か らも保存できます。

- **1** メニューボタンをタッチする。
- **2** 「行き先」をタッチする。 行き先メニューが表示されます。
- **3** 「ルート呼出」をタッチする。
- **4** 使いたい保存ルートをタッチする。 選びたい保存ルートが表示されていないと きは、▲または▼をタッチします。

## **5** 「ガイド開始」をタッチする。

ルート探索結果画面が表示されます。 一定時間操作がない場合は、画面が切り替 わります。

## ちょっと一言

- •「ガイド開始」以外にも、以下の項目を選ぶこと ができます。
	- –「ルート名称変更」:ルート名称を変更します。 –「ルート編集」:ルート編集画面になります。 –「ルート消去」:ルートを消去します。
- ルート探索結果画面では、現在地から目的地ま でのルートを確認したり、探索条件を変更する ことができます。

ルート探索結果画面の表示設定は、メニューボ タン→[設定]タブ→「設定」→「案内」→「案内前 のルート確認」(92ページ)で変更できます。

• 保存したルートを日時指定で探索することもで きます。詳しくは「日時を指定してルートを探 索する」(62ページ)の「ちょっと一言」をご覧く ださい。

## <span id="page-61-0"></span>**日時を指定してルートを探索する**

本機では、現在時刻でのルート探索の他に、出 発または到着の日時を指定してルートを探索す ることもできます。その場合は、メニューボタ ン→「行き先」から目的地を設定し、ルート探索 を行うときに、「ここへ行く」の代わりに画面下 部の「日時指定」を選びます。

#### **出発日時を指定してルート探索する場合**

出発日時を指定した後、「探索開始」をタッチし ます。

## **到着日時を指定してルート探索する場合**

「出発/到着切替」をタッチして(画面左上の表示 が「到着」に変わります)、到着日時を指定した後、 「探索開始」をタッチします。

#### ちょっと一言

- 交通情報(渋滞)を考慮した所要時間は、ルート探索 後に計算されます。所要時間の計算中には日時指定 画面の左側に「(更新中…)」と表示されます。計算が 終わると「(更新中…)」が「渋滞考慮」に変わり、到着 予想時刻が渋滞を考慮した時刻に変わります。
- 日時指定画面の右上の 図 をタッチすると、ルート探 索結果画面が表示されます。ルート探索結果画面で 「日時指定」をタッチすると、再度日時指定画面が表 示されます。
- ルート探索の結果は「ルート保存」で保存できますが、 出発日時/到着日時は保存されません。
- 保存したルートを日時指定で探索するときは、メ ニューボタン→「行き先」→「ルート呼出」から使いた い保存ルートを選び、「ルート編集」→「オプション」 →「日時指定」でお使いいただけます。
- •「ガイド開始」をタッチすると、現在時刻でルートを 再探索します。
- 日時を指定したルート探索は、徒歩モードではお使 いになれません。

#### ご注意

本機でルート探索したときに表示される到着予想時刻 /出発予想時刻は、おおよその目安としてお使いくだ さい。実際の交通状況により、表示/指定した日時に 到着できない場合があります。

# **近くの施設を探して 出発する(最寄メニュー)**

現在地または地図の中心(十字カーソル)から近 い順に行きたい施設を探します。

#### ちょっと一言

現在地以外で最寄検索したい場合は、地図をスクロール するなどして十字カーソルを表示させると、その地点を 中心に周辺の施設やスポットを探すことができます。

#### ご注意

出発地と目的地の位置関係や、交通規制情報などによっ ては、正しいルートが表示されなかったり、ルート探 索できないことがあります。詳しくは、「正しいルート が見つからないときは」(45ページ)をご覧ください。

## **「ジャンル」で探す**

食事や買い物、スポーツなど、目的(ジャンル) で行き先を探せます。

- **1** メニューボタンをタッチする。
- **2** 「最寄」をタッチする。 最寄メニューが表示されます。
- **3** 「ジャンル」をタッチする。

## **4** 画面に従ってジャンルをタッチする。 選びたい項目が表示されていないときは、 ▲または▼をタッチします。

#### ちょっと一言

ジャンルは、前回選んだものから順に表示されま す。

# ン の

## **5** 行きたい施設をタッチする。

該当する場所の地図が表示されます。

#### ちょっと一言

- タッチした施設に駐車場や出入り口の情報があ る場合、駐車場や出入り口のリストが表示され ます。
- •「名称検索」をタッチすると、検索結果を名称で 絞り込むことができます。
- •「検索範囲」をタッチすると、検索条件を変更す ることができます。「検索範囲」はルートガイド 中のみ選べます。「検索範囲」について詳しくは、 「検索範囲を変更する」(67ページ)をご覧くださ い。
- •「かんたん最寄登録」をタッチすると、「かんた ん最寄」を登録することができます。「かんたん 最寄」について詳しくは、「「かんたん最寄」で探 す」(66ページ)をご覧ください。
- •「地図表示」をタッチすると、地図画面を見なが ら施設を選ぶことができます。前の画面に戻る には、「リスト表示」をタッチします。

## **6** 目的地が表示されていることを確認し、 「ここへ行く」をタッチする。

ルート探索結果画面が表示されます。 一定時間操作がない場合は、画面が切り替 わります。

手順**6**で「ここへ行く」の代わりに下記を選 ぶこともできます。

- •「探索条件」:探索条件を指定してルート を探索します。
- •「マーク登録」:表示されている地点を マークとして登録することができます。 その地点にすでにマークが登録済みの場 合は表示されません。
- •「経由地追加」:立ち寄りたい地点をルー トに加えることができます。一度ルート 探索を行ったあと、改めて行き先を選ぶ と表示されます。
- •「日時指定」:出発または到着日時を指定 してルートを探索します。
- •「最寄検索」:表示されている地点を中心 に、さらに最寄検索します。
- •「詳細情報」:施設の住所や電話番号など を確認できます。詳細情報がある場合に 表示されます。

#### ちょっと一言

ルート探索結果画面では、現在地から目的地まで のルートを確認したり、探索条件を変更できます。 ルート探索結果画面の表示設定は、メニューボタ ン→[設定]タブ→「設定」→「案内」→「案内前の ルート確認」(92ページ)で変更できます。

#### ご注意

## **「名称」で探す**

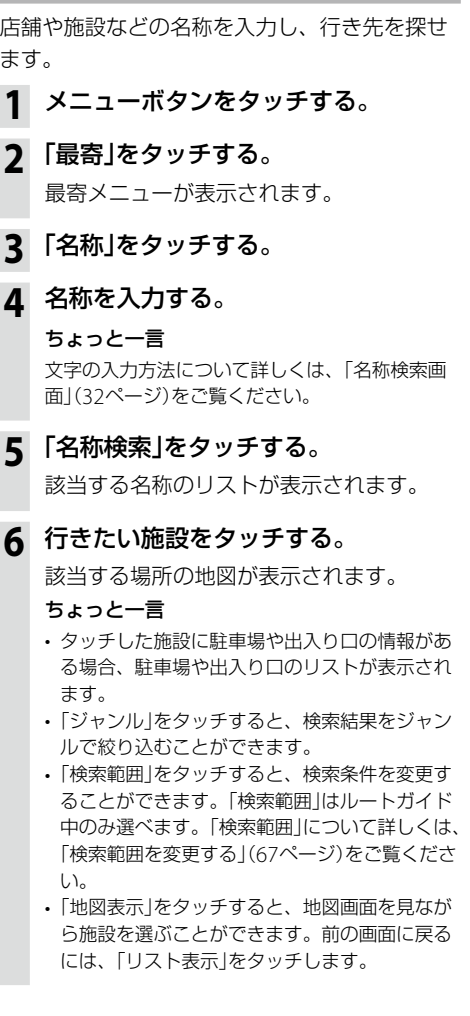

## **7** 目的地が表示されていることを確認し、 「ここへ行く」をタッチする。

ルート探索結果画面が表示されます。 一定時間操作がない場合は、画面が切り替 わります。

手順**7**で「ここへ行く」の代わりに下記を選 ぶこともできます。

- •「探索条件」:探索条件を指定してルート を探索します。
- •「マーク登録」:表示されている地点を マークとして登録することができます。 その地点にすでにマークが登録済みの場 合は表示されません。
- •「経由地追加」:立ち寄りたい地点をルー トに加えることができます。一度ルート 探索を行ったあと、改めて行き先を選ぶ と表示されます。
- •「日時指定」:出発または到着日時を指定 してルートを探索します。
- •「最寄検索」:表示されている地点を中心 に、さらに最寄検索します。
- •「詳細情報」:施設の住所や電話番号など を確認できます。詳細情報がある場合に 表示されます。

#### ちょっと一言

ルート探索結果画面では、現在地から目的地まで のルートを確認したり、探索条件を変更できます。 ルート探索結果画面の表示設定は、メニューボタ ン→[設定]タブ→「設定」→「案内」→「案内前の ルート確認」(92ページ)で変更できます。

#### こ注意

## **「ガイドブック」で探す**

ガイドブックに登録されている場所(スポット) を行き先として選べます。

#### ちょっと一言

- トラベル、グルメ、レジャーなどドライブに役立つ情 報をまとめたものをガイドブックといいます。ガイド ブックに収録されている場所をスポットといいます。
- ガイドブックについて詳しくは、「ガイドブックを見 る」(96ページ)をご覧ください。
	- **1** メニューボタンをタッチする。

## **2** 「最寄」をタッチする。

最寄メニューが表示されます。

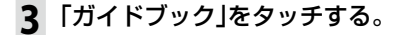

## **4** 検索条件を選ぶ。

「ブックの選択」、「ジャンルの選択」、「検索 ワード」で検索の条件を選んでください。

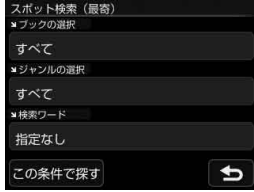

#### ちょっと一言

文字の入力方法について詳しくは、「名称設定画 面」(33ページ)をご覧ください。

## **5** 「この条件で探す」をタッチする。

該当するスポットのリストが表示されます。 ちょっと一言

- 検索結果を並べ替えるには「名前順」、「ジャン ル順」、「最寄順」をタッチしてください。
- 検索結果は最大100件まで表示されます。

## **6** 行きたいスポットをタッチする。

スポット詳細画面が表示されます。

**7** スポット詳細画面で「地図へ」をタッチ する。

該当する場所の地図が表示されます。

## **8** 目的地が表示されていることを確認し、 「ここへ行く」をタッチする。

ルート探索結果画面が表示されます。 一定時間操作がない場合は、画面が切り替 わります。

手順**8**で「ここへ行く」の代わりに下記を選 ぶこともできます。

- •「探索条件」:探索条件を指定してルート を探索します。
- •「マーク登録」:表示されている地点を マークとして登録することができます。 その地点にすでにマークが登録済みの場 合は表示されません。
- •「経由地追加」:立ち寄りたい地点をルー トに加えることができます。一度ルート 探索を行ったあと、改めて行き先を選ぶ と表示されます。
- •「日時指定」:出発または到着日時を指定 してルートを探索します。
- •「最寄検索」:表示されている地点を中心 に、さらに最寄検索します。

#### ちょっと一言

ルート探索結果画面では、現在地から目的地まで のルートを確認したり、探索条件を変更できます。 ルート探索結果画面の表示設定は、メニューボタ ン→[設定]タブ→「設定」→「案内」→「案内前の ルート確認」(92ページ)で変更できます。

#### ご注意

## **「かんたん最寄」で探す**

あらかじめ登録されているジャンルで行き先を 探せます。

**1** メニューボタンをタッチする。

## **2** 「最寄」をタッチする。

最寄メニューが表示されます。

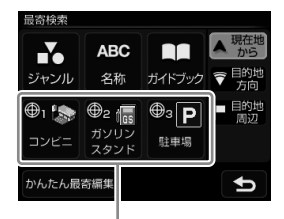

「かんたん最寄」

**3** 検索したい「かんたん最寄」をタッチ する。

## **4** 行きたい施設をタッチする。

該当する場所の地図が表示されます。

#### ちょっと一言

- タッチした施設に駐車場や出入り口の情報があ る場合、駐車場や出入り口のリストが表示され ます。
- •「検索範囲」をタッチすると、検索条件を変更す ることができます。「検索範囲」はルートガイド 中のみ選べます。「検索範囲」について詳しくは、 「検索範囲を変更する」(67ページ)をご覧くださ  $\left\{ \cdot \right\}$
- •「地図表示」をタッチすると、地図画面を見なが ら施設を選ぶことができます。前の画面に戻る には、「リスト表示」をタッチします。

## **5** 目的地が表示されていることを確認し、 「ここへ行く」をタッチする。

ルート探索結果画面が表示されます。 一定時間操作がない場合は、画面が切り替 わります。

手順**5**で「ここへ行く」の代わりに下記を選 ぶこともできます。

- •「探索条件」:探索条件を指定してルート を探索します。
- •「マーク登録」:表示されている地点を マークとして登録することができます。 その地点にすでにマークが登録済みの場 合は表示されません。
- •「経由地追加」:立ち寄りたい地点をルー トに加えることができます。一度ルート 探索を行ったあと、改めて行き先を選ぶ と表示されます。
- •「日時指定」:出発または到着日時を指定 してルートを探索します。
- •「最寄検索」:表示されている地点を中心 に、さらに最寄検索します。
- •「詳細情報」:施設の住所や電話番号など を確認できます。詳細情報がある場合に 表示されます。

#### ちょっと一言

ルート探索結果画面では、現在地から目的地まで のルートを確認したり、探索条件を変更できます。 ルート探索結果画面の表示設定は、メニューボタ ン→[設定]タブ→「設定」→「案内」→「案内前の ルート確認」(92ページ)で変更できます。

#### こ注意

## **「かんたん最寄」を変更するには**

- **1** メニューボタンをタッチする。
- **2** 「最寄」をタッチする。 最寄メニューが表示されます。
- **3** 「かんたん最寄編集」をタッチする。
- **4** 変更したい「かんたん最寄」をタッチ する。
- **5** 画面に従ってジャンルをタッチする。 選びたい項目が表示されていないときは、 ▲または▼をタッチします。

「かんたん最寄」が変更されます。

## **検索範囲を変更する**

最寄検索の検索範囲を変更します。

- **1** メニューボタンをタッチする。
- **2** 「最寄」をタッチする。

最寄メニューが表示されます。

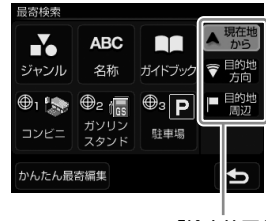

「検索範囲」

## **3** 「検索範囲」を選ぶ。

最寄検索の検索範囲をタッチしてください。

- •「この地点から」\*:スクロールした地図の 十字カーソルの地点を中心に最寄検索し ます。
- •「現在地から」\*:スクロールしていないと きに、現在地を中心に最寄検索します。
- •「目的地方向」:現在地を中心に、目的地 の方向に最寄検索します。ルートガイド 中のみ選べます。
- •「目的地周辺」:目的地を中心に最寄検索 します。ルートガイド中のみ選べます。
- \* 地図をスクロールしているかどうかによって、 「この地点から」と「現在地から」が切り替わりま す。

# <span id="page-67-0"></span>**よく行く場所へ出発する (自宅/お気に入りメニュー)**

自宅やよく行く場所などを自宅/お気に入りメ ニューに登録しておくと、自宅/お気に入りメ ニューから行き先を選べます。

#### ご注意

出発地と目的地の位置関係や、交通規制情報などによっ ては、正しいルートが表示されなかったり、ルート探索 できないことがあります。詳しくは、「正しいルートが見 つからないときは」(45ページ)をご覧ください。

## **お気に入りを登録する**

**1** メニューボタンをタッチする。

- **2** 「自宅 お気に入り」をタッチする。 自宅/お気に入りメニューが表示されます。
- **3** 「未登録」をタッチする。
- **4** 「はい」をタッチする。 地点検索メニューが表示されます。
- **5** 検索方法をタッチする。 検索方法は次の方法から選べます。 「最寄」、「住所」、「名称」、「ジャンル」、 「電話番号」、「マーク」、「履歴」、「自宅」、 「地図から」、「現在地」、「ガイドブック」、 「郵便番号」、「緯度経度」
- **6** 選んだ検索方法に従って登録したい 地点を探す。

該当する場所の地図が表示されます。

**7** 登録したい地点が表示されていること を確認し、「決定」をタッチする。 お気に入りに登録されます。

## ちょっと一言

お気に入りの編集方法は、「自宅/お気に入り編集」 (87ページ)をご覧ください。

## **お気に入りの場所へ出発する**

- **1** メニューボタンをタッチする。
- **2** 「自宅 お気に入り」をタッチする。 自宅/お気に入りメニューが表示されます。
- **3** 自宅/お気に入りメニューの項目を タッチする。

ルート探索結果画面が表示されます。 一定時間操作がない場合は、画面が切り替 わります。

#### ちょっと一言

ルート探索結果画面では、現在地から目的地まで のルートを確認したり、探索条件を変更すること ができます。

ルート探索結果画面の表示設定は、メニューボタ ン→[設定]タブ→「設定」→「案内」→「案内前のルー ト確認(」92ページ)で変更できます。

## ちょっと一言

ジェスチャー操作で簡単に「自宅」、「★1」(お気に入り 1)、「★2」(お気に入り2)へのルートガイドを開始でき ます。ジェスチャー操作について詳しくは、「ジェス チャー操作一覧」(145ページ)をご覧ください。

<span id="page-68-0"></span>**ツールバー**

地図下段のツールバーの項目をタッチすると、 目的に応じた機能を簡単に使えます。

#### ちょっと一言

- 現在地が表示されている状態で、一定時間操作がな い場合、ツールバーの表示を隠すことができます。 ツールバーを隠すには、メニューボタン→[設定]タ ブ→「設定」→「システム設定」→「ツールバーを隠す (地図)」(89ページ)で、設定を「ON(表示なし)」また は「ON(住所/道路名称を表示)」にします。
- ツールバーが隠れた状態で画面下部(ツールバーが表 示される部分)をタッチするとツールバーが表示され ます。
- 地図をスクロールモードにしている間は、ツールバー は隠れません。
- 自転車モード中や徒歩モード中は、ツールバーの項 目が一部異なります。自転車モードについて詳しく は、「自転車モード」(74ページ)をご覧ください。また、 徒歩モードについて詳しくは、「徒歩モード」(77ペー ジ)をご覧ください。

#### ご注意

- 安全のため走行中は以下の操作ができません。 – メニュー
	- ツールバー →「ナビ」→
		- –「マーク登録」の「名称」、「よみ」、「グループ」、 マークアイコン、「サウンド設定」
		- –「マーク編集」
		- –「ナビモード切替」("nav-u"本体をクレードルか らはずしている場合のみ表示されます。)
- 操作は安全な場所に停車して行ってください。

**(ビデオ)/ (音楽)**

ナビゲーションと同時に使用可能なアプリケー ションの起動/終了を切り替えます。

## **前回ビデオを使用していた場合**

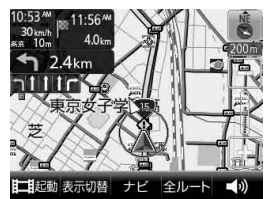

- ビデオを再生します。
- EEI87 ビデオの再生を終了します。

## **前回音楽を使用していた場合**

- 口起動 音楽を再生します。
- 日終了 音楽の再生を終了します。

## **「表示切替」**

地図画面の表示や起動中のアプリケーション(ビ デオまたは音楽)画面を切り替えます。

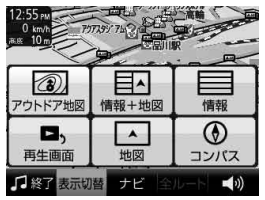

#### • アウトドア地図

アウトドア地図(国土地理院の2万5千分の1地形図) が表示されます。

#### ちょっと一言

アウトドア地図画面について詳しくは、「アウトドア 地図」(80ページ)をご覧ください。

#### • 情報+地図

平均速度や移動距離などの計測情報と地図画面が表 示されます。(画面は自動車モードの画面です。)

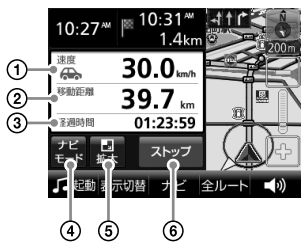

- GPSの測位から算出された移動速度が表示 されます。
- 計測中の移動距離が表示されます。
- 経過時間が表示されます。
- ナビモード(自動車モード、自転車モード、 徒歩モード)を切り替えます。
- 情報の表示に切り替えます。
- 計測をスタート/ストップします。

#### ちょっと一言

情報画面をタッチすると、「速度」、「移動距離」、「経 過時間」が「平均速度」、「最高速度」、「消費カロリー」 に切り替わります。もう一度タッチすると、「速度」、 70 「移動距離」、「経過時間」に切り替わります。

• 情報

平均速度や移動距離などの計測情報が表示されます。 (画面は自動車モードの画面です。)

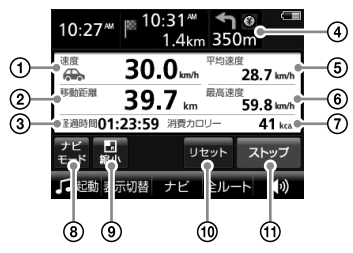

- GPSの測位から算出された移動速度が表示 されます。
- 計測中の移動距離が表示されます。
- 3)経過時間が表示されます。
- ルートガイド時に、次のガイド地点での曲 がる方向と、その地点までの距離が表示さ れます。
- 計測中の平均速度が表示されます。
- 計測中の最高速度が表示されます。
- 計測中の消費カロリーが表示されます。
- ナビモード(自動車モード、自転車モード、 徒歩モード)を切り替えます。
- 情報+地図の表示に切り替えます。
- 平均速度、移動距離、経過時間、最高速度、 消費カロリーをリセットします。
- 計測をスタート/ストップします。

#### ちょっと一言

- 情報画面をタッチすると、「消費カロリー」が「積算 距離」に切り替わります。もう一度タッチすると、 「消費カロリー」に切り替わります。
- 積算距離(ナビモードごとの総移動距離)は、メ ニューボタン→[設定]タブ→「設定」→「システム設 定」→「積算距離初期化」(90ページ)で初期化できま す。

#### 消費カロリーについて

- 消費カロリーを正しく算出するには、はじめ に体重を設定する必要があります。メニュー ボタン→[設定]タブ→「設定」→「システム設 定」→「カロリー計算設定」(90ページ)で体重 を設定してください。
- 消費カロリーは、次の式で算出されます。 消費カロリー(kcal)= 1.05 × 身体活動の強 さ(METs値)× 経過時間(時間)× 体重(kg)

#### ちょっと一言

身体活動の強さを、安静時の何倍に相当するかで表 す単位をMETs (メッツ)値といいます。座って安静に している状態が1 METs、普通歩行が3 METsに相当 します。

本機のナビモードのMETs値は次の通りです。

- 自動車モード:1 METs
- 自転車モード:1 METs ~ 16 MET(s 速度による)
- 徒歩モード:1 METs ~ 18 METs (速度による)

#### • 再生画面

起動中のアプリケーション画面が表示されます。 ビデオまたは音楽が起動している場合に表示されま す。(画面は音楽再生画面です。)

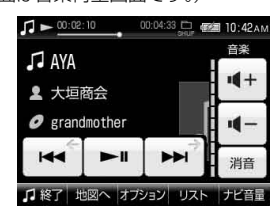

## ちょっと一言

音楽再生画面について詳しくは、「音楽再生画面」 (100ページ)をご覧ください。また、ビデオ再生画 面について詳しくは、「ビデオ再生画面」(103ページ) をご覧ください。

#### ご注意

走行中は安全のためビデオは音声のみ出力されます。 映像は表示されません。

#### • 地図

地図画面が表示されます。

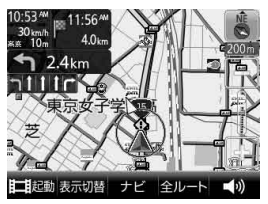

## ちょっと一言

地図画面について詳しくは、「地図の見かたと操作」 (34ページ)をご覧ください。

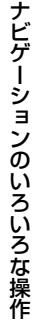

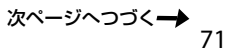

• コンパス

コンパス画面が表示されます。

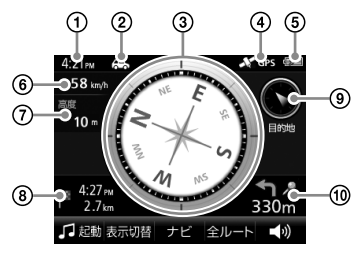

- 現在時刻が表示されます。
- ②現在のナビモードが表示されます。
- ③方位が表示されます。
- GPSの測位状態が表示されます。測位され ていない場合はグレー表示されます。
- 内蔵電池の状態が表示されます。
- GPSの測位から算出された移動速度が表示 されます。
- GPSの測位から算出された高度が表示され ます。
- 8日的地までの距離と日的地の到着予想時刻 が表示されます。ルートガイド中のみ表示 されます。
- 次の経由地または目的地の方向が表示され ます。ルートガイド中のみ表示されます。
- 次のガイド地点での曲がる方向と、その地 点までの距離が表示されます。ルートガイ ド中のみ表示されます。

#### ご注意

高架下や鉄橋の上など磁気の影響を受ける場所、ま たはGPSの受信状況が悪い場所では、移動速度や高 度、方位が実際と異なって表示される場合があります。

## **「ナビ」**

ナビメニューが表示されます。

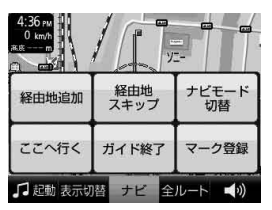

## **十字カーソルを表示しているとき**

- 経由地追加(自動車モード、自転車モードのみ) 立ち寄りたい場所を経由地に設定して、ルートを再 探索します。ルートガイド中のみ表示されます。
- 経由地スキップ(自動車モード、自転車モード のみ)

次の経由地を飛ばしてルートガイドをします。経由 地を設定している場合のみ表示されます。

• 画面ロック(徒歩モードのみ)

"nav-u"本体が誤作動しないように、タッチパネル の操作を無効にします。画面ロックを解除するには、 タッチパネルの左側にある現在地ボタンを長押しし てください。

• ナビモード切替

「自動車」、「自転車」、「徒歩」をタッチして、ナビモー ドを切り替えます。 自転車モードと徒歩モードは、"nav-u"本体を電源 が供給されているクレードルからはずすと使用でき ます。

• ここへ行く

十字カーソルの中央に表示されている地点を目的地 にしたルートを探索します。

• ガイド再開/ガイド終了 ルートガイドを再開/終了します。ルートを設定し ている場合のみ表示されます。

#### • マーク登録/マーク編集

表示されている地点をマークとして登録することが できます。 登録済みのマークを地図の中心に合わせて「ナビ」を タッチすると、「マーク登録」は「マーク編集」に切り 替わり、マークの編集ができます。
ちょっと一言

マークは最大2,000件まで登録できます。

### **現在地を表示しているとき**

• 画面ロック(徒歩モードのみ)

"nav-u"本体が誤作動しないように、タッチパネル の操作を無効にします。画面ロックを解除するには、 タッチパネルの左側にある現在地ボタンを長押しし てください。

• ナビモード切替

「白動車」、「自転車」、「徒歩」をタッチして、ナビモー ドを切り替えます。

自転車モードと徒歩モードは、"nav-u"本体を電源 が供給されているクレードルからはずすと使用でき ます。

• 経由地スキップ(自動車モード、自転車モード のみ)

次の経由地を飛ばしてルートガイドをします。経由 地を設定している場合のみ表示されます。

• 一般高速切替(自動車モードのみ)

一般道と高速道路が並走しているときなどに、実際 に走行している道路とは異なる道路上に現在地が表 示される場合があります。このような場合に、現在 地を正しい道路上に表示するよう切り替えることが できます。

• 案内一時停止/案内再開(自動車モード、自転 車モードのみ)

交差点拡大図の表示や音声案内を一時的に中断/再 開します。

• ガイド再開/ガイド終了

ルートガイドを再開/終了します。ルートを設定し ている場合のみ表示されます。

• マーク登録/マーク編集

表示されている地点をマークとして登録することが できます。 登録済みのマークを地図の中心に合わせて「ナビ」を タッチすると、「マーク登録」は「マーク編集」に切り 替わり、マークの編集ができます。

#### ちょっと一言

マークは最大2,000件まで登録できます。

# **「全ルート」**

現在のルートを確認できます。ルートガイド中 のみ表示されます。

「標高グラフ」をタッチすると、全ルートの標高 グラフを表示します。(自転車モードのみ)(75 ページ)

## **(音量)**

■ / ■ で音量を調整できます。 調整後、音量調整表示は自動的に消えますが、 ■■ をタッチして消すこともできます。 ビデオまたは音楽を起動している場合は、これ らの音量も調整できます。

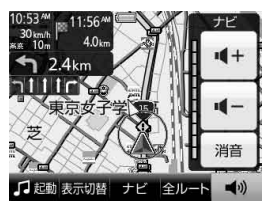

# **自転車モード**

# **こんなことができます**

平均速度や移動距離などの情報を表示したり、 自動車用の道路情報とサイクリングロードの情 報をもとに自転車用のルートを設定できます。 ルート探索をすると、標高グラフを表示できます。

本機を自転車に取り付ける場合は、必ず専用の 自転車用クレードルNVA-BU2(別売)をお使いく ださい。

### ご注意

- 建物の中や地下の駐車場などでは、GPS衛星を受信 できないため、現在地は表示されません。
- 車でナビゲーションを使用する場合は、ナビモードを 自動車モードに切り替えてください。
- 自転車モードでは、「省電力モード(画面オフ)」が「ス タミナ(画面オン)」になっています。そのため、一定 時間操作をしないと画面が暗くなります。「省電力 モード(画面オフ)」の設定は、メニューボタン→[設 定]タブ→「設定」→「システム設定」→「省電力モード (画面オフ)」→「自転車」(88ページ)で変更できます。

# **自転車モードを開始する**

お使いになる前に満充電にしてください。 自転車モードを開始するには、電源が供給され ているクレードルから"nav-u"本体を取り外す 必要があります。

**1** ツールバーの「ナビ」をタッチする。

**2** 「ナビモード切替」をタッチする。

**3** 「自転車」をタッチする。 自転車モードに切り替わり、現在地のアイ

コンが に変更されます。

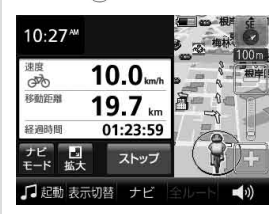

GPSの受信状況により、現在地のアイコン が変更されます。

- :GPSを受信し、現在地を表示している 場合
- ■:GPSを受信できておらず、現在地を正 しく表示していない場合

### ちょっと一言

- ナビモードは、メニューボタン→[設定]タブ→「ナビ モード切替 |からも変更できます。
- 車でのルートガイド中に自転車モードを開始すると、 残りのルートを自転車モード用に切り替えることが できます。

### ご注意

- 自転車モードでご使用になる場合には、必ず専用の自 転車用クレードルNVA-BU2(別売)をお使いください。
- 運転中は、本機を操作したり、画面を注視したりし ないでください。操作は安全な場所に停車して行っ てください。
- 自転車モード用のルートは、自転車では通行できな い場合や、遠回りの場合があります。実際の道路状 況や交通規制標識、道路表示などに従って運転して ください。
- 安全のため運転中はヘッドホンを使用しないでくだ さい。
- 落下防止のため、必ずハンドストラップを自転車の ハンドルバーに取り付けてください。
- GPSを受信しにくい場合は、以下のことを行ってく ださい。
- –"nav-u"本体上面を手で覆ったり金属に近づけない でください。 74

– 周りに高い建物や木などがない場所に移動し、GPS を受信するまでその場でお待ちください。

### **画面表示を切り替えるには**

画面表示を情報表示やコンパス画面に切り替え ることができます。詳しくは、「「表示切替」」(70 ページ)をご覧ください。

# **ルートを探索する**

### **1** メニューボタンをタッチする。

メニュー画面が表示されます。

### **2** ナビゲーションメニューから探索方法 を選び、ルートを探索する。

該当する場所の地図が表示されます。

#### ちょっと一言

ルートの探索方法について詳しくは、「ナビゲー ションのいろいろな操作1(49ページ)をご覧下さ い。

### **3** 目的地が表示されていることを確認し、 「ここへ行く」をタッチする。

ルート探索結果画面が表示されます。 一定時間操作がない場合は、画面が切り替 わります。

#### ちょっと一言

ルート探索結果画面では、現在地から目的地まで のルートを確認することができます。 ルート探索結果画面の表示設定は、メニューボタ ン→[設定]タブ→「設定」→「案内」→「案内前の ルート確認」(92ページ)で変更できます。

#### ご注意

以下のような場合、ルート探索に時間がかかることが あります。

- 入り組んだ細い道を含む場合
- 目的地が極端に遠い場合

# **標高グラフについて**

ルート探索を行ったときに、ルートの標高を表 示します。

ルート探索結果画面または全ルート表示画面( ページ)に表示される「標高グラフ」をタッチすると、 画面下部にルート全体の標高を表示します。

#### 地図の中心位置

緑色のバーをタッチしたまま 横方向に移動させると、バー の地点が地図の中心になりま す。標高グラフ内をタッチし ても、タッチした地点が地図 の中心になります。

経由地 経由地を設定してい る場合に、経由地の 黄色い旗とバーが表 示されます。

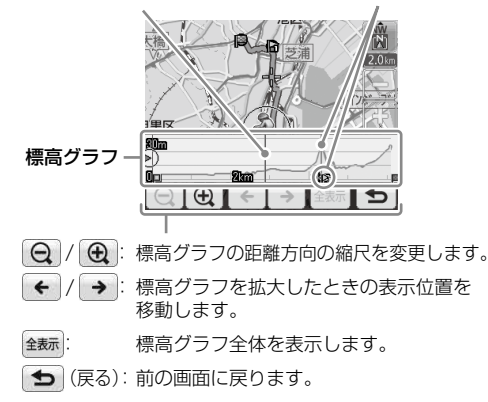

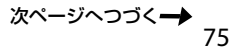

### ルートガイド中に、画面下部に自車位置付近の標高 と勾配を表示します。

標高グラフ右上に、ルート上の自車位置前方の勾配の 程度(図参照)、勾配(%)、その勾配の程度が続く距離 を表示します。

例:図1は、勾配の程度が平(1% ~-1%の勾配)が現在 地から287m続くことを表しています。

#### 図1

#### 自車位置

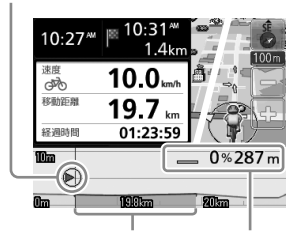

標高グラフ右上で表示 されている勾配の程度 が続く範囲を、勾配の 程度を表すアイコンの 表示色(図)参照)で表 示します。

自車位置前方の勾配の程 度、勾配(%)、その勾配 の程度が続く距離

### 図2 勾配の程度

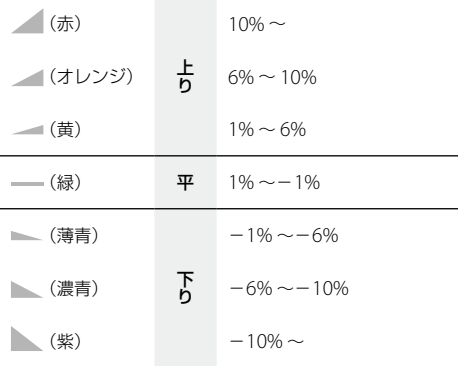

#### 勾配について

勾配の程度は百分率で表示します。

例「2%」:水平に100m進んだとき2mの高低差を持つ上 りの勾配。

#### ちょっと一言

- ガイドポイントが近づくと標高グラフが消え、ガイ ド画面に切り替わります。
- 標高グラフをタッチすると、一時的に標高グラフが 消えます。
- ルートガイド中に標高グラフを表示したくない場合 は、メニューボタン→[設定]タブ→「設定」→「システ ム設定」→「標高グラフ表示(自転車モード)」(89ペー ジ)を「OFF」にします。

### ご注意

標高や勾配は、実際と異なる場合があります。

**自転車モードから他のモードに切り替える 1** ツールバーの「ナビ」をタッチする。 **2** 「ナビモード切替」をタッチする。 **3** 使いたいモードをタッチする。 ナビモードが切り替わります。

### ちょっと一言

"nav-u"本体を電源が供給されているクレードルに取 り付けると、ナビモードが自転車モードから自動車モー ドに切り替わります。

### ご注意

直射日光などが原因で本機内部の温度が上昇したり、 冬期の使用などで本機内部の温度が低下している場合、 内蔵電池の劣化を防ぐために充電されないことがあり ます。自転車モードでご使用になるときは、地図画面 の左上のアイコンで、内蔵電池の残量を確認してくだ さい。

# **徒歩モード**

# **こんなことができます**

車を降りた後、車の通れない場所でも現在地を 表示できます。 徒歩モード専用の地図データがある地域では、 徒歩に適したルートを設定できます。 ルートから外れた場合は、自動で新しいルート を再探索できます。

#### ご注意

- 建物の中や地下の駐車場などでは、GPS衛星を受信 できないため、現在地は表示されません。
- 車でナビゲーションを使用する場合は、ナビモードを 自動車モードに切り替えてください。
- 徒歩モード中は以下の操作ができません。
	- ルート編集
	- ルート呼出
	- ルートシミュレーション
	- 経由地の追加
- 徒歩モードには、交差点拡大図などの運転サポート機 能はありません。運転サポート機能について詳しくは、 「ルートガイド中の運転サポート機能(」46ページ)をご 覧ください。
- 徒歩モードでは、「省電力モード(画面オフ)」が「スタ ミナ(画面オン)」になっています。そのため、一定時 間操作をしないと画面が暗くなります。「省電力モー ド(画面オフ)」の設定は、メニューボタン→[設定]タ ブ→「設定」→「システム設定」→「省電力モード(画面 オフ)」→「徒歩」(88ページ)で変更できます。

### **徒歩モードを開始する**

お使いになる前に満充電にしてください。 徒歩モードを開始するには、電源が供給されて いるクレードルから"nav-u"本体を取り外す必 要があります。

- **1** ツールバーの「ナビ」をタッチする。
- **2** 「ナビモード切替」をタッチする。

**3** 「徒歩」をタッチする。

徒歩モードに切り替わり、現在地のアイコ ンが に変更されます。

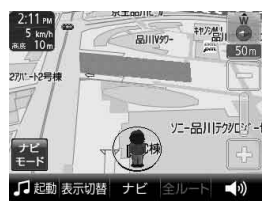

GPSの受信状況により、現在地のアイコン が変更されます。

:GPSを受信し、現在地を表示している 場合

:GPSを受信できておらず、現在地を正 しく表示していない場合

#### ちょっと一言

- ナビモードは、メニューボタン→[設定]タブ→「ナビ モード切替」からも変更できます。
- 車でのルートガイド中に徒歩モードを開始すると、 残りのルートを徒歩モード用に切り替えることがで きます。

#### ご注意

- 歩きながら本機を操作したり、画面を注視したりし ないでください。操作は安全な場所で立ち止まって 行ってください。
- 安全のため歩行中はヘッドホンを使用しないでくだ さい。
- 必ずハンドストラップをお使いください。
- GPSを受信しにくい場合は、以下のことを行ってく ださい。
	- –"nav-u"本体が地面に垂直になるように持ってくだ さい。
	- 内蔵GPSアンテナに指や手がかからないように持っ てください。
	- 周りに高い建物や木などがない場所に移動し、GPS を受信するまでその場でお待ちください。

次ページへつづく= 77

### **手動で地図の向きを変えるには**

徒歩モード中、本機は電子コンパスにより方位 を自動的に調整します。

手動で地図の向きを変える場合は、以下の手順 で変更してください。

### **1** 地図をタッチする。

タッチした位置が地図画面の中心になり、 十字カーソルが表示されます。

# **2** (左回り)または (右回り)をタッ チする。

地図の向きが変更されます。

### ご注意

- 電子コンパスは自動的に調整されますが、徒歩モー ドにした直後や磁気を帯びたものに近づけた場合、 調整画面が表示されることがあります。画面に従っ て、調整して下さい。
- 調整画面が消えるまでに時間がかかる場合や、調整 画面が消えても方位が正しくない場合は、近くに磁 気を帯びたものがある可能性があります。場所を変 えてお試しください。
- 以下のような場合、方位が正しく表示されないこと があります。
	- 磁気を帯びたものや鉄製のものの近く
	- 車やビルの近くや鉄橋の上など
	- 電車の架線や送電線などの近く
	- 電子機器の近く
	- 磁気を帯びたアクセサリーを身に着けている場合

### **画面表示を切り替えるには**

画面表示を情報表示やコンパス画面に切り替え ることができます。詳しくは、「「表示切替」(」70 ページ)をご覧ください。

### **タッチパネルの操作を無効にするには (画面ロック)**

本機をバッグなどに入れたときに誤作動しない ように、タッチパネルの操作を無効にすること ができます。

**1** ツールバーの「ナビ」をタッチする。

### **2** 「画面ロック」をタッチする。

タッチパネルの操作が無効になります。

#### ちょっと一言

画面ロックを解除するには、タッチパネルの左側にあ る現在地ボタンを長押ししてください。

## **ルートを探索する**

# **1** メニューボタンをタッチする。

メニュー画面が表示されます。

# **2** ナビゲーションメニューから目的地を 探す。

該当する場所の地図が表示されます。

#### ちょっと一言

ルートの探索方法について詳しくは、「ナビゲー ションのいろいろな操作」(49ページ)をご覧下さ い。

## **3** 目的地が表示されていることを確認し、 「ここへ行く」をタッチする。

ルート探索結果画面が表示されます。 一定時間操作がない場合は、画面が切り替 わります。

#### ちょっと一言

ルート探索結果画面では、現在地から目的地まで のルートを確認したり、探索条件を変更すること ができます。

ルート探索結果画面の表示設定は、メニューボタ ン→[設定]タブ→「設定」→「案内」→「案内前の ルート確認」(92ページ)で変更できます。

#### ご注意

- 以下のような場合、ルート探索に時間がかかること があります。
	- 入り組んだ細い道を含む場合
	- 目的地が極端に遠い場合
- 徒歩モード用のルートは、徒歩では通行できない場 合や、遠回りの場合があります。また、目的地まで の距離が10 km以上の場合は、車用のルート(距離優 先)が探索されます。実際の道路状況や交通規制標識、 道路表示などに従って充分注意して歩行してくださ  $\left\{ \cdot \right\}$
- 徒歩モードのルートガイド中は、ルート上に以下の アイコンが表示されます。エレベーター、エスカレー ター、階段などは、上り下りを表す矢印がアイコン 上に表示されます。
	- # : 横断歩道
	- 開 エレベーター
	- ■:エスカレーター
	- - 諮み切り
	- ▶ :スロープ
	- 13 階段

### **地図の表示方法を切り替えるには**

ルートガイド中に以下の項目を選ぶと、地図の 表示方法を切り替えることができます。

- ※ :現在地と目的地を常に表示(ルートの一部 が画面の外に出る場合があります)
- ●:現在地を中心にした表示

# **徒歩モードから他のモードに切り替える**

- **1** ツールバーの「ナビ」をタッチする。
- **2** 「ナビモード切替」をタッチする。
- **3** 使いたいモードをタッチする。

ナビモードが切り替わります。

#### ちょっと一言

- ナビモードは、メニューボタン→[設定]タブ→「ナビ モード切替 |からも変更できます。
- •"nav-u"本体を電源が供給されているクレードルに取 り付けると、ナビモードが徒歩モードから自動車モー ドに切り替わります。

#### ご注意

- 徒歩モードではマップマッチングを使用しないため、 車で使うときに比べて現在地のずれが大きくなった り、地図の向きが変わることがあります。 マップマッチングについて詳しくは、「マップマッチ ングとは」(118ページ)をご覧ください。
- 直射日光などが原因で本機内部の温度が上昇したり、 冬期の使用などで本機内部の温度が低下している場合、 内蔵電池の劣化を防ぐために充電されないことがあり ます。徒歩モードでご使用になるときは、地図画面の 左上のアイコンで、内蔵電池の残量を確認してください。

# **アウトドア地図**

# **こんなことができます**

- 国土地理院の2万5千分の1地形図を表示します。
- 現在地を表示します。
- 目的地を設定すると、目的地の方向と直線距 離が表示されます。
- アウトドア地図では等高線が表示されるため、 地形を把握しやすくなります。

### ちょっと一言

本機には、サンプルとして数か所のアウトドア地図が あらかじめ格納されています。アウトドア地図のサン プルを見るには、アウトドア地図を表示した状態で地 図の縮尺を広域にします。

### ご注意

ルート探索、ルートガイド、マップマッチングはでき ません。

# **アウトドア地図を使う**

アウトドア地図は、事前に地図データを"メモ リースティックデュオ"(別売)に転送して "nav-u"に挿入して使います。地図データをホー ムページからダウンロードして、"メモリース ティックデュオ"にドラッグ&ドロップで保存し てください。

# **アウトドア地図をダウンロードする**

アウトドア地図のダウンロードやアウトドア地 図の使いかたについて詳しくは、"nav-u"関連 のサポートページをご覧ください。 http://www.sony.jp/support/nav-u/

# **アウトドア地図を表示する**

- **1** ツールバーの「表示切替」をタッチする。
- **2** 「アウトドア地図」をタッチする。

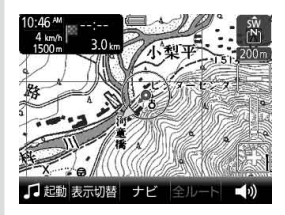

GPSの受信状況により、現在地のアイコン が変更されます。

- ▲: (赤色)GPSを受信し、現在地を表示 している場合
- ▲: (オレンジ)GPSを受信していないが、 現在地を推測して表示している場合 (高架下やトンネル内など)
- :(グレー)GPSを受信できておらず、

# 現在地を正しく表示していない場合

### ちょっと一言

- 地図表示は2Dマップで常に北が上で固定です。
- 地図の縮尺の詳細表示は200mまでです。

# **アウトドア地図を終了する**

- **1** ツールバーの「表示切替」をタッチする。
- **2** 「地図」をタッチする。

# **編集・設定をする**

[各種の編集・設定をする\(編集・設定メニュー\)](#page-81-0)...................................

# <span id="page-81-0"></span>**各種の編集・設定をする(編集・設定メニュー)**

## **編集・設定メニューを表示するには**

**1** メニューボタンをタッチする。

### **2** [設定]タブをタッチする。

選べない項目はグレー表示されます。

## **「ルートの編集」**

新規にルートを作成したり、保存されたルートを呼び出したりすることができます。

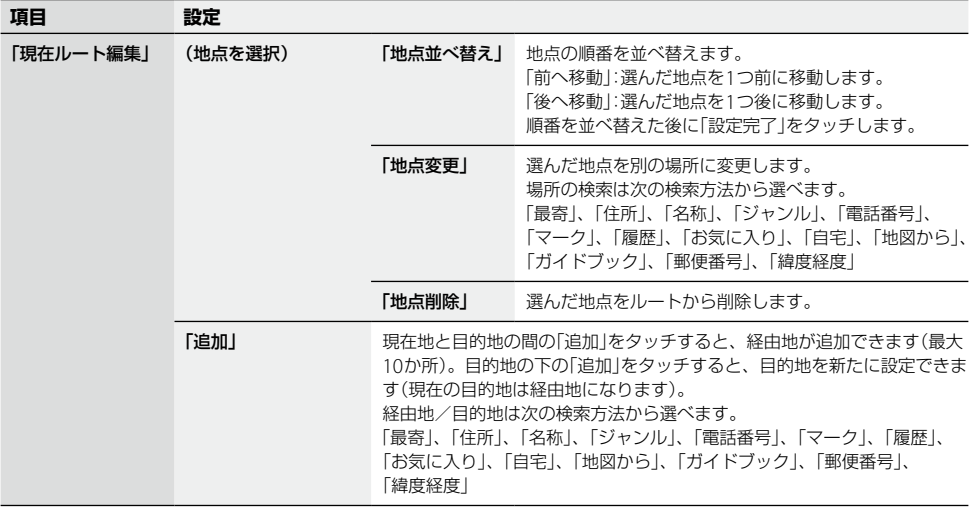

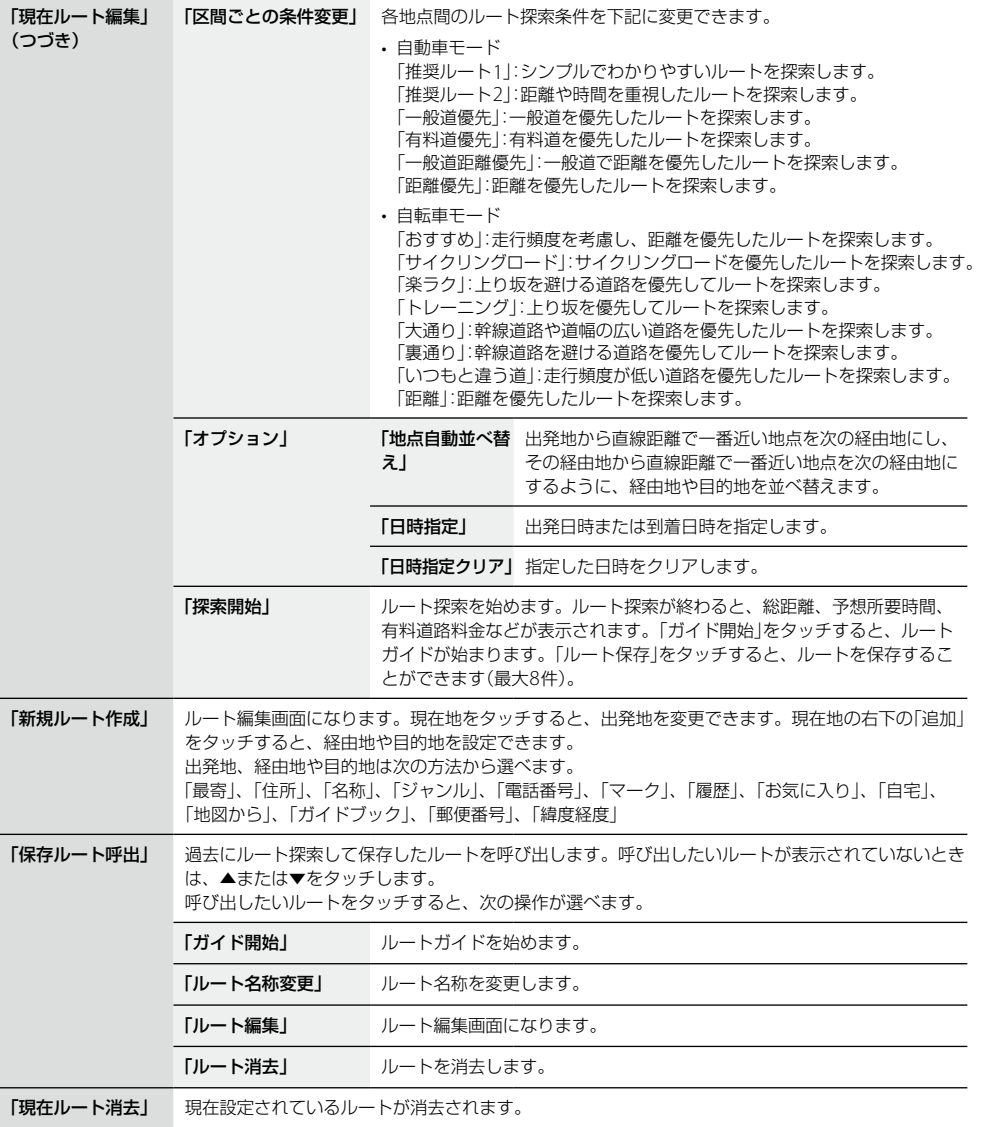

次ページへつづく<del>→</del>♪ 8

#### ちょっと一言

出発地点を変更するには、地図画面下段のツールバーの「ナビ」→「ガイド終了」をタッチしてルートガイドを終了さ せてから、「ルート編集画面の一番上に表示されている地点(2)→「地点変更」をタッチしてください。

### ご注意

- 有料道路料金は現在地や設定した場所(目的地/経由地)によって、正しく表示されない場合があります。
- 出発地を有料道路上に設定した場合は、有料道路料金は計算できません。
- 有料道路料金は、実際と異なることがあります。

## **● マークを編集する**

マークの名称や属するグループを変更したり、マークを削除したりすることができます。

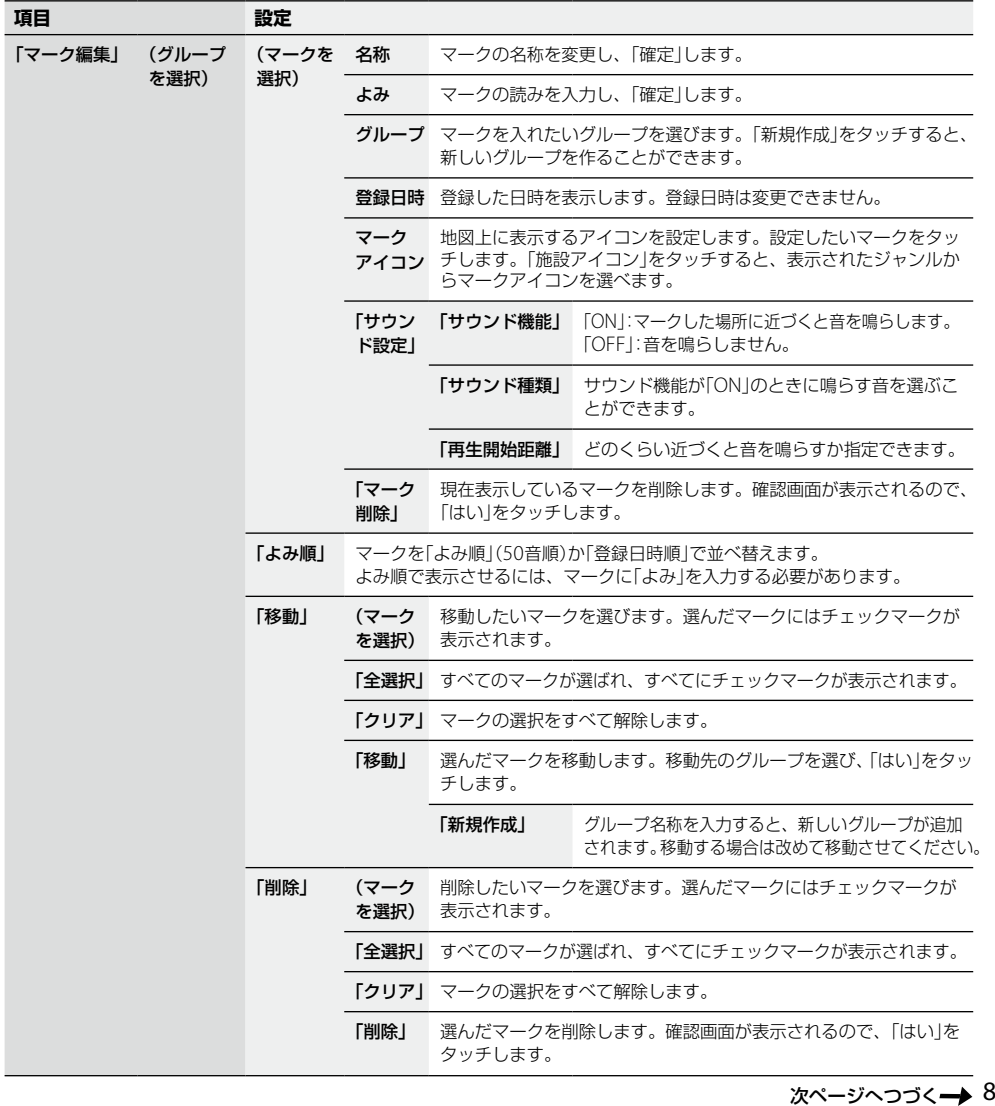

- キャラン を す

## **● グループを編集する**

グループの名称やグループの表示順を変更したり、グループを削除したりすることができます。

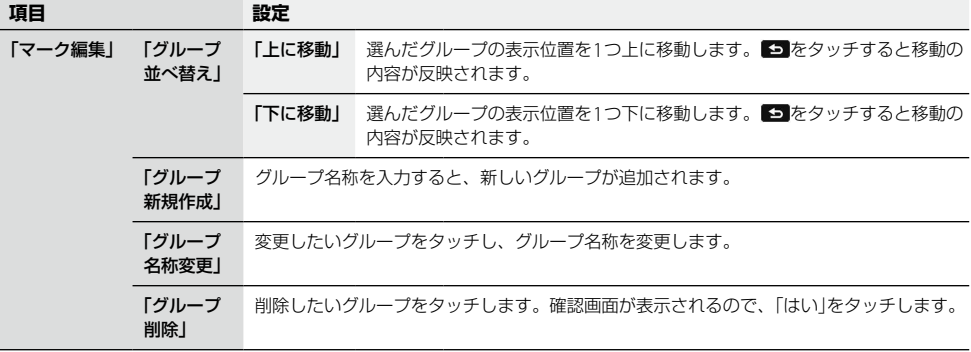

### **● その他**

"メモリースティックデュオ"(別売)を利用して、すべてのマーク情報のバックアップ/リストアや、 個別のマーク情報のエクスポート/インポートができます。

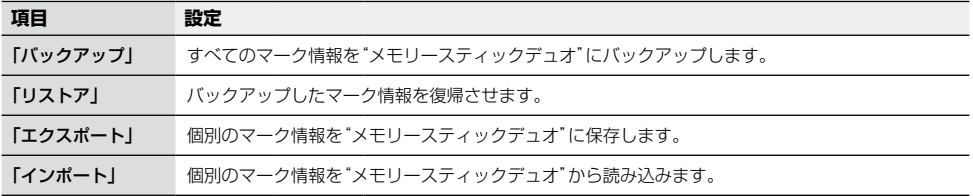

### ちょっと一言

最大2,000件のマークを"メモリースティックデュオ"に保存するときは、約1.2 MBの空き容量が必要です。

### **「施設アイコン」**

ドライブの目印になるように、ガソリンスタンドやコンビニ、遊園地などの施設を地図上にアイコン で表示できます。アイコン表示したい施設/店舗を選んで、チェックを入れます。 65 をタッチするとチェックの内容が反映されます。

#### ちょっと一言

- 表示したい施設を選び、その中の施設/アイコンをすべて選ぶと、施設アイコンのリストに明るい色のチェックマー クが表示されます。施設/アイコンをいくつかだけ選んでいる場合は、施設アイコンのリストに暗い色のチェック マークが表示されます。
- 地図の縮尺が25 m ~ 300 mの場合、施設アイコンを表示できます。

## **「自宅/お気に入り編集」**

よく行く場所を「お気に入り」に登録しておくと、簡単に行き先を設定することができます。 お気に入り地点の登録は、次の方法から選べます。

「最寄」、「住所」、「名称」、「ジャンル」、「電話番号」、「マーク」、「履歴」、「自宅」、「地図から」、 「現在地」、「ガイドブック」、「郵便番号」、「緯度経度」

登録された「お気に入り」を選ぶと、「地点変更」、「地点削除」、「名称変更」を行うことができます。 また、「自宅」を選ぶと、自宅の「地点変更」、「地点削除」を行うことができます。

#### ちょっと一言

現在地が表示されているときは、ジェスチャー操作で簡単に「自宅」、「★1」(お気に入り1)、「★2」(お気に入り2)へ のルートガイドを開始できます。ジェスチャー操作について詳しくは、「ジェスチャー操作一覧」(145ページ)をご覧 ください。

# **「ナビモード切替」**

「自動車」、「自転車」(74ページ)、「徒歩」(77ページ)をタッチして、ナビモードを切り替えます。

# **「設定」**

# **● システム設定**

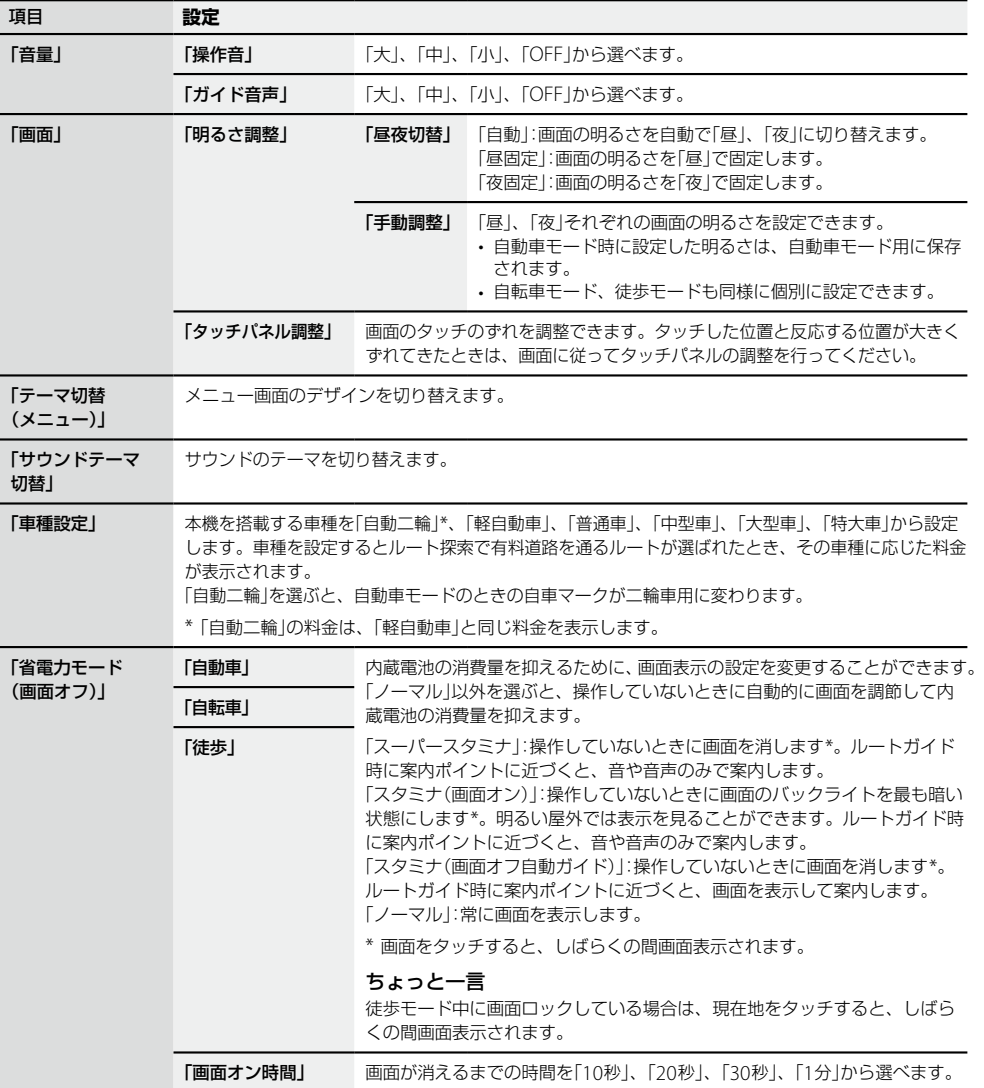

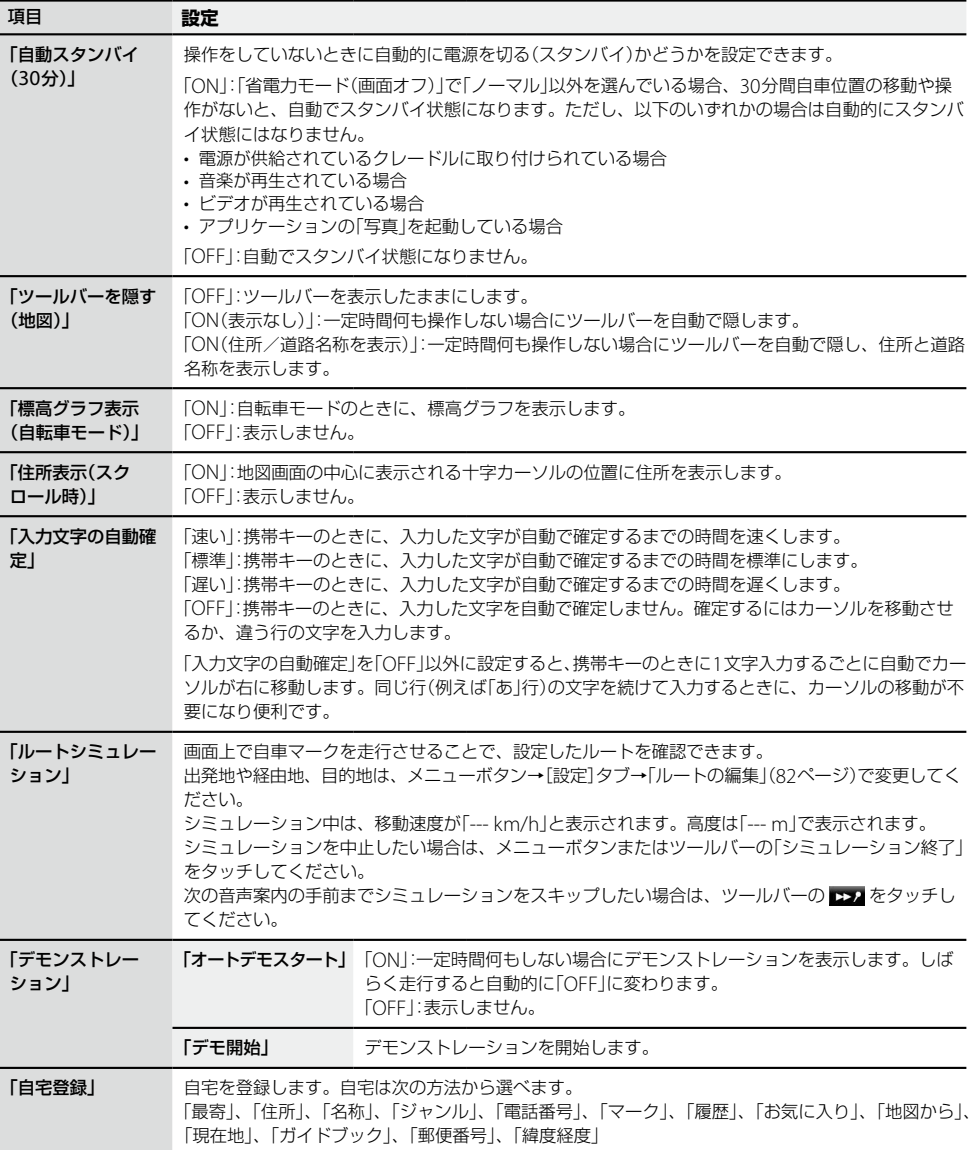

- キャラン を す

次ページへつづく<del>→</del>)<br>8

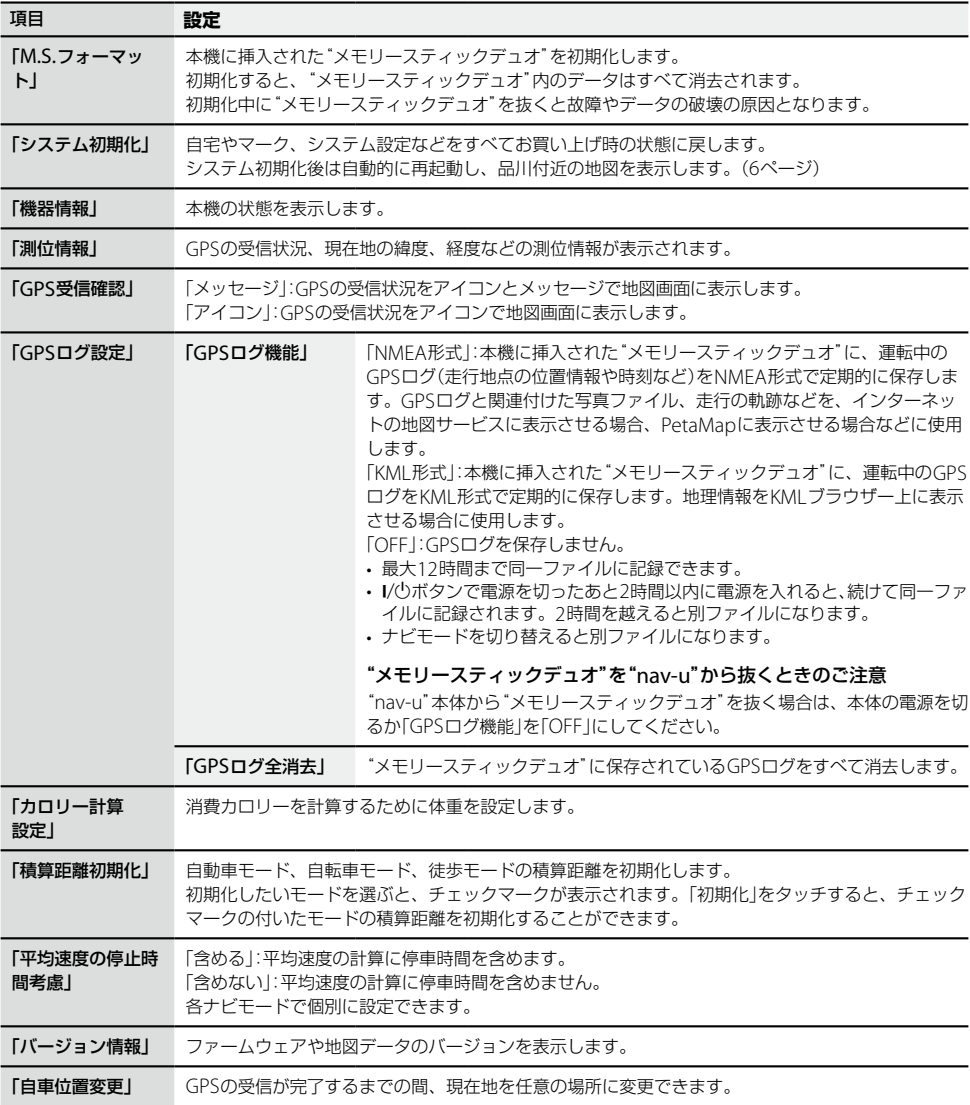

### ちょっと一言

地図画面上の現在時刻はGPS衛星からの電波を受信すると、正しい時刻に自動で調整されます。手動では時刻調整 できません。GPSの受信について詳しくは、「現在地表示について」(118ページ)をご覧ください。

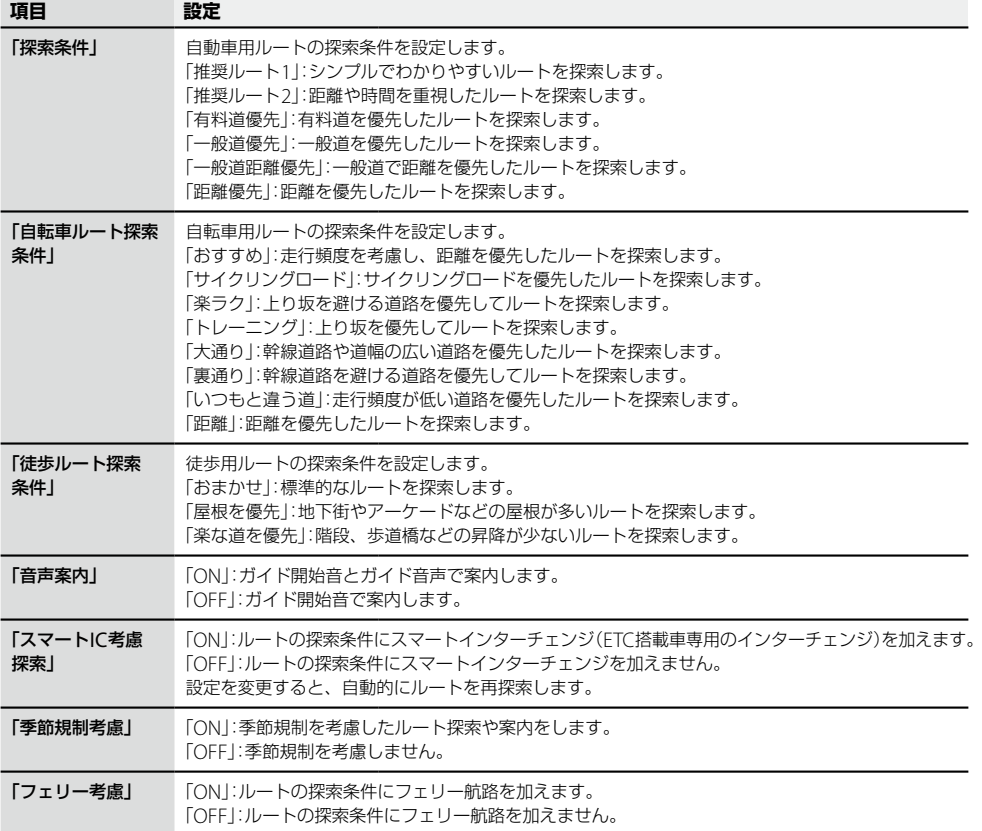

次ページへつづく<del>→</del>)<br>91

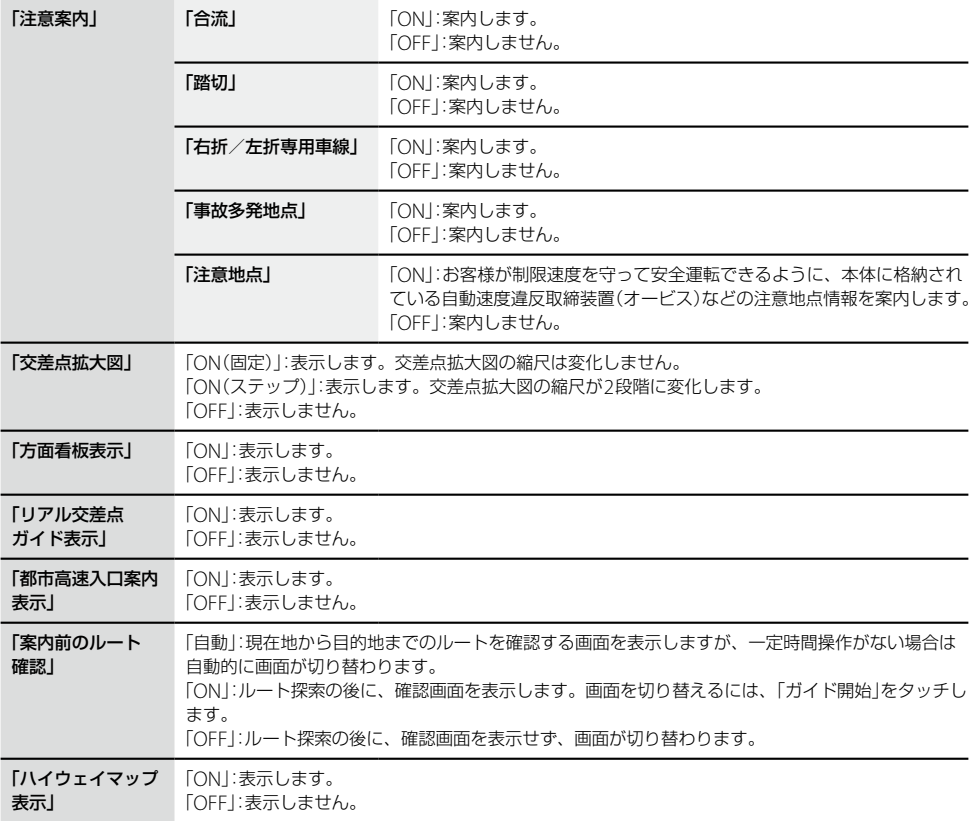

# ちょっと一言

地図に格納されている季節規制の情報は、過去の情報に基づいています。

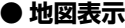

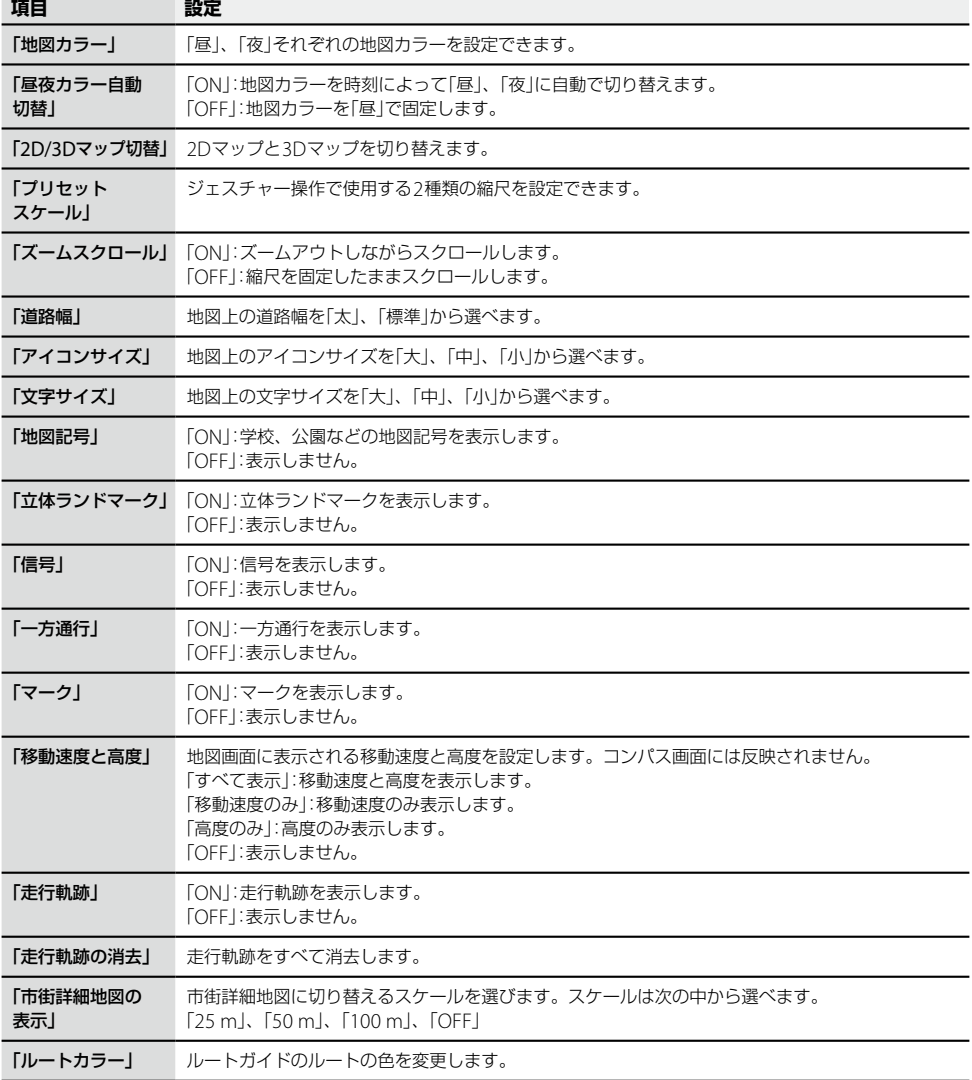

次ページへつづく<del>→</del>♪<br>9

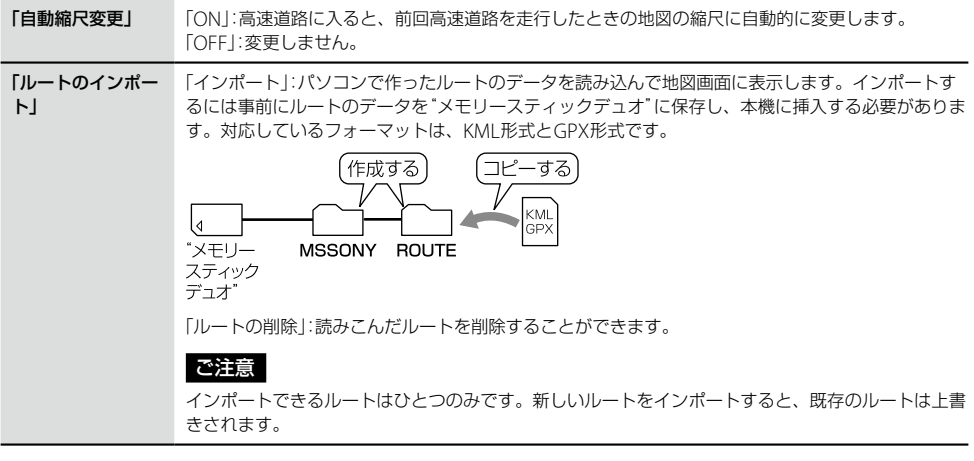

# **● 交通情報**

「渋滞予測探索」 「ON」:ルート探索に渋滞予測情報を利用します。 「OFF」:利用しません。

# アプリケーション機能を楽しむ

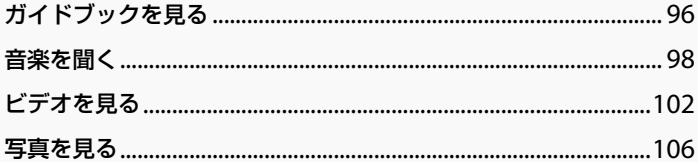

# <span id="page-95-0"></span>**ガイドブックを見る**

# **こんなことができます**

ドライブに役立つ情報をまとめたガイドブック を閲覧したり、目的地として設定できます。 本機にあらかじめ収録されているガイドブック の他、「PetaMap」のホームページからダウン ロードして、"nav-u"本体や"メモリースティッ クデュオ"(別売)に保存したガイドブックも 利用できます。

### ちょっと一言

- トラベル、グルメ、レジャーなどドライブに役立つ 情報をまとめたものをガイドブックといいます。 ガイドブックに収録されている場所をスポットとい います。
- 本機で使用できる"メモリースティック"について 詳しくは、「"メモリースティックデュオ"について! (125ページ)をご覧ください。
- •「PetaMap」について詳しくは、下記のホームページ をご覧ください。 http://petamap.jp/

# **スポット詳細画面**

スポットセレクト画面でお好みのスポットを選 ぶと下記のような画面が表示されます。

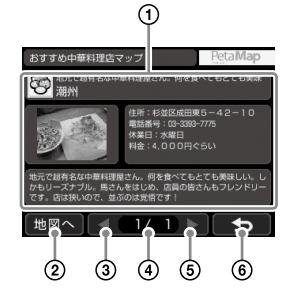

スポット名、スポット画像、各種情報、紹介 文が表示されます。

各項目をタッチすると全画面表示します。

- スポット周辺の地図を表示します。
- 前ページのスポット詳細情報を表示します。
- 現在のページ/総ページ数が表示されます。
- 次ページのスポット詳細情報を表示します。
- スポットセレクト画面に戻ります。

### ちょっと一言

- スポットが複数ある場合には、画面下部の操作ボタ ンでページを切り替えることができます。
- スポット名、スポット画像、各種情報、紹介文をタッ チすると、各画面を全画面表示できます。全画面表 示をしている場合には、以下の操作ができます。
	- **AZA** : 文字サイズを「大」、「中」、「小」に変更
	- 【 / 】:ページの切り替え
	- 5 → :全画面表示を終了
- ジェスチャー操作で簡単にページ送りができます。 ジェスチャー操作について詳しくは、「ジェスチャー 操作一覧」(145ページ)をご覧ください。

# **ガイドブックを表示する**

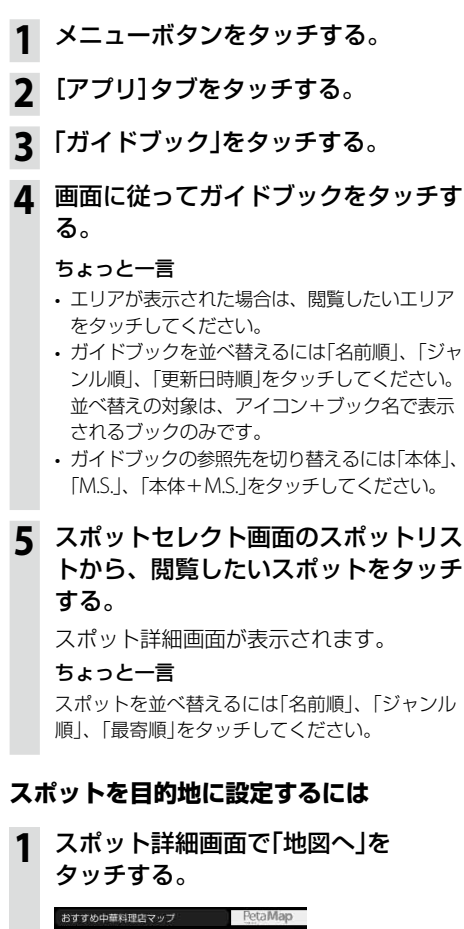

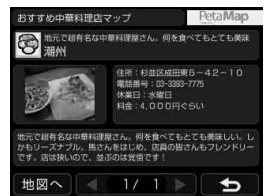

**2** 「ここへ行く」をタッチする。 ルート探索結果画面が表示されます。 一定時間操作がない場合は、画面が切り替 わります。

# **スポットをアイコン表示するには**

ドライブの目印になるように、スポットを地図 上にアイコンで表示できます(最大1,000件)。

- **1** メニューボタンをタッチする。
- **2** [アプリ]タブをタッチする。
- **3** 「ガイドブック」をタッチする。
- **4** ブックセレクト画面で「地図表示」を タッチする。
- **5** 表示したいスポットを含むガイドブッ クをタッチする。

### ちょっと一言

ガイドブックは最大10件まで選べます。

### ご注意

地図上に表示できるスポットのアイコンは最大 1,000件です。1,000件を超える場合、ガイドブッ クの選択件数が10件未満でも、ガイドブックを 選べません。

# **6** 現在地ボタンをタッチする。

スポットが地図上にアイコン表示されます。

### ちょっと一言

地図画面上のアイコンをタッチすると、タッチし た地点が地図の中央に移動し、スポットの名称と 「詳細情報」が表示されます。「詳細情報」をタッチ すると、スポット詳細画面が表示されます。

次ページへつづく

97

### <span id="page-97-0"></span>ちょっと一言

- nav-uツール(PC アプリケーション)を使用してガイ ドブックを転送することができます。 nav-uツールは下記のサポートページからダウンロー ドし、インストールしてください。 http://www.sony.jp/support/nav-u/
- PSP®専用ソフトウェア「みんなのナビ」または「みんな の地図3」、「みんなのか図2地域版」 シリーズ、「ニッポンのあそこで」で使用している"メ モリースティックデュオ"を、そのまま本機で使用で きます。
- ジェスチャー操作で簡単にページ送りができます。 ジェスチャー操作について詳しくは、「ジェスチャー 操作一覧」(145ページ)をご覧ください。

# **音楽を聞く**

# **こんなことができます**

"メモリースティックデュオ"(別売)にMP3形式、 WAV形式、AAC形式\*、ATRAC形式\*、WMA形 式\*の音楽ファイルを転送すると、本機で音楽を 聞くことができます。

再生できる音楽ファイルの形式について詳しく は、「再生できる音楽ファイル」(99ページ)をご 覧ください。

\* 著作権保護されているファイルは再生できません。

#### ちょっと一言

本機で使用できる"メモリースティック"について詳し くは、「"メモリースティックデュオ"について」(125 ページ)をご覧ください。

### ご注意

音楽ファイルを"nav-u"本体に直接転送しても、再生 できません。

# **音楽ファイルを転送する**

"メモリースティックデュオ"へ音楽ファイルを 転送するには、Windowsのエクスプローラーで 音楽ファイルをドラッグ&ドロップします。 以下の手順で転送してください。

## **1** "nav-u"本体に" メモリースティック デュオ"を挿入する。

**2** 付属のUSBケーブルで"nav-u"本体を パソコンに接続する。 パソコンに「nav-uシステム(初期化・直接削 除等しないこと)」と「リムーバブルディス ク」("メモリースティックデュオ")が認識 されます。

- **3** パソコンの「マイ コンピュータ」を開く。
- **4** 「リムーバブルディスク」を開く。
- **5** 音楽ファイルをコピーする。

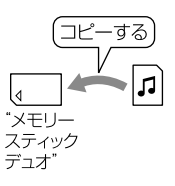

### 再生できる音楽ファイル

- 本機では、以下の音楽ファイルを再生できます。 – MP3形式
	- 拡張子:mp3
	- サンプリング周波数:32/44.1/48 kHz
	- ビットレート:32 kbps ~ 320 kbps、可変ビット レート(VBR)対応
	- ATRAC形式
		- 拡張子:oma
		- サンプリング周波数:44.1 kHz
		- ビットレート:48 kbps ~ 352 kbp(s 66、105、 132 kbpsはATRAC3)
		- 非暗号化ファイルのみ
- ATRAC Advanced Lossless形式
	- 拡張子:oma
	- サンプリング周波数:44.1 kHz
	- ビットレート:64 kbps ~ 352 kbps (132 kbps はATRAC3 base layer)
	- 非暗号化ファイルのみ
- WMA形式
	- 拡張子:wma
	- サンプリング周波数:44.1 kHz
	- ビットレート:32 kbps ~ 192 kbps、可変ビット レート(VBR)対応
- リニアPCM形式
	- 拡張子:wav
	- サンプリング周波数:44.1 kHz
	- ビットレート:1,411 kbps
- AAC形式
	- 拡張子:m4a、3gp
	- サンプリング周波数:8/11.025/12/16/22.05/24/ 32/44.1/48 kHz
	- ビットレート:16 kbps ~ 320 kbps、可変ビット レート(VBR)対応
- HE-AAC形式
	- 拡張子:m4a、3gp
	- サンプリング周波数:24 kHz
	- ビットレート:32 kbps ~ 144 kbps、可変ビット レート(VBR)対応

#### ちょっと一言

- 音楽ファイルをジャンルなどで分類したい場合は、 「リムーバブルディスク」の中にフォルダーを作成し、 その中に分類したい音楽ファイルを転送してくださ  $\left\{ \cdot \right\}$
- 1フォルダーあたり400ファイルまで転送できます。

ご注意

すべてのエンコーダーには対応していません。

# **音楽再生画面**

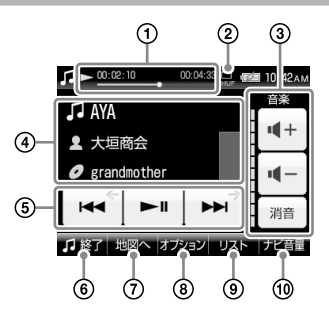

- 曲の再生状況(経過時間、再生の進行度、 総再生時間)が表示されます。
- 音楽再生の設定(リピート、シャッフル)が 表示されます。
- 音量を調整します。
- 再生中の曲の情報(曲名、アーティスト名、 アルバム名、曲順、ジャケット写真)が表示 されます。
- :再生中の曲を頭出し再生します。 再生時間が3秒未満の場合、前の曲を頭 出し再生します。
	- ■:再生を始めます。再生中にタッチすると 一時停止します。
	- ■※ 次の曲を頭出し再生します。
- 音楽機能を終了します。
- 音楽再生画面/地図画面を切り替えます。
- リピート、シャッフルの設定や曲の詳細情報 を表示します。
- リストを表示します。
- ルートガイドの音量を調整します。

#### ちょっと一言

ジェスチャー操作で簡単に曲の頭出しなどができます。 ジェスチャー操作について詳しくは、「ジェスチャー操 作一覧」(145ページ)をご覧ください。

# **音楽を再生する**

"メモリースティックデュオ"に保存されている 音楽ファイルを再生します。

曲の再生中に音楽機能を終了していた場合、前 回中断した箇所から再生を開始します。

- **1** "nav-u"本体に"メモリースティック デュオ"を挿入する。
- **2** メニューボタンをタッチする。
- **3** [アプリ]タブをタッチする。

# **4** 「音楽」をタッチする。

音楽再生画面が表示され、音楽ファイルが 再生されます。

### **曲を選んで再生するには**

### **1** 音楽再生画面で「リスト」をタッチする。

リスト画面が表示されます。 ▶再生中( ■一時停止中)の音楽 フォルダー

#### ちょっと一言

- 音楽ファイルを並べ替えるには、「オプション」 →「並べ替え」から、「ファイル名順」、「日時(古 い順)」、「日時(新しい順)」、「タイトル(A→Z)」、 「タイトル(Z→A)」をタッチしてください。
- 表示形式を切り替えるには、「オプション」→ 「一覧表示形式」→「リスト」、「縮小表示」または 「縮小表示付リスト」をタッチしてください。

# **2** 再生したいフォルダー名、または曲名 (ファイル名)をタッチする。

## **音楽再生中にナビゲーションを使うには**

### **1** 音楽を再生する。

### **2** 現在地ボタンをタッチする。

音楽を再生したまま地図画面が表示されま す。

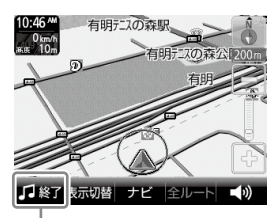

をタッチすると音楽の再生を停止します。 ちょっと一言

- 再生画面から地図表示に切り替えるには、「地 図へ」をタッチします。地図画面から再生画面 に切り替えるには、「表示切替」→「再生画面」を タッチします。
- 18 をタッチすると音楽再生を再開します。

#### ご注意

- 音楽ファイルは、個人として楽しむほかは、著作権 法上、権利者に無断で使用できません。
- ヘッドホンジャックにヘッドホンをつなぐと、 "nav-u"本体のスピーカーから音は出ません。

# **設定を変更する(オプションメニュー)**

オプションメニューを表示すると、音楽再生の 設定を変更したり、音楽ファイルの詳細情報を 表示します。

# **1** 音楽再生画面で「オプション」をタッチ する。

オプションメニューが表示されます。

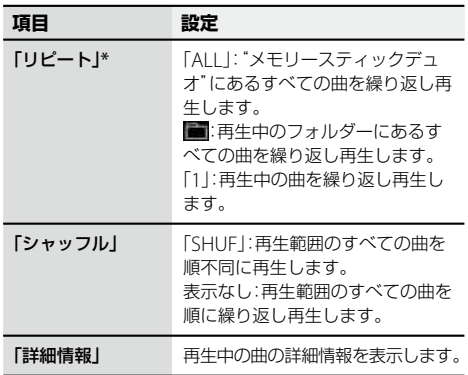

\* 最大3,000曲まで可能です。

# <span id="page-101-0"></span>**ビデオを見る**

# **こんなことができます**

"メモリースティックデュオ"(別売)または"メモ リースティックPROデュオ" (別売)にビデオファ イルを転送すると、本機でビデオを見ることが できます。

ソニー製のブルーレイディスクレコーダーや VAIOの「Giga Pocket Digital」で録画したビデオ ファイルを転送する場合は、"メモリースティッ クPROデュオ"をお使いください。

再生できるビデオファイルの形式について詳し くは、「再生できるビデオファイル」(102ページ) をご覧ください。

### ちょっと一言

- ブルーレイディスクレコーダーから"メモリース ティックPROデュオ"へ転送したビデオファイルを再 生できます(おでかけ転送)。「おでかけ転送」について 詳しくは、お使いのブルーレイディスクレコーダーの 取扱説明書をご覧ください。
- 本機で使用できる"メモリースティック"について詳 しくは、「"メモリースティックデュオ"について」(125 ページ)をご覧ください。

### ご注意

ビデオファイルを"nav-u"本体に直接転送しても、再生 できません。

# **ビデオファイルを転送する**

"メモリースティックデュオ"へビデオファイル を転送するには、Windowsのエクスプローラー でビデオファイルをドラッグ&ドロップします。 以下の手順で転送してください。

- **1** "nav-u"本体に"メモリースティック デュオ"を挿入する。
- **2** 付属のUSBケーブルで"nav-u"本体を パソコンに接続する。

パソコンに「nav-uシステム(初期化・直接削 除等しないこと)」と「リムーバブルディス ク」("メモリースティックデュオ")が認識 されます。

- **3** パソコンの「マイ コンピュータ」を開く。
- **4** 「リムーバブルディスク」を開く。

# **5** ビデオファイルをコピーする。

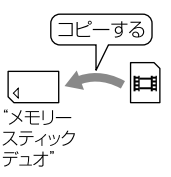

### 再生できるビデオファイル

- 本機では、以下のビデオファイルを再生できます。
	- 最大画サイズ(共通):QVGA(320×240)
	- お出かけ転送
	- 拡張子:mgv、mp4
	- ワンセグビデオ(録画機:NV-U77VT/U77V/
	- U76VT/U76V/U75V、PSP)
	- 拡張子:ets
	- AVC Baseline Level 3形式
		- 拡張子:mp4、m4v
		- 最大ビットレート:10 Mbps
	- MPEG4 Simple Profile形式
		- 拡張子:mp4、m4v
		- 最大ビットレート:平均4 Mbps(ピーク時 6 Mbps)
- VC1 Simple Profile/Main Profile形式
	- 拡張子:wmv
	- 最大ビットレート:平均3 Mbps(ピーク時 6 Mbps)

### ちょっと一言

- ビデオファイルをタイトルなどで分類したい場合は、 「リムーバブルディスク」の中にフォルダーを作成し、 その中に分類したいビデオファイルを転送してくだ さい。
- 1フォルダーあたり999ファイルまで転送できます。

#### ご注意

すべてのエンコーダーには対応していません。

# **ビデオ再生画面**

操作ボタンが表示されていないときは、画面を タッチしてください。

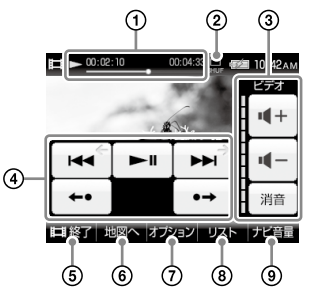

- ビデオの再生状況(早見再生、経過時間、再生 の進行度、総再生時間)が表示されます。
- ビデオ再生の設定(リピートなど)が表示され ます。
- 3音量を調整します。
- 4) = 注 再生中のビデオを頭出し再生します。 再生時間が3秒未満の場合、前のビデオ を頭出し再生します。
	- ■:再生を始めます。再生中にタッチすると 一時停止します。
	- ■:次のビデオを頭出し再生します。
	- :7秒前に戻って再生します。
	- ■•113秒先にスキップして再生します。
- ビデオ機能を終了します。
- ビデオ再生画面/地図画面を切り替えます。
- 早見再生、リピートなどの設定やビデオの 詳細情報を表示します。
- リストを表示します。
- ルートガイドの音量を調整します。

#### ちょっと一言

- 画面上下の表示や操作ボタンは、一定時間操作しな いと自動的に消えます。再度表示する場合は、画面 をタッチしてください。
- ジェスチャー操作で簡単にビデオ機能の操作ができ ます。ジェスチャー操作について詳しくは、「ジェス チャー操作一覧」(145ページ)をご覧ください。

## **ビデオを再生する**

"メモリースティックデュオ"に保存されている ビデオファイルを再生します。

ビデオファイルの再生中にビデオ機能を終了し ていた場合、前回中断した箇所から再生を開始 します。

- **1** "nav-u"本体に"メモリースティック デュオ"を挿入する。
- **2** メニューボタンをタッチする。
- **3** [アプリ]タブをタッチする。
- **4** 「ビデオ」をタッチする。

ビデオ再生画面が表示されます。

### **ビデオを選んで再生するには**

- **1** ビデオ再生画面で「リスト」をタッチ する。
	- リスト画面が表示されます。 ▶再生中( Ⅲ一時停止中)のビデオ フォルダー

#### ちょっと一言

- ビデオファイルを並べ替えるには、「オプショ ン」→「並べ替え」から、「ファイル名順」、「日時 (古い順)」、「日時(新しい順)」、「タイトル(A→ Z)」、「タイトル(Z→A)」をタッチしてください。
- 表示形式を切り替えるには、「オプション」→ 「一覧表示形式」→「リスト」、「縮小表示」または 「縮小表示付リスト」をタッチしてください。

# **2** 再生したいフォルダー名、またはタイ トル名(ファイル名)をタッチする。

#### ちょっと一言

• おでかけ転送や、ワンセグ録画したビデオファイル は以下のフォルダーに保存されています。

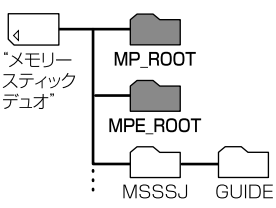

- –「MP\_ROOT」フォルダー:アナログおでかけ転送し たビデオファイル
- –「MPE\_ROOT」フォルダー:デジタルお出かけ転送 したビデオファイル、ワンセグ録画したビデオファ イル
- ジェスチャー操作で簡単にビデオファイルの頭出し などができます。ジェスチャー操作について詳しく は、「ジェスチャー操作一覧」(145ページ)をご覧くだ さい。

#### ご注意

- 走行中は音声のみ再生されます。映像は表示されま せん。
- ビデオファイルによっては、コマ落ちなどが発生する 可能性があります。
- ヘッドホンジャックにヘッドホンをつなぐと、 "nav-u"本体のスピーカーから音は出ません。

# **ビデオファイルを削除する**

 "nav-u"本体に"メモリースティック デュオ"を挿入する。 メニューボタンをタッチする。 [アプリ]タブをタッチする。 「ビデオ」をタッチする。 ビデオ再生画面が表示されます。 ビデオ再生画面をタッチする。 操作ボタンが表示されます。 「オプション」をタッチする。 オプションメニューが表示されます。 「削除」をタッチする。 「OK」をタッチする。

ビデオファイルが削除されます。

**設定を変更する(オプションメニュー)**

# **1** ビデオ再生画面で「オプション」をタッ チする。

オプションメニューが表示されます。

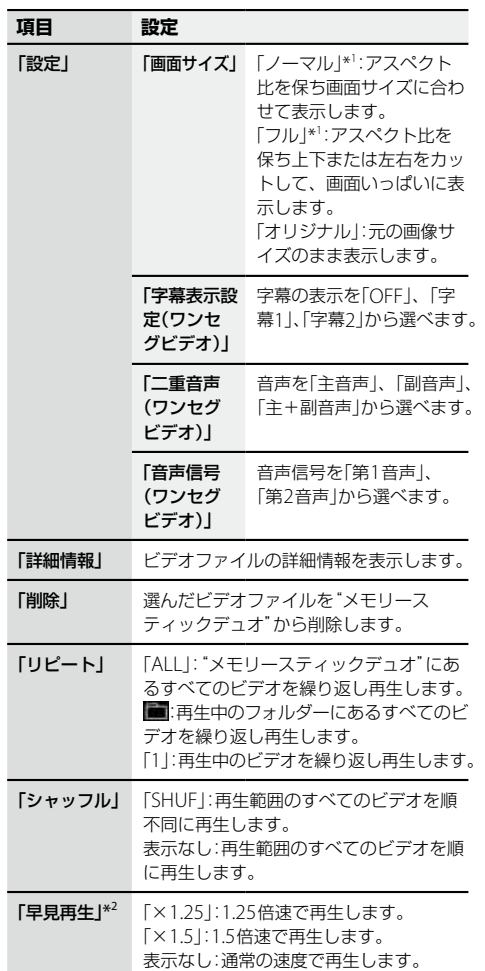

し む

105

次ページへつづく-

- <span id="page-105-0"></span>\* <sup>1</sup> ビデオファイルによっては本機の負荷が大きくなる ことがあります。このような場合、画面サイズが自 動的に「オリジナル」に切り替わります。
- \* <sup>2</sup> ビットレートが高いビデオファイルでは早見再生で きない場合があります。

# **写真を見る**

# **こんなことができます**

ソニー製のデジタルカメラでお使いの"メモリー スティックデュオ"(別売)を"nav-u"本体に挿入 すると、"メモリースティックデュオ"に保存さ れている写真を見ることができます。

また、"メモリースティックデュオ"に「DCIM」 フォルダーを作成し、パソコンに保存されてい るJPEG形式の写真ファイルを「DCIM」フォル ダーへ転送しても、"nav-u"本体で写真を見る ことができます。

再生できる写真ファイルの形式について詳しく は、「再生できる写真ファイル」(107ページ)を ご覧ください。

#### ちょっと一言

本機で使用できる"メモリースティック"について詳し くは、「"メモリースティックデュオ"について」(125 ページ)をご覧ください。

### ご注意

写真ファイルを"nav-u"本体に直接転送しても、再生 できません。

### **パソコンの写真ファイルを転送するには**

"メモリースティックデュオ"へ写真ファイルを 転送するには、Windowsのエクスプローラーで 写真ファイルをドラッグ&ドロップします。 以下の手順で転送してください。

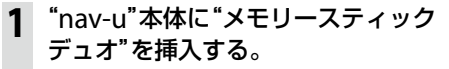

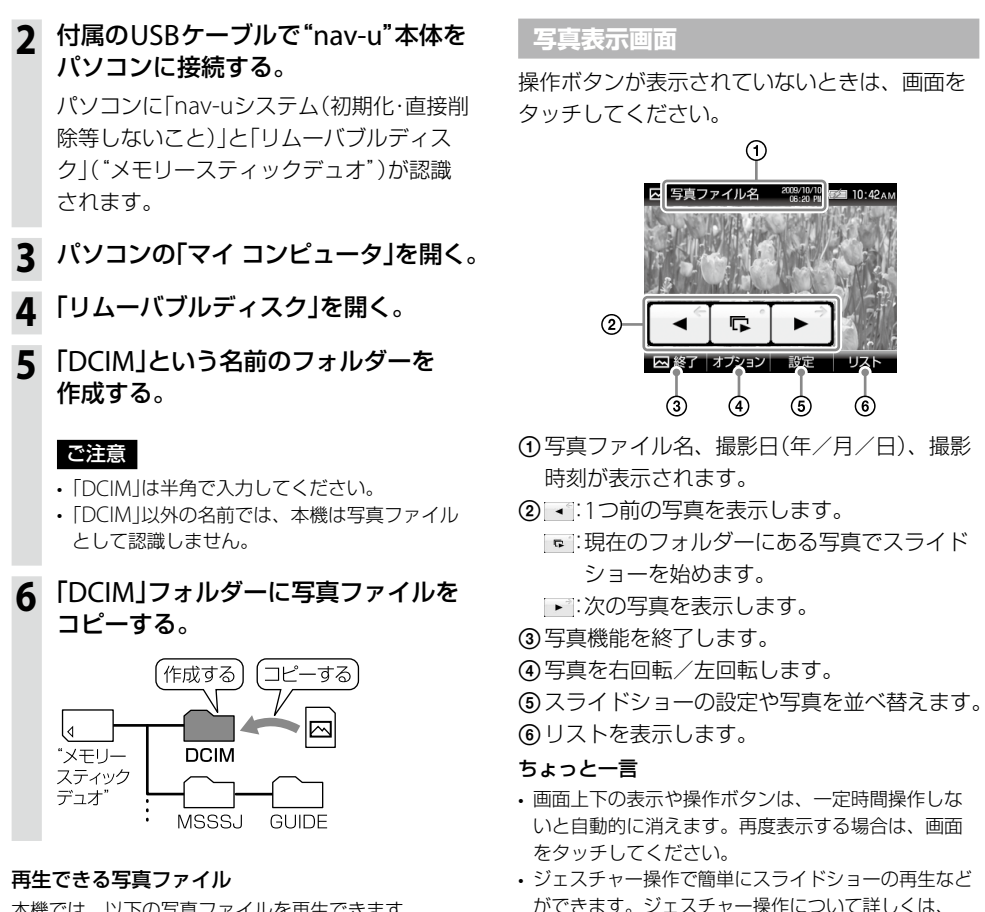

本機では、以下の写真ファイルを再生できます。 JPEG形式\*

- 拡張子:JPG、JPEG
- 画素数:最大1,360万画素
- \* ディレクトリー番号やファイル番号が重複している場 合など、写真ファイルを表示できないことがあります。

「ジェスチャー操作一覧」(145ページ)をご覧ください。

# **写真を見る**

- **1** "nav-u"本体に"メモリースティック デュオ"を挿入する。
- **2** メニューボタンをタッチする。
- **3** [アプリ]タブをタッチする。
- **4** 「写真」をタッチする。 写真または写真ファイル名が一覧表示され ます。
- **5** 表示したい写真をタッチする。 写真が表示されます。

### **スライドショーを始めるには**

- **1** 写真表示画面をタッチする。 操作ボタンが表示されます。
- 2 B をタッチする。 スライドショーが開始されます。

#### ちょっと一言

- 本機では、写真ファイルを最大1,000枚まで再生でき ます。
- 以下の項目を選ぶと、写真ファイルの表示方法を切り 替えることができます。 –「サムネイル」:縮小画像の一覧表示
	- –「リスト」:写真ファイル名の一覧表示
- ジェスチャー操作で簡単にスライドショーの再生など ができます。ジェスチャー操作について詳しくは、 「ジェスチャー操作一覧」(145ページ)をご覧ください。

**設定を変更する(設定メニュー)**

# **1** 写真表示画面で「リスト」をタッチする。

### **2** 「設定」をタッチする。

設定メニューが表示されます。

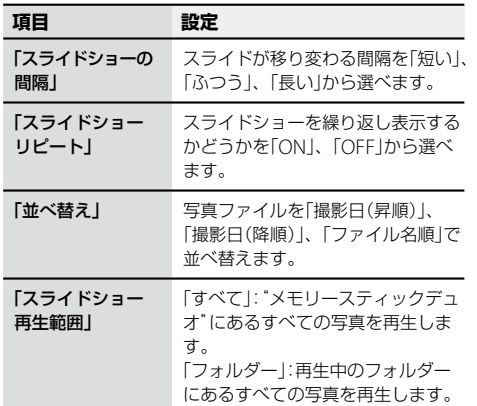
# **パソコンやブルーレイディスク レコーダーと接続して使う**

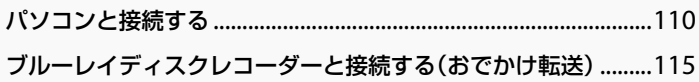

# <span id="page-109-0"></span>**こんなことができます**

下記の"nav-u"のサポートページからダウンロードしたnav-uツール(PCアプリケーション)をインス トールすると、マークの編集や"nav-u"本体のファームウェア更新などができます。 http://www.sony.jp/support/nav-u/

#### ご注意

"nav-u"のサポートページを見るには、パソコンをインターネットに接続できる環境と、プロバイダー契約が必要で す。

## **ガイドブックを転送する**

• パソコンから"nav-u"本体や"メモリースティックデュオ"(別売)にガイドブックを転送する。

• 転送したガイドブックを削除する。

#### **マークを編集/転送する**

- •"nav-u"本体で登録したマークをパソコンから編集する。
- •"nav-u"本体で登録したマークをパソコンに転送する。
- パソコン上のマークをパソコンで編集する。
- パソコンから"nav-u"本体にマークを転送する。

### **"nav-u"本体の地図データ/ガイドブックをバックアップ/リストアする**

#### **"nav-u"本体に地図データを転送する**

#### こ注意

"メモリースティックPROデュオ"に地図データは転送できません。

### **"nav-u"本体のファームウェアやパソコンのnav-uツールを更新する**

- •"nav-u"本体のファームウェアやパソコンのnav-uツールを自動でダウンロードし、更新する。
- •"nav-u"本体のファームウェアやパソコンのnav-uツールが最新かどうか手動で確認する。
- •"nav-u"本体のファームウェアやパソコンのnav-uツールを手動で更新する。

#### **"nav-u"本体の地図データを更新する**

#### ちょっと一言

- 操作方法については、PCアプリケーションの「取扱説明書」(PDF)をご覧ください。
- ファームウェアや地図データの最新情報は、下記のホームページでご確認ください。 http://www.sony.co.jp/nav-u/

#### ご注意

地図データなどを転送する場合は、必ずお使いの"nav-u"の機種に対応したデータを転送してください。対応してい ないデータは転送できません。

### PCアプリケーションの「取扱説明書」(PDF)を読むには

PCアプリケーションの「取扱説明書」は、下記のサポートページからダウンロードしてください。 http://www.sony.jp/support/nav-u/ PDFを読むには、Adobe Readerが必要です。お使いのパソコンにAdobe Readerがインストールされていない場

合は、アドビシステムズ社ホームページより最新のAdobe Readerを入手し、インストールしてください。

## **準備する**

#### **1** 動作環境を確認する。

ホームページからダウンロードしたnav-uツール(PCアプリケーション)を使うには、以下のハー ドウェアが必要です。パソコンの取扱説明書をお読みのうえ、動作環境を確認してください。

#### nav-uツールの動作環境

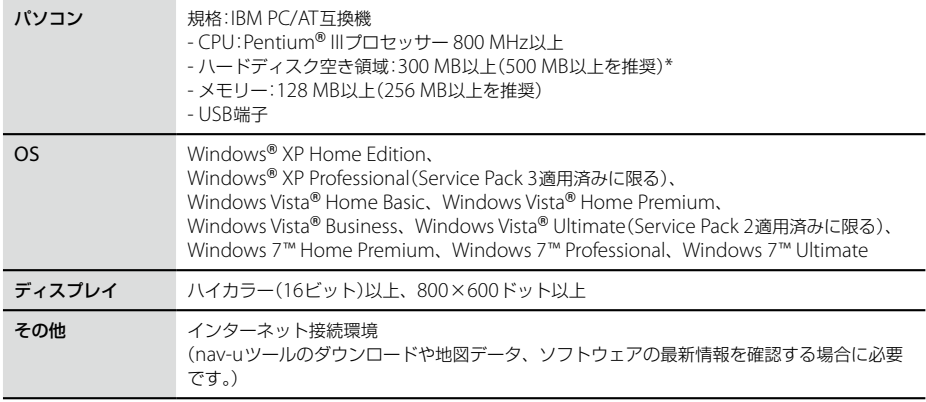

\* 本機にあらかじめ収録されているデータをバックアップするには、8 GB以上のハードディスク空き領域が 必要です。

以下のシステム環境での動作は保証しません。

- 上記の表に記載されている以外のOS
- NEC PC98シリーズとその互換機、またはMacintosh®など
- 自作パソコン
- 標準インストールされているOSから他のOSへのアップグレード環境
- マルチディスプレイ環境
- マルチブート環境
- 仮想マシン環境

ご注意

推奨環境のすべてのパソコンについて、動作を保証するものではありません。

# **2** ホームページからダウンロードしたnav-uツールを、パソコンにインストールする。

インストールの方法について詳しくは、下記のサポートページをご覧ください。 http://www.sony.jp/support/nav-u/

**3 本機をパソコンにつなぐ。(113ページ)** 

# **パソコンと本機を接続する**

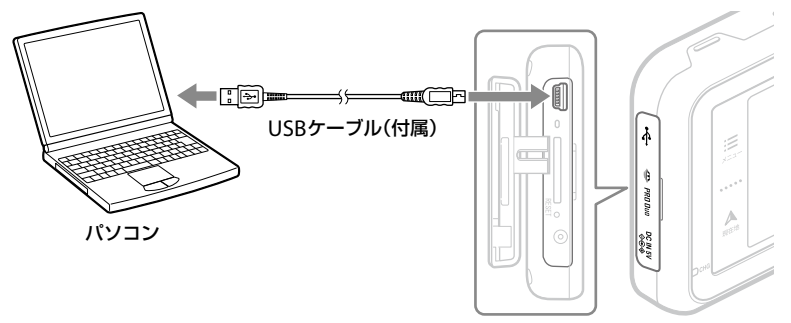

"nav-u"本体

## **1** USBケーブルで"nav-u"本体とパソコンを接続する。

パソコンのUSB端子の位置については、パソコンの取扱説明書をご覧ください。

**2** "nav-u"本体の電源を入れる。

#### ちょっと一言

パソコンからUSBケーブル経由で"nav-u"本体に電源が供給されます。

#### ご注意

Windowsの設定によっては、"nav-u"本体のフラッシュメモリーに格納されているファイルが表示される場合が あります。故障の原因となりますので、以下のことを行わないでください。

- •"nav-u"本体のフラッシュメモリーに格納されているファイルの削除/移動、ファイル名の変更。
- •"nav-u"本体のフラッシュメモリーにファイルを追加。

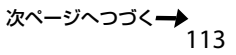

## **本機の電源を切るには**

必ず以下の手順で操作してください。正しい手順で電源を切らないと、データが壊れる可能性があり ます。

# **1** タスクトレイの (ハードウェアの安全な取り外し)をダブルクリックする。

## **2** [USB大容量記憶装置デバイス]をダブルクリックする。

## **3** [Sony PND nav-u USB Device]をクリックし、[OK]をクリックする。

本機をパソコンから安全に取りはずせる状態になり、パソコンの画面にメッセージが表示されます。 ちょっと一言

"nav-u"本体のPC接続画面は接続中のままですが、パソコンの画面に取りはずし可能の表示が出れば、安全に 取りはずせます。

# **4** "nav-u"本体の/ボタンを押す。

電源が切れます。

# <span id="page-114-0"></span>**ブルーレイディスクレコーダーと接続する (おでかけ転送)**

## **こんなことができます**

「おでかけ転送」に対応したソニー製ブルーレイディスクレコーダーから"メモリースティックPRO デュオ"(別売)へ転送したビデオファイルを本機のビデオ機能で再生できます。

「おでかけ転送」について詳しくは、お使いのブルーレイディスクレコーダーの取扱説明書をご覧くだ さい。

### ちょっと一言

本機と接続できる「おでかけ転送」対応ブルーレイディスクレコーダーの最新情報は、"nav-u"のサポートページ(下 記URL)の「製品活用メニュー」の「他機器との接続情報」でご確認ください。 http://www.sony.jp/support/nav-u/

**ブルーレイディスクレコーダーと本機を接続する**

**1** "nav-u"本体に"メモリースティックPROデュオ"を挿入する。

## **2** USBケーブルで"nav-u"本体とブルーレイディスクレコーダーを接続する。

ブルーレイディスクレコーダーのUSB端子の位置については、お使いのブルーレイディスクレ コーダーの取扱説明書をご覧ください。

**3** "nav-u"本体の電源を入れる。

#### ちょっと一言

ブルーレイディスクレコーダーからUSBケーブル経由で"nav-u"本体に電源が供給されます。

ご注意

- 手順どおりに接続しないと、"nav-u"本体に挿入された"メモリースティックPROデュオ"がブルーレイディスクレ コーダーに正しく認識されません。接続順を間違えた場合は、再度接続し直してください。
- •"メモリースティックPROデュオ"以外の"メモリースティック"は「おでかけ転送」に対応していません。
- お使いのブルーレイディスクレコーダーによっては、おでかけ転送先の機器に「PSP」または「ウォークマン」と表示 される場合があります。

「PSP」と表示されている場合、転送したビデオファイルを再生できません。おでかけ転送機器の設定を「ウォーク マン」に変更してください。

# その他

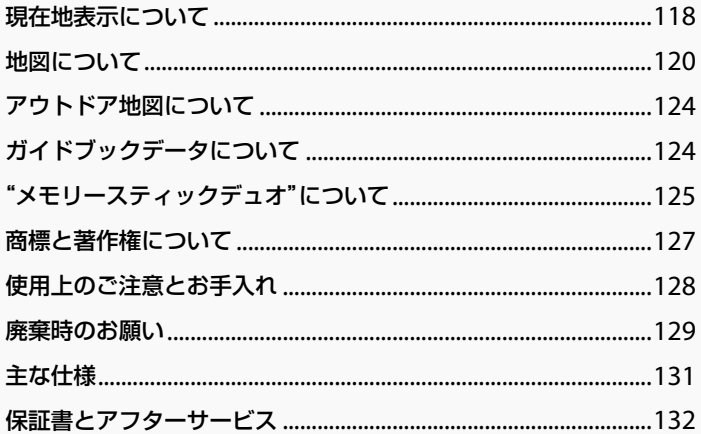

# <span id="page-117-0"></span>**現在地表示について**

現在地は、GPS衛星の電波の受信やマップマッ チングの働きで測定されています。

## **GPSとは**

Global Positioning System(全世界測位システ ムの意味)の略。GPS衛星は位置測定用電波を地 上に放射しています。ナビゲーションシステム ではこの電波を受信し、現在地を算出していま す。カーナビゲーションシステムのGPS測位は 場合によっては数十mから約200 mの誤差が生 じることがあります。

## **受信状況を確認するには**

GPSの受信状況は、メニューボタン→[設定]タ ブ→「設定」→「システム設定」→「測位情報」(90 ページ)で確認できます。

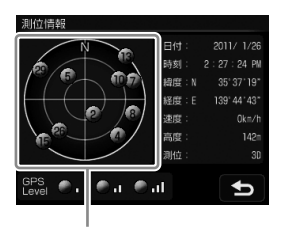

GPSの受信状況(現在地の測定には、目安として 黄色とオレンジの受信が合わせて4個以上必要で す)

# **本機の自律航法について**

現在地は、GPS衛星の電波の受信、マップマッ チングの働きで測定されています。

高架下やトンネルなどでGPS衛星からの電波が 途切れても、短時間であれば同じ速度で地図上 の現在地を進め、表示することができます。 状況によっては、現在地がずれたり止まったり することがありますが、GPS衛星が受信できる 状態でしばらく走行すると、現在地が修正され ます。

自律航法は、マップマッチング動作中のみ有効 です。

## **マップマッチングとは**

車や自転車で使用するときに、GPS衛星の電波 で測位された現在地を地図データと照らし合わ せることにより、地図上の現在地表示のずれを 補正する機能です。

この機能は地図データにマップマッチングデー タのある道路でのみ働きます。

徒歩モードで使用するときに、この機能は働き ません。

# **現在地を測定しづらい場所について**

以下のような場合、現在地が正しく表示されな いことがあります。

トンネルの中や地下 高架の下

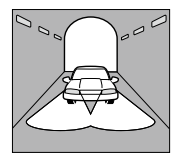

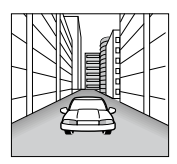

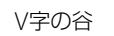

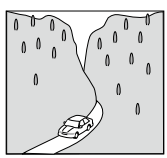

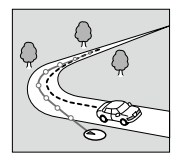

並行している道がある

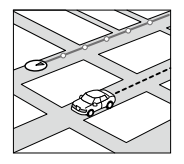

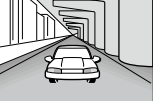

高層ビルの間 密集した樹木の間

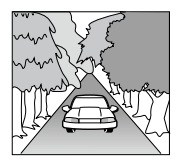

V字の谷 タアクランタンの急な坂道

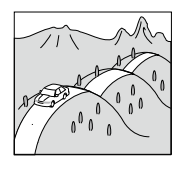

急なカーブ 角度の小さなY字路

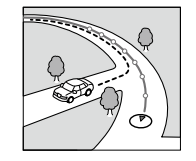

有料道路と一般道路 が並行している

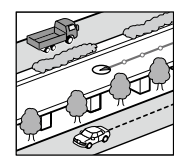

その他、以下のような場合も現在地が正しく表 示されない場合があります。

- 地図にない道路や駐車場を走行しているとき
- 電車で移動している場合
- 電源を切った状態で走行した場合
- 電源を入れてGPSを正しく受信できるまでの 間
- クレードルからはずされた状態での使用
- •"nav-u"本体の設置場所付近に他の電気製品が ある場合
- 熱線防止ガラスなどによりGPSを正しく受信 できない場合
- 建物の中
- ETC車載機器、携帯電話などの電波を放射す る電子機器の近くに取り付けた場合

# <span id="page-119-0"></span>**地図について**

# **株式会社ゼンリンからお客様へのお願い**

ソニー株式会社製「NV-U37」(「機器」)に格納さ れている地図データおよび検索データ(「本ソフ トウェア」)の製作にあたって、毎年新しい情報 を収集・調査していますが、膨大な情報の更新作 業をおこなうため収録内容に誤りが発生する場 合や情報の収集・調査時期によっては新しい情報 の収録がなされていない場合など、収録内容が 実際と異なる場合がありますので、ご了承くだ さい。

## **安全上のご注意(交通事故防止等安全確保 のために必ずお守りください)**

本取扱説明書には、お使いになるかたや他の人 への危害と物的損害を未然に防ぎ、安全に正し くお使いいただくために、重要な内容を記載し ています。次の内容(表示・図記号)をよく理解し てから本文をお読みになり、記載事項をお守り ください。

#### ■ 表示内容を無視して、誤った使いかたをした ときに生じる危害や損害の程度を、次の「表 示」で区分し、説明しています。

「死亡または重傷を負うおそれ 警告 がある内容」を示しています。

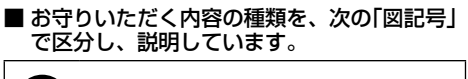

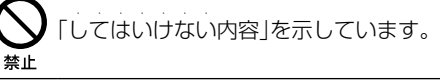

|「しなければならない内容」を示してい ・ ・ ・ ます。

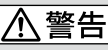

歩行者や運転者は、歩行中、走行中に 操作をしたり、画面を注視したりしな 禁止 いでください。

他人や物にぶつかってケガをしたり、 交通事故を招いたりするおそれがあり ます。

## 歩行者や運転者は、安全な場所に停止 してから操作してください。

指示 他人や物にぶつかってケガをしたり、 交通事故を招いたりするおそれがあり ます。

常に実際の道路状況や交通規制標識・標 示などを優先して歩行、走行してくだ 指示 さい。

> 本ソフトウェアに収録されている地図 データ、交通規制データ、経路探索結果、 音声案内などが実際と異なる場合があ り、その案内などに従った歩行、走行 により、ケガをしたり、交通事故を招 いたりするおそれがあります。

一方通行表示については、常に実際の 交通規制標識・標示を優先して運転して 指示

ください。

一方通行表示は全ての一方通行道路に ついて表示されているわけではありま せん。また、一方通行表示のある区間 でも実際にはその一部が両面通行の場 合があります。

指示

## 本ソフトウェアを救急施設などへの誘 導用に使用しないでください。

本ソフトウェアにはすべての病院、消 防署、警察署などの情報が含まれてい るわけではありません。また、情報が 実際と異なる場合があります。そのた め、予定した時間内にこれらの施設に 到着できない可能性があります。

徒歩モードまたは自転車モードを使用 して通行する場合は、常に周囲の実際 指示 の状況を確認し、実際の交通規制標識・ 標示等に従ってください。

> 探索されたルートの中に自動車専用道 等が含まれる場合があり、誤って自動 車専用道等を通行して交通事故を招く おそれがあります。

歩行者や運転者は、歩行中、走行中に ヘッドホンを使用しないでください。 外部の音が聞こえにくくなること等に より、他人や物にぶつかってケガをし たり、交通事故を招いたりするおそれ があります。

## **収録情報について**

- この地図の作成にあたっては、国土地理院長 の承認を得て、同院発行の2万5千分の1地形 図、50万分の1地方図を使用しています。 (【NV-U37】平20業使、第204-615号・平21 業使、第757-156号)
- 本ソフトウェアに使用している交通規制デー タは、道路交通法および警察庁の指導に基づ き全国交通安全活動推進センターが公開して いる交通規制情報を使用して、MAPMASTER が作成したものを使用しています。
- この地図の作成にあたっては、財団法人日本 デジタル道路地図協会発行の全国デジタル道 路地図データベースを使用しています。(測量 法第44条に基づく成果使用承認07-173)
- 渋滞予測は現況の渋滞情報を考慮したもので はありません。過去の統計情報を基に渋滞を 予測・回避したルートをご案内しています。 (予測データ提供元:NTTデータ、情報提供元: JARTIC/VICSセンター)
- 28 wcsは財団法人道路交通情報通信システム センターの登録商標です。
- 本ソフトウェアで表示している経緯度座標数 値は、日本測地系に基づくものとなっています。
- 道路データは、高速、有料道路についてはお おむね2010年4月、国道、都道府県道につい てはおおむね2010年1月までに収集された情 報に基づき製作されておりますが、表示され る地図が現場の状況と異なる場合があります。 ご了承ください。
- 経路探索は、2万5千分の1地形図(国土地理院 発行)の主要な道路において実行できます。 ただし、一部の道路では探索できない場合が あります。また、表示された道路が現場の状 況から通行が困難な時がありますのでご注意 願います。現場の状況を優先して運転してく ださい。
- 電話番号検索データはタウンページをもとに 作成しています。タウンページは、NTT東日 本およびNTT西日本の商標です。
- 個人宅電話番号検索は、公開「電話番号」およ び公開電話番号登録者「名字」の入力で、地域 に格差がありますが全国で地図検索が可能で す。なお、検索された物件の一部では周辺ま での表示になる場合があります。
- VICSリンクデータベースの著作権は、(財)日 本デジタル道路地図協会、(財)日本交通管理 技術協会に帰属しております。なお、本ソフ トウェアは、全国47都道府県のVICSレベル3 対応データを収録しております。
- この地図の作成にあたっては、国土地理院長 の承認を得て、同院の技術資料 H・1-No.3「日 本測地系における離島位置の補正量」を使用し ています。(承認番号 国地企調発第78号 平成 16年 4月23日)

## **本ソフトウェアの情報について**

本ソフトウェアは、おおむね以下の年月までに 収集された情報に基づいております。

- 道路:2010年4月(高速・有料道路)/ 2010年1月(国道・都道府県道)
- 交通規制\* 1 :2010年3月
- 住所検索:2010年3月
- 施設電話番号検索:2010年3月
- 個人宅電話番号検索:2010年2月
- ジャンル検索:2010年2月
- 高速・有料道路料金\* 2 :2010年3月
- 詳細地図:2009年11月
- \* <sup>1</sup> 交通規制は普通自動車に適用されるもののみです。
- \* <sup>2</sup> 料金表示は、ETCを利用した各種割引などは考慮し ていません。また、2010年6月から始まった高速 道路の無料化社会実験事業の情報には対応していま せん。

## **地図・検索データの内容についてのお問い 合わせ先**

株式会社ゼンリン カスタマーサポートセンター

# $\overline{\text{O}}$ 0120-210-616

受付時間10:00 ~ 17:00月~金(祝日・ゼンリン指定休 日は除く)

※ 携帯・自動車電話・PHSからもご利用になれます。

※ IP電話等の一部電話機では、ご利用いただけない場 合がございます。

2011年4月発行

© 2007 財団法人日本デジタル道路地図協会 © 2010 NIPPON TELEGRAPH AND TELEPHONE EAST CORPORATION © 2010 NIPPON TELEGRAPH AND TELEPHONE WEST CORPORATION © 2011 AREX CO., LTD. © 2011 ZENRIN CO., LTD. © ジオ技術研究所

# **検索データについて**

本機には、以下のデータが収録されています。

- •「住所」検索:約3,500万件
- •「電話番号」検索:約1,000万件
- •「個人宅電話番号」検索:約2,000万件
- •「名称」検索:約1,000万件
- •「ジャンル」検索:約200万件
- •「最寄」検索:約1,000万件

# **地図に表示される記号について**

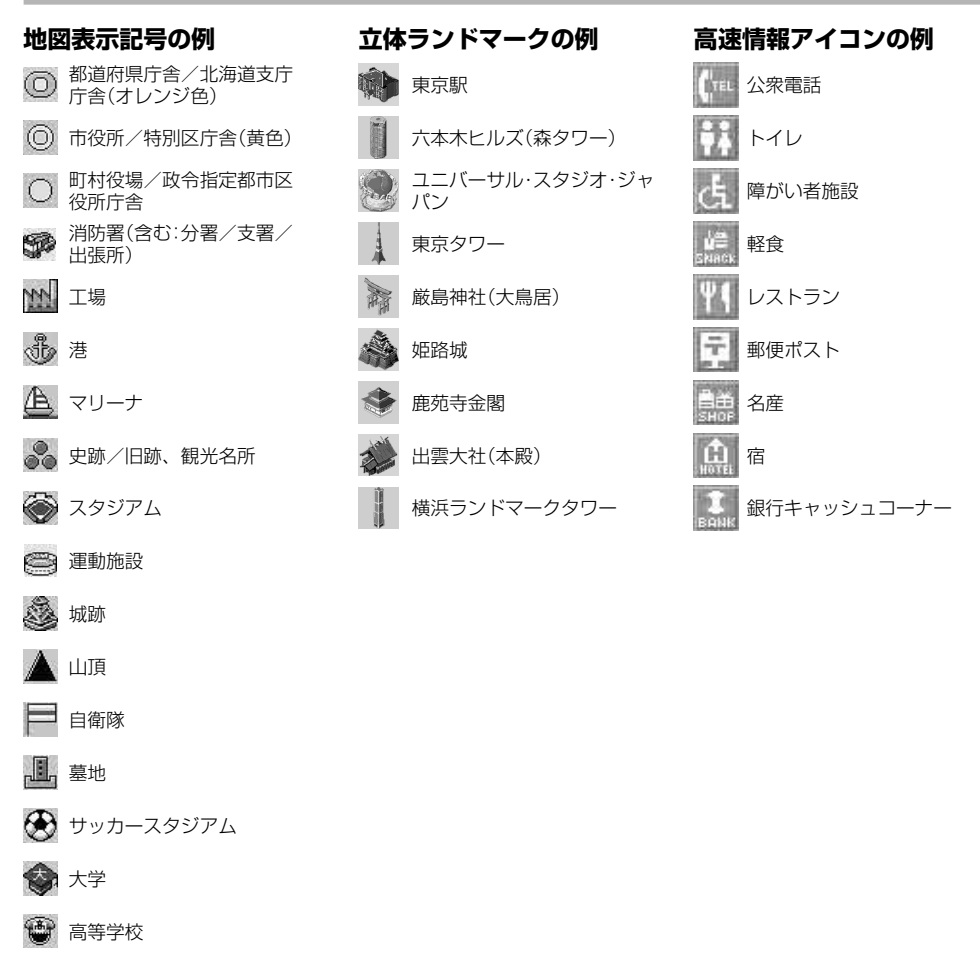

そ の

本ディスクの地図・検索データの内容に関するお問い合わせは、株式会社ゼンリンカスタマーサポー トセンターへお願いします。

お問い合わせ先について詳しくは、裏表紙の「地図・検索データの内容についてのお問い合わせ先」を ご確認ください。

# <span id="page-123-0"></span>**アウトドア地図に ついて**

## **収録情報について**

この地図の作成にあたっては、国土地理院長の 承認を得て、同院発行の2万5千分の1地形図を 使用しています。(【NV-U37】平22業複、第617 号)

# **ガイドブックデータに ついて**

本機に格納されているガイドブックデータにつ いては、各提供元よりデータを入手し格納して います。各提供元は独自に情報を収集・調査して いますが、収録内容に誤りが発生する場合や情 報の収集・調査時期によっては新しい情報の収録 がなされていない場合など、収録内容が実際と 異なる場合がありますので、ご了承ください。

# **ガイドブックデータの情報について**

本機に格納されているガイドブックデータは、 おおむね以下の年月時点の情報に基づいており ます。

- BICYCLE NAVI: 2010年10月
- グルメぴあ:2010年10月
- ぴあ こどもと遊ぼう 遊ぶ見る:2010年8月
- ぴあ こどもと遊ぼう 買う食事:2010年8月
- 全国立ち寄り温泉マップ:2009年11月
- 全国日帰り温泉マップ:2009年9月
- 道の駅マップ 全国版:2009年12月
- 地図で知る日本:2010年8月

<span id="page-124-0"></span>**"メモリースティック デュオ"について**

## **"メモリースティック"とは?**

"メモリースティック"は、小さくて大容量のIC 記録メディアです。"メモリースティック"対応 機器間でデータをやりとりするのにお使いいた だけるだけでなく、着脱可能な外部記録メディ アの1つとしてデータの保存にもお使いいただ けます。

### **本機で対応している"メモリースティック"**

本機では以下の"メモリースティック"が使用で きます。

- •"メモリースティックデュオ"(マジックゲート \* 1 非対応)
- •"マジックゲート\* 1 メモリースティックデュ オ"\* 2
- •"メモリースティックPROデュオ"
- \* <sup>1</sup> "MagicGate"(マジックゲート)は、ソニーが開発 した、著作権を保護する技術の総称です。
- \* <sup>2</sup> マジックゲートによってコピーが禁止されている データの書き込み/読み取りはできません。

本機では、32 GB以下の"メモリースティック デュオ"が使用可能です。

ただし、32 GB以下のすべての"メモリース ティックデュオ"を保証するものではありません。

"メモリースティックPROデュオ"以外の"メモ リースティック"は、おでかけ転送に対応してい ません。

"メモリースティックデュオ"に記録・再生できる ファイルサイズは、1ファイルにつき4 GB未満 です。

対応"メモリースティック"の最新情報は、下記 のホームページでご確認ください。 [http://www.sony.jp/products/ms/](http://www.sony.jp/products/ms/compatible/carnavi.html) [compatible/carnavi.html](http://www.sony.jp/products/ms/compatible/carnavi.html)

## **"メモリースティックデュオ"使用上のご注意**

- 本機は高速データ転送には対応していません。
- •"メモリースティックデュオ"は、正しい挿入 方向をご確認のうえご使用ください。間違っ たご使用は機器の破損の原因となりますので ご注意ください。
- •"メモリースティックデュオ"は、小さな子供 の手が届く範囲に置かないでください。誤っ て飲み込むおそれがあります。
- 読み込み中や書き込み中に"メモリースティッ クデュオ"を抜かないでください。
- 以下の場合、データが破壊されることがあり ます。
	- 読み込み中や書き込み中に"メモリース ティックデュオ"を抜いたり、電源を切った り(スタンバイまたはシャットダウン)した 場合。
	- 静電気や電気的ノイズの影響を受ける場所 で使った場合。
- 大切なデータは必ずバックアップを取ってお くことをおすすめします。
- 著作権の対象になっているデータの記録され た"メモリースティックデュオ"は著作権法の 規定による範囲内で使用する以外はご利用い ただけませんので、ご注意ください。

次ページへつづく━ 125

## **フォーマット(初期化)についてのご注意**

- すでにデータが書き込まれている"メモリース ティック"メディアをフォーマットすると、そ のデータは消去されてしまいます。誤って大 切なデータを消去することがないようにご注 意ください。
- •"メモリースティックデュオ"は、標準フォー マットとして専用のFATフォーマットで出荷さ れています。
- フォーマット(初期化)が必要な場合は必ず、 以下の手順でフォーマットを行ってください。 メニューボタン→[設定]タブ→「設定」→「シス テム設定」→「M.S.フォーマット」(90ページ)
- Windows エクスプローラーで初期化された "メモリースティック"を入れると、FORMAT ERRORになり、本機では使えません。

### **"メモリースティックデュオ"の取り扱いに ついて**

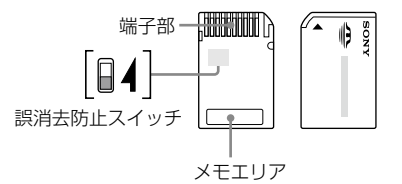

- 端子部には手や金属で触れないでください。
- 強い衝撃を与えたり、曲げたり、落としたり しないでください。
- 分解したり、改造したりしないでください。
- 水にぬらさないでください。
- 以下のような場所での使用や保存は避けてく ださい。
	- 高温になった車の中や炎天下など気温の高 い場所
	- 直射日光のあたる場所
	- 湿気の多い場所や腐食性のものがある場所
- 誤消去防止スイッチのない"メモリースティッ クデュオ"を使用するときは、大切なデータを 誤って編集/消去しないようにご注意くださ い。
- 誤消去防止スイッチを「LOCK」にすると記録や 編集、消去ができなくなります。
- 誤消去防止スイッチは、先の細いもので切り 換えてください。
- メモエリアに書き込むときは、あまり強い圧 力をかけないでください。
- 持ち運びや保管をするときは、付属の収納ケー スに入れてください。

# <span id="page-126-0"></span>**商標と著作権について**

•"Memory Stick"("メモリースティック")、 "Memory Stick Duo"、"Memory Stick PRO"、"Memory Stick PRO Duo"、 "MagicGate"("マジックゲート")、

**MAGICGATE および – は、ソニー** 株式会社の商標です。

- "nav-u"、 nav-u、 "POBox" および 23Box はソニー株式会社の登録商標です。
- PetaMap および "PetaMap" はソニーマーケ ティング株式会社の登録商標です。
- ATRAC、ATRAC3、ATRAC3plus、ATRAC Advanced Losslessおよびそれぞれのロゴは ソニー株式会社の商標です。
- Microsoft、Windows、Windows Vistaおよ びWindows 7は、米国Microsoft Corporationの米国およびその他の国におけ る登録商標または商標です。Windowsの正式 名称は、Microsoft Windows Operating System です。
- Adobe、Adobe ロゴ、Readerは、Adobe Systems Incorporated(アドビシステムズ社) の米国ならびに他の国における商標または登録 商標です。
- Pentiumは、アメリカ合衆国およびその他の 国における Intel Corporation またはその子 会社の商標です。
- •"ゼンリン"は株式会社ゼンリンの登録商標で す。

## <新ゴR>

本製品に搭載されているフォントプログラムは 株式会社モリサワより提供を受けており、この フォントプログラムの書体名「新ゴR」は同社の 商標であり、そのフォントプログラムの著作権 は同社に帰属します。

<MPEG-4 Visual>

本製品は、MPEG LA, LLC.がライセンス活動を 行っているMPEG-4 VISUAL PATENT PORTFOLIO LICENSEの下、次の用途に限りラ イセンスされています:

- (i) 消費者が個人的、非営利の使用目的で、 MPEG-4 Visual規格に合致したビデオ信号 (以下、MPEG 4 VIDEOといいます)にエン コードすること。
- (ii) MPEG-4 VIDEO(消費者が個人的に非営利目 的でエンコードしたもの、若しくはMPEG LAよりライセンスを取得したプロバイダー がエンコードしたものに限られます)をデ コードすること。

なお、その他の用途に関してはライセンスされ ていません。プロモーション、商業的に利用す ることに関する詳細な情報につきましては、 MPEG LA, LLC.のホームページをご参照下さい。

#### $<$ mp $3>$

"MPEG Layer-3 audio coding technology and patents licensed from Fraunhofer IIS and Thomson."

#### <MPEG-4 Audio>

["Do Not Copy" Notice] Licensed Products may not be decompiled, reverse-engineered, or copied, except with regard to PC Software, End-Users may make single copies for archival purposes.

# <span id="page-127-0"></span>**使用上のご注意と お手入れ**

## **本機の取り扱い**

## **お手入れについて**

本機のお手入れは必ず電源を切ってから行って ください。お手入れは以下の点に注意して行っ てください。

- 必ず本機の電源を切り、電源プラグまたはシ ガー電源コードを抜いてから行ってください。
- 画面の汚れを拭きとるときは、市販のクリー ニングクロスで軽く拭きとってください。
- •"nav-u"本体やクレードルは、乾いた柔らか い布、または水をつけて硬く絞った布で軽く 拭いてください。
- アルコール、シンナー、ベンジンなどは使わ ないでください。変質したり、塗装がはげた りすることがあります。
- 液体状の洗剤などは使わないでください。 "nav-u"本体の内部に入って故障の原因となり ます。
- 化学ぞうきんを使うと、色落ちや変色するこ とがあります。
- 殺虫剤やヘアスプレーのような揮発性のもの をかけたり、ゴム、ビニール製品、防虫剤な どに長時間接触させると、変質したり、塗装 がはげたりすることがあります。

# **クレードルの吸盤について**

吸盤の吸着面が汚れると、吸着力が低下します。 吸着面が汚れた場合は、付属のスポンジを使っ て汚れを取り除いてください。

柔らかくて毛羽立たない布を水で湿らせ、なで るようにして汚れを取り除くこともできます。

# **液晶画面の輝点・滅点について**

画面の同じ場所に、青い点や赤い点などが現れ ることがあります。このような現象を輝点とい います。液晶画面の性質上発生するものです。 本機の画面は非常に精密度の高い技術で作られ ており、99.99%以上の有効画素がありますが、 0.01%の画素欠けや常時点灯する画素がありま す。いずれの場合も使用上、支障はありません。

## **結露について**

結露とは本機を寒い場所から急に暖かい場所に 持ち込んだときなどに、本機の表面や内部に水 滴が付くことで、そのまま使うと故障の原因と なります。このような場合はリセットボタンを 押してしばらく放置しておくと結露が取り除か れ、正常に戻ります。もし、何時間経過しても 正常に動作しない場合は、お買い上げ店やソニー の相談窓口(裏表紙)へご相談ください。

## **ETC車載機器、無線機、携帯電話、レーダー 探知機などについて**

本機は、ETC車載機器や無線機、携帯電話、レー ダー探知機など強い電波を送信したり、受信し たりする機器から離れた場所に取り付けてくだ さい。これらの機器の近くで本機を使うと、以 下のようなことが起きる場合があります。

- 本機が正常に動作しない。
- 画像が乱れる。
- 現在地を正しく表示できない。
- 現在地の表示に時間がかかる。
- ETC車載機器や無線機、携帯電話、レーダー 探知機などが正常に動作しない。

# <span id="page-128-0"></span>**ヒューズの交換について**

ヒューズを交換するときは、必ずヒューズに記 してある規定容量(アンペア数)のヒューズを使 用してください。

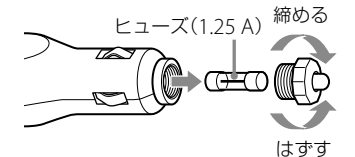

# **廃棄時のお願い**

#### **電池廃棄時のお願い**

リチウムイオン電池は、リサイクルでき ᡗ᠗᠊ ます。不要になったリチウムイオン電池 はリサイクル協力店へお持ちください。 Li-ion

充電式電池の回収・リサイクルおよびリ サイクル協力店については、下記の一般社団法 人JBRCホームページを参照してください。 http://www.jbrc.net/hp/contents/index.html

本機を廃棄するときは、下記の手順でリチウム イオン電池を取り出してください。リチウムイ オン電池は、リサイクルできます。

#### ご注意

- 廃棄時以外は本機を分解しないでください。
- 廃棄時は、お住まいの自治体の分別方法に従い廃棄 してください。
- **1** "nav-u"本体側面のカバーをはずし、 リセットボタンを押して電源を切る。
- **2 "nav-u"本体背面の4つのキャップを** はずし、ドライバーでネジ本をはず します。

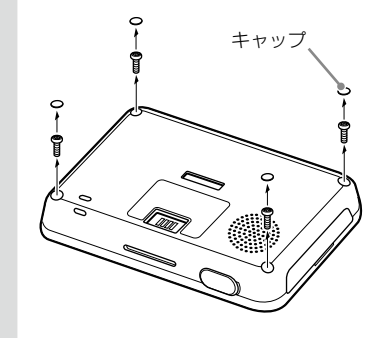

## ご注意

ネジをはずすときは、T6サイズのヘクサロビュ ラ穴用ドライバーをお使いください。

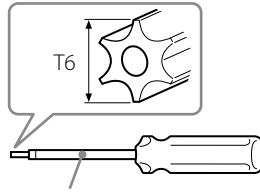

ヘクサロビュラ穴用ドライバー

## **3** マイナスドライバーなどでツメをはず し、リアケースをはずす。

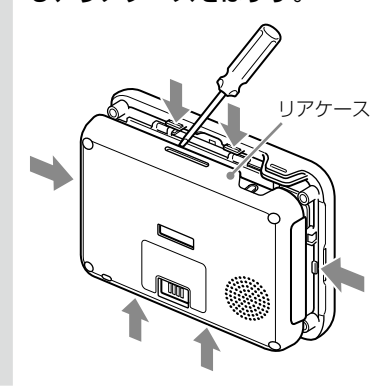

**4** 電池を取り出す。

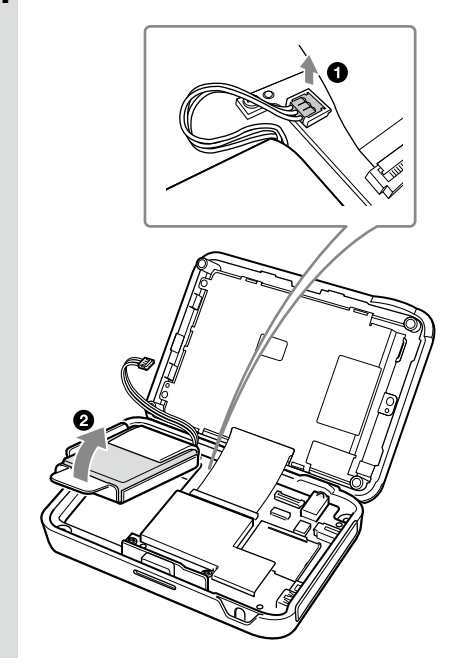

#### リチウムイオン電池についてのご注意

- 取り出した電池は子供の手の届かない所に保管して ください。
- 取り出した電池の、その他の注意事項については、「安 全のために」(別紙)をご覧ください。
- 内蔵電池の端子をはずす場合、金属製のピンセット などを使用しないでください。

# <span id="page-130-0"></span>**主な仕様**

## **"nav-u"本体**

- 使用温度範囲 5 ℃~ 45 ℃ 雷源 DC 5 V (付属のACアダプター接続時) 消費電流 最大0.8 A
- 接続端子 クレードル端子 DC IN 5 V端子 USB端子 ヘッドホン端子
- メモリーカードスロット "メモリースティックデュオ" スロット("メモリースティック PROデュオ"対応) スピーカー 外形寸法 約112×79×197 mm (幅×高さ×奥行き) (突起部含まず) 質量 約182 g

## **モニター**

種類 液晶カラーモニター 画面の大きさ 3.5 V型

71.5×53.6、89 mm (幅×高さ、対角線)

# **クレードル**

使用温度範囲 5 ℃~ 45 ℃ 電源 DC 5 V (付属のDC 12 V/24 Vカーバッ テリー(マイナスアース)用 シガー電源コード接続時) 消費電流 最大0.8 A ("nav-u"本体接続時) 接続端子 "nav-u"接続端子 DC IN 5 V端子

# **内蔵電池充電時間/使用時間**

- 充電時間 電源を入れた状態で約4時間 (付属のACアダプター、シガー 電源コード使用時) スタンバイ状態で約3.5時間 (付属のACアダプター、シガー 電源コード使用時)
- 使用時間\* •「スーパースタミナ」:約11時間
	- •「スタミナ(画面オン)」:約9時間
	- •「スタミナ(画面オフ自動ガイ ド)」:約9時間
	- •「ノーマル」:約5時間
- \* 測定条件
	- 電池:お買い上げ後、満充電にした状態
	- 音量/画面の明るさ:お買い上げ時の設定
	- 温度:25℃
	- ルートシミュレーション(擬似ルートガイド状態)で 測定

## ご注意

使用時間は使用状況により短くなる場合があります。

## **別売アクセサリー**

カークレードルキット NVA-CU10J 自転車用クレードル NVA-BU2

本機の仕様および外観は、改良のため予告なく 変更することがありますがご了承ください。

## <span id="page-131-0"></span>**保証書**

- この製品には保証書が添付されていますので、お買い上げの際お受け取りください。
- 所定事項の記入および記載内容をお確かめのうえ、大切に保存してください。
- 保証期間は、お買い上げ日より1年間です。

# **アフターサービス**

## **調子が悪いときはまずチェックを**

この説明書の「困ったときは」(134ページ)などをもう一度ご覧になってお調べください。

## **それでも具合の悪いときは**

お買い上げ店、または別紙の「ソニーご相談窓口のご案内」にある「ソニーの相談窓口」にご相談くださ い。

### **保証期間中の修理は**

保証書の記載内容に基づいて修理させていただきます。詳しくは保証書をご覧ください。

## **保証期間経過後の修理は**

修理によって機能が維持できる場合は、ご要望により有料修理させていただきます。

## **部品の保有期間について**

当社ではナビゲーションシステムの補修用性能部品(製品の機能を維持するために必要な部品)を、製 造打ち切り後6年間保有しています。

# 困ったときは

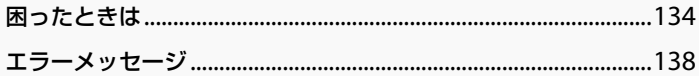

# <span id="page-133-0"></span>**困ったときは**

使用中にトラブルが発生したときは、ソニーの相談窓口にご相談になる前に、もう一度下記の流れに 従ってチェックしてください。メッセージなどが表示されている場合は、書きとめておくことをおす すめします。

#### • 手順1:本書で調べる

この「困ったときは」をチェックし、該当する項目を調べる。また、「取付と接続」(別冊)にも、いろ いろな情報があります。該当する項目を調べてください。

• 手順2: "nav-u"関連の下記サポートページで調べる 最新サポート情報や「よくあるお問い合わせ(Q&A)」などを掲載しています。 http://www.sony.jp/support/nav-u/

• 手順3:"nav-u"本体をリセットし、再度電源を入れ、症状が改善されたか確認する

#### ちょっと一言

本機をリセットしても自宅、お気に入り、マーク、編集・設定メニューでの設定項目は保持されます。最後に設定 したルートは保存されません。

#### • 手順4:それでもトラブルが解決しないときは

ソニーの相談窓口(裏表紙)またはお買い上げ店にご相談ください。

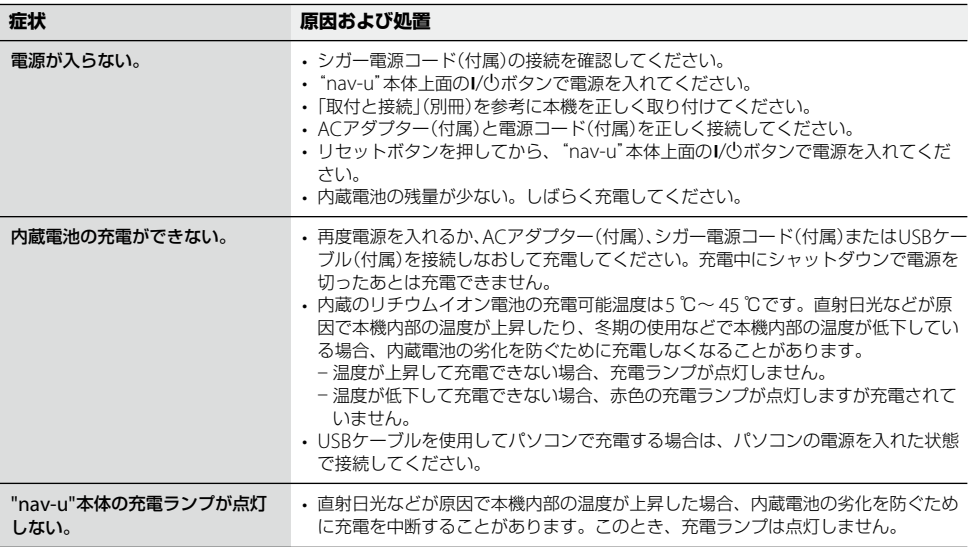

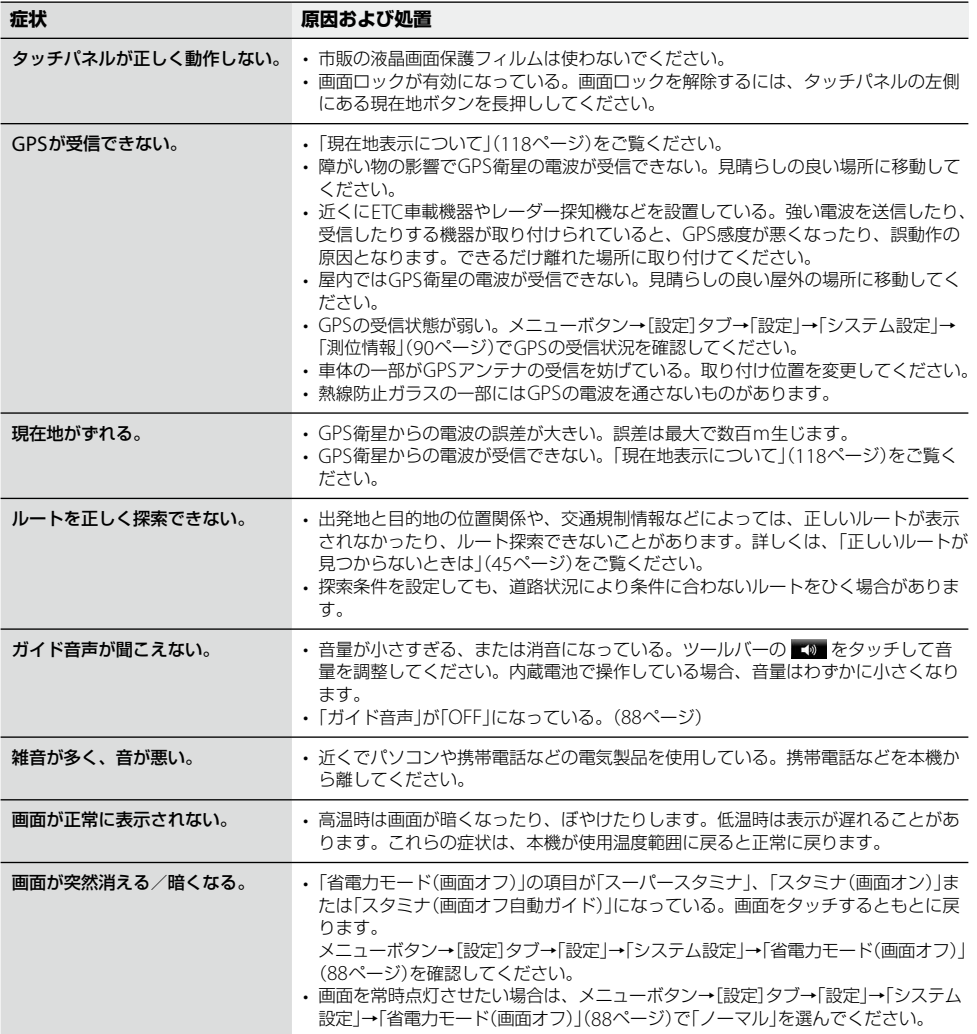

次ページへつづく<del>→</del>)<br>13

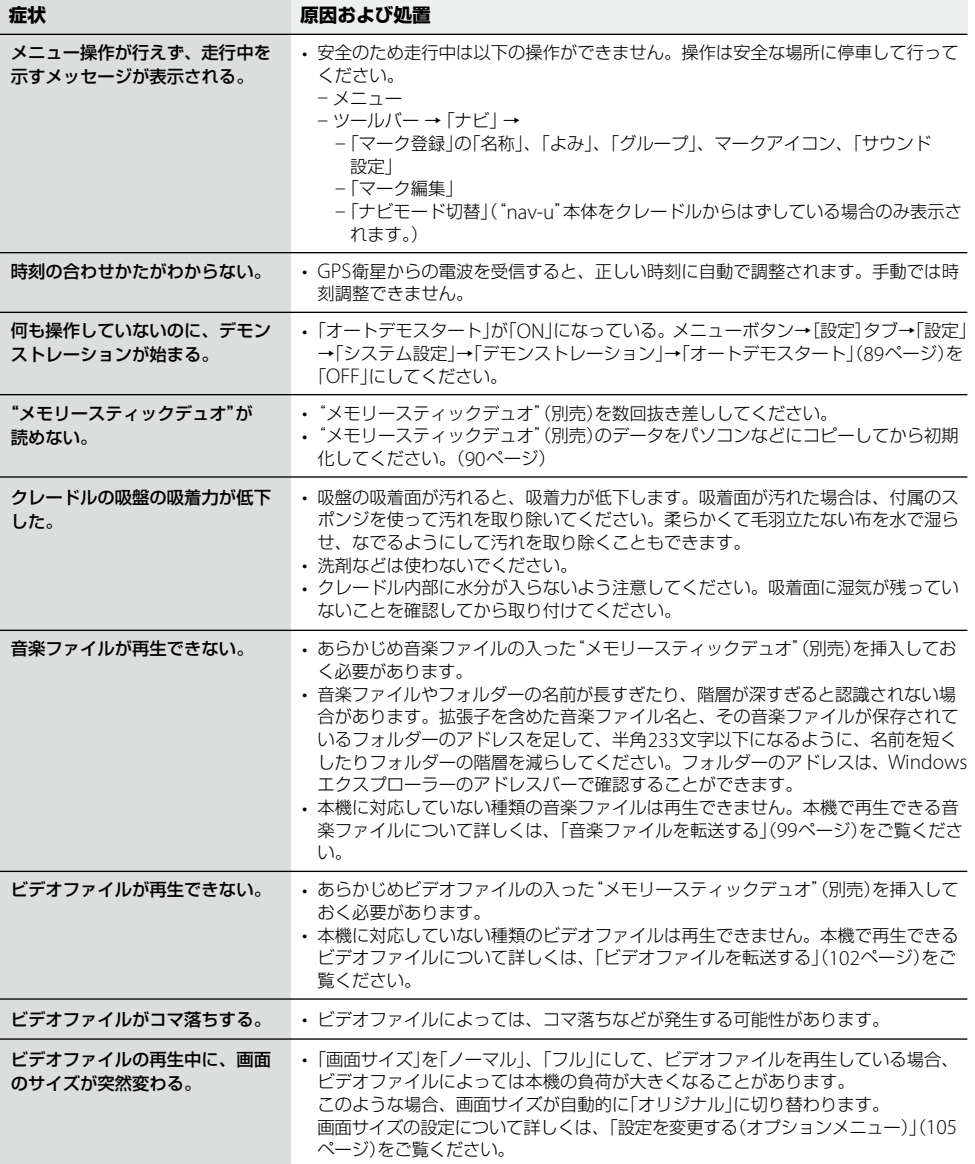

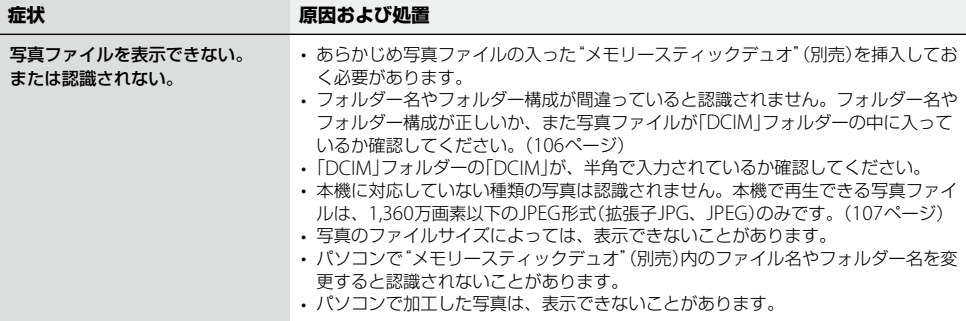

<span id="page-137-0"></span>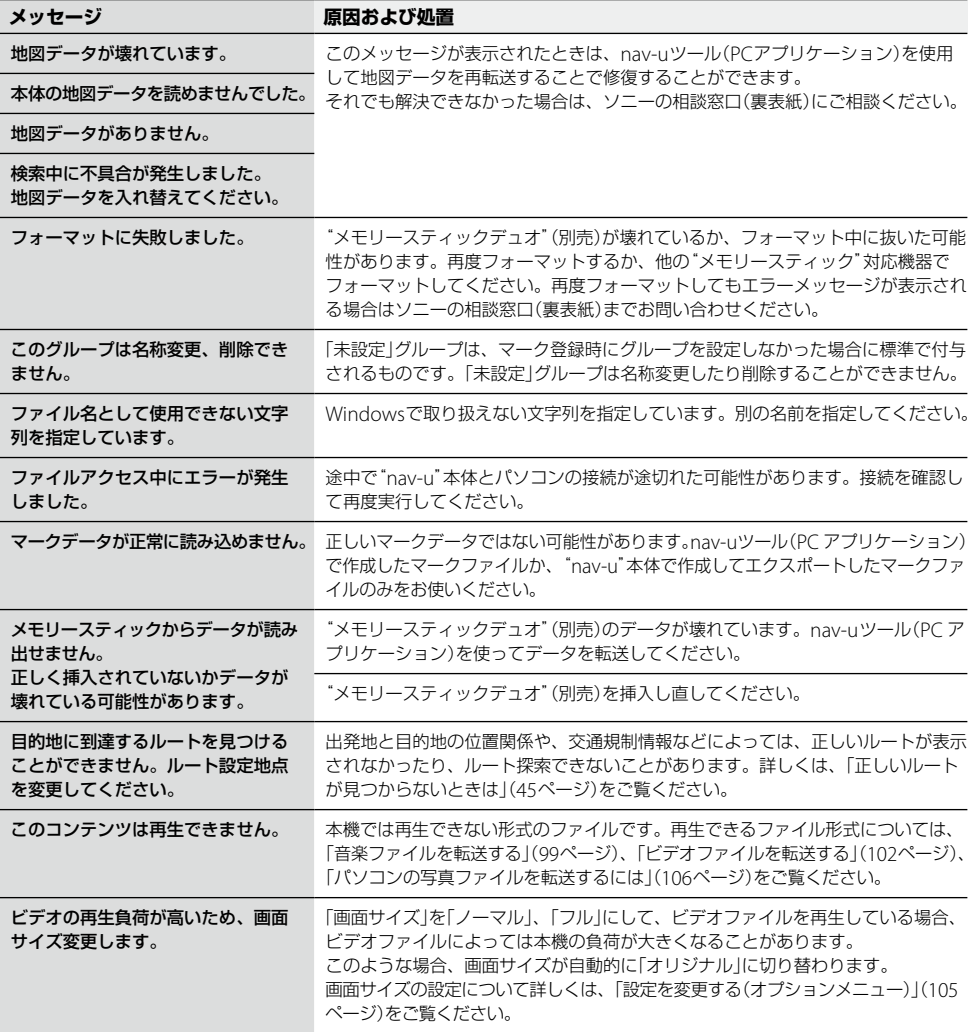

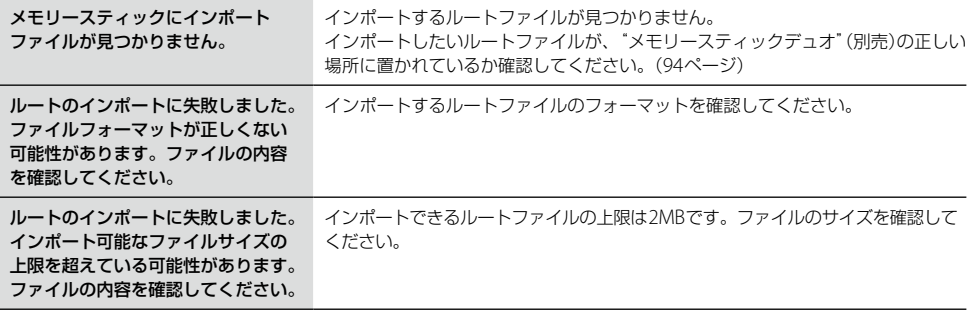

# 索引·付録

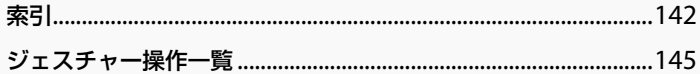

<span id="page-141-0"></span>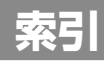

#### **あ**

アイコンサイズ [93](#page-1-0) アウトドア地図 [80](#page-1-0) 明るさ調整 [88](#page-1-0) 案内 [91](#page-1-0) 案内前のルート確認 [92](#page-1-0)

### **い**

行き先メニュー [51](#page-1-0) 一方通行 [93](#page-1-0) 移動速度と高度 [93](#page-1-0) インポート [86](#page-1-0)

## **う**

右折/左折専用車線 [92](#page-1-0)

# **え**

エクスポート [86](#page-1-0)

## **お**

オートデモスタート [89](#page-1-0) おでかけ転送 [115](#page-1-0) 音楽起動/終了 (ツールバー) [69](#page-1-0) 音楽を聞く [98](#page-1-0) 音声案内 [91](#page-1-0) 音量 [88](#page-1-0) 音量(ツールバー) [73](#page-1-0)

## **か**

ガイド音声 [88](#page-1-0) ガイドブックで探す (行き先メニュー)[54](#page-1-0) ガイドブックで探す (最寄メニュー)[65](#page-1-0) ガイドブックを見る [96](#page-1-0) 画面 [88](#page-1-0) 画面ロック [78](#page-1-0)

カロリー計算設定 [90](#page-1-0) かんたん最寄で探す [59,](#page-1-0) [66](#page-1-0)

## **き**

機器情報 [90](#page-1-0) 季節規制考慮 [91](#page-1-0) 機銘板("nav-u"本体)[21](#page-1-0) 機銘板(クレードル) [22](#page-1-0) 吸盤 [22](#page-1-0) 吸盤LOCK/RELEASE レバー [22](#page-1-0) 吸盤PUSHボタン [22](#page-1-0) 吸盤保護カバー [22](#page-1-0)

# **く**

## **け**

経由地 [82](#page-1-0) 経由地スキップ [72](#page-1-0) 現在地 [26](#page-1-0) 現在地から [67](#page-1-0) 現在地ボタン [21](#page-1-0) 現在ルート消去 [83](#page-1-0) 現在ルート編集 [82,](#page-1-0) [83](#page-1-0) 検索範囲 [67](#page-1-0)

## **こ**

広域画面 [38](#page-1-0) 交差点拡大図 [92](#page-1-0)

高速情報アイコンの例 [123](#page-1-0) 交通情報 [94](#page-1-0) 勾配 [76](#page-1-0) 合流 [92](#page-1-0) この地点から [67](#page-1-0) 困ったときは [134](#page-1-0) コンパス [72](#page-1-0)

## **さ**

サイクリングロード [91](#page-1-0) 再生画面 [71](#page-1-0) サウンド設定 [85](#page-1-0) サウンドテーマ切替 [88](#page-1-0) 削除(ビデオ)[105](#page-1-0)

## **し**

ジェスチャー操作 [145](#page-144-0) 市街詳細地図の表示 [93](#page-1-0) 時刻の調整 [28,](#page-1-0) [136](#page-1-0) 事故多発地点 [92](#page-1-0) 自車位置変更 [90](#page-1-0) システム初期化 [90](#page-1-0) システム設定 [88](#page-1-0) 施設アイコン [87](#page-1-0) 自宅/お気に入り編集 [87](#page-1-0) 自宅/お気に入りメニュー [68](#page-1-0) 自宅登録 [42,](#page-1-0) [89](#page-1-0) 自転車ルート探索条件 [91](#page-1-0) 自転車モード [74](#page-1-0) 自動縮尺変更 [94](#page-1-0) 自動スタンバイ(30分) [89](#page-1-0) 自動速度違反取締装置 (オービス) [92](#page-1-0) 絞込み(ジャンル検索) [55](#page-1-0) 車種設定 [88](#page-1-0) 写真を見る [106](#page-1-0) シャットダウン [20,](#page-1-0) [28](#page-1-0) シャッフル [101](#page-1-0)

ジャンルで探す (行き先メニュー) [55](#page-1-0) ジャンルで探す (最寄メニュー) [62](#page-1-0) 住所で探す [51](#page-1-0) 住所と道路名称を表示 する [35,](#page-1-0) [89](#page-1-0) 住所表示(スクロール時) [89](#page-1-0) 渋滞予測探索 [94](#page-1-0) 充電する [23](#page-1-0) 充電ランプ [21](#page-1-0) 縮尺 [38](#page-1-0) 詳細画面 [38](#page-1-0) 詳細情報(音楽)[101](#page-1-0) 詳細情報(ビデオ)[105](#page-1-0) 省電力モード(画面オフ) [88](#page-1-0) 情報 [70](#page-1-0) 情報+地図 [70](#page-1-0) 自律航法 [118](#page-1-0) 新規ルート作成 [83](#page-1-0) 信号 [93](#page-1-0)

## **す**

スーパースタミナ [88](#page-1-0) ズームスクロール [93](#page-1-0) スクロール [36](#page-1-0) スタミナ (画面オフ自動ガイド) [88](#page-1-0) スタミナ(画面オン) [88](#page-1-0) スタンバイ [20](#page-1-0), [28](#page-1-0) スピーカー [21](#page-1-0) スポット [96](#page-1-0) スマートIC考慮探索 [91](#page-1-0) スライドショー [108](#page-1-0) スライドショー再生範囲 [108](#page-1-0) スライドショーの間隔 [108](#page-1-0) スライドショーリピート [108](#page-1-0)

## **せ**

積算距離初期化 [90](#page-1-0) 設定 [88](#page-1-0) 全ルート [73](#page-1-0)

# **そ**

走行軌跡 [93](#page-1-0) 走行軌跡の消去 [93](#page-1-0) 操作音 [88](#page-1-0) 測位情報 [90](#page-1-0)

# **た**

タッチパネル [21](#page-1-0) タブ [22](#page-1-0) 探索開始 [83](#page-1-0) 探索条件 [91](#page-1-0)

## **ち**

地図 [71](#page-1-0) 地図カラー [93](#page-1-0) 地図記号 [93](#page-1-0) 地図について [120](#page-1-0) 地図の向きを変更する [39](#page-1-0) 地図の向きを変更する (徒歩モード) [77](#page-1-0) 地図表示 [93](#page-1-0) 地図表示記号の例 [123](#page-1-0) 地点自動並べ替え [83](#page-1-0) 地点履歴 [60,](#page-1-0) [61](#page-1-0) 注意案内 [92](#page-1-0) 注意地点 [92](#page-1-0) 昼夜カラー自動切替 [93](#page-1-0) 昼夜切替 [88](#page-1-0)

## **つ**

追加(経由地) [82](#page-1-0) ツールバー [69](#page-1-0) ツールバーを隠す(地図) [89](#page-1-0)

## **て**

テーマ切替(メニュー) [88](#page-1-0) デモ開始 [89](#page-1-0) デモンストレーション [89](#page-1-0) 電源の状態 [50](#page-1-0) 電池の状態 [34](#page-1-0) 電話番号で探す [52](#page-1-0)

# **と**

道路幅 [93](#page-1-0) 都市高速入口案内表示 [92](#page-1-0) 徒歩モード [77](#page-1-0) 徒歩ルート探索条件 [91](#page-1-0)

## **な**

内蔵GPSアンテナ [21](#page-1-0) ナビ [72](#page-1-0) ナビモード切替 [87](#page-1-0) 並べ替え(写真)[108](#page-1-0)

## **に**

日時指定 [62](#page-1-0) 入力文字の自動確定 [89](#page-1-0)

### **の**

ノーマル [88](#page-1-0)

## **は**

バージョン情報 [90](#page-1-0) ハイウェイマップ [47](#page-1-0) ハイウェイマップ表示 [92](#page-1-0) パソコンとの接続 [113](#page-1-0) バックアップ [5,](#page-1-0) [86](#page-1-0) 早見再生 [105](#page-1-0) ハンドストラップ穴 [21](#page-1-0)

## **ひ**

ビデオ起動/終了 (ツールバー) [69](#page-1-0) ビデオファイルを削除 する [105](#page-1-0) 次ページへつづく

143

引・付

ビデオを見る [102](#page-1-0) 標高グラフ [75](#page-1-0) 標高グラフ表示 (自転車モード)[89](#page-1-0) 表示切替 [70](#page-1-0)

## **ふ**

フェリー考慮 [91](#page-1-0) 踏切 [92](#page-1-0) フラッシュメモリー [5](#page-1-0) プリセットスケール [93](#page-1-0)

#### **へ**

平均速度の停止時間考慮 [90](#page-1-0) ヘッドホンジャック [21](#page-1-0) 編集・設定メニュー [82](#page-1-0)

### **ほ**

方位 [39](#page-1-0) 防滴 [8](#page-1-0) 方面看板表示 [92](#page-1-0) 保存ルートで探す [61](#page-1-0) 保存ルート呼出 [83](#page-1-0)

## **ま**

マークアイコン [85](#page-1-0) マーク削除 [85](#page-1-0) マークで探す [58](#page-1-0) マーク登録 [72](#page-1-0), [73](#page-1-0) マークの表示 [93](#page-1-0) マークの編集 [85](#page-1-0) マーク編集 [85](#page-1-0), [86](#page-1-0) マップマッチング [118](#page-1-0)

### **め**

名称で探す (行き先メニュー) [56](#page-1-0) 名称で探す (最寄メニュー) [64](#page-1-0) メニュー画面 [50](#page-1-0) メニューボタン [20](#page-1-0)

"メモリースティック"[125](#page-1-0) "メモリースティック" アクセスランプ [20](#page-1-0) "メモリースティックデュオ" スロット [20](#page-1-0) "メモリースティック"の 初期化 [126](#page-1-0)

## **も**

目的地周辺 [67](#page-1-0) 目的地方向 [67](#page-1-0) 文字サイズ [93](#page-1-0) 文字入力 [32](#page-1-0) 最寄メニュー [62](#page-1-0)

# **ゆ**

郵便番号で探す [51](#page-1-0)

## **よ**

よみ順 [85](#page-1-0)

# **り**

リアル交差点ガイド表示 [92](#page-1-0) リストア [86](#page-1-0) リセットボタン [20](#page-1-0) 立体ランドマーク [93](#page-1-0) 立体ランドマークの例 [123](#page-1-0) リピート(音楽)[101](#page-1-0) リピート(ビデオ)[105](#page-1-0) 履歴で探す [60](#page-1-0)

# **る**

ルートカラー [93](#page-1-0) ルートシミュレーション [89](#page-1-0) ルート探索条件 [83](#page-1-0) ルートのインポート [94](#page-1-0) ルートの編集 [82](#page-1-0) ルートの保存 [61,](#page-1-0) [83](#page-1-0) ルート呼出 [61](#page-1-0)

## **アルファベット**

**D**

DC IN 5 V端子 [21](#page-1-0), [22](#page-1-0)

## **G**

GPS [118](#page-1-0) GPS衛星 [118](#page-1-0) GPS受信確認 [90](#page-1-0) GPSログ設定 [90](#page-1-0) **I** IPX5 [8](#page-1-0)

**M** M.S.フォーマット [90](#page-1-0)

### **N**

"nav-u"接続端子 [22](#page-1-0) nav-uツール [110](#page-1-0)

### **P**

PCアプリケーション [110](#page-1-0) PetaMap [96](#page-1-0)

### **R**

RELEASEボタン [22](#page-1-0)

## **U**

USB端子 [20](#page-1-0)

**数字** 2D/3Dマップ切替 [93](#page-1-0)

#### **記号**

/(パワーオン/スタンバイ・ シャットダウン)ボタン [20](#page-1-0)
## **ジェスチャー操作一覧**

画面に円や直線を描くようにタッチすると(ジェスチャー操作)、よく使う機能を簡単に使えます。 ジェスチャーは、画面に指を確実にあてた状態で大きく描いてください。

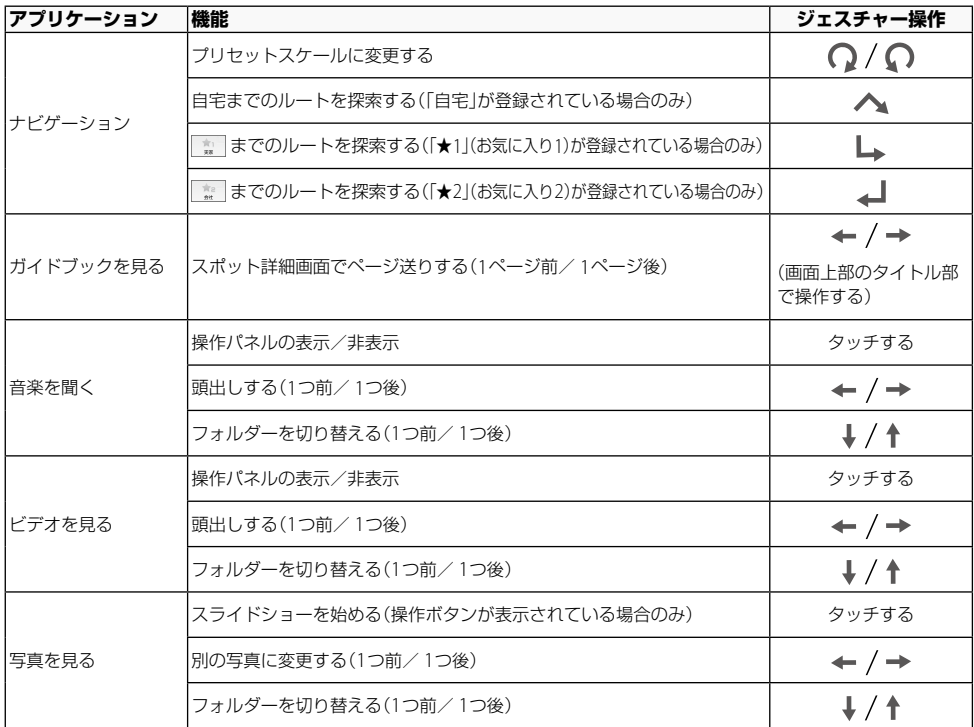

ご注意

十字カーソルが表示されているときは、ジェスチャー操作は使えません。ジェスチャー操作は、現在地ボタンをタッ チしてから行ってください。